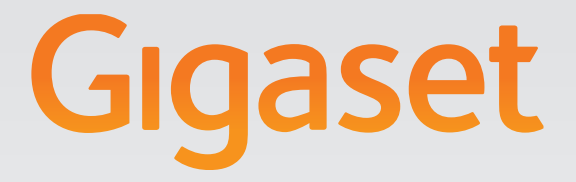

# N510 IP PRO

# Gigasetpro

**INSPIRING CONVERSATION.\*** \*POUR DES CONVERSATIONS INSPIRÉES.

# <span id="page-1-0"></span>**Gigaset N510 IP PRO**

... avec des qualités intrinsèques convaincantes. Associé à un combiné Gigaset, l'appareil vous offre une qualité de son exceptionnelle. Votre Gigaset est plus qu'un simple téléphone :

### **Connectez votre Gigaset à Internet et un ordinateur via Ethernet.**

Téléphonez par Internet. Gérez votre Gigaset via le navigateur Web de votre PC. Après avoir mis en service votre appareil Gigaset, enregistre[z sa configu](#page-49-0)ration sur votre PC. Utilisez des répertoires publics ou private sur Internet **(**¢**p. 50)**. Synchronisez les répertoires téléphoniques locaux des combinés Gigaset raccordés et le répertoire qui se trouve sur votre PC.

### **Faites évoluer votre Gigaset en un système sans fil multi-combinés.**

Configurez jusqu'à six connexions VoIP sur votre Gigaset. Inscrivez jusqu'à six combinés et attribuez à chacun d'entre eux un numéro d'appel unique.

### **Configurez facilement votre Gigaset à l'aide des Assistants.**

Ils vous aident à configurer les connexions VoIP de votre téléphone, ainsi qu'à distribuer les connexions de réception et d'émission sur les combinés inscrits.

### **Surfez sur Internet avec votre Gigaset.**

Utilisez le Centre Info de votre téléphone et faites apparaître sur l'écran des combinés [inscrits de](#page-61-0)s informations spécialement destinées au téléphone depuis Internet **(**¢**p. 62)**.

### **Autres fonctions utiles.**

Utilisez les touches écran programmables **(**¢**[p. 80\)](#page-79-0)** des combinés inscrits pour accéder rapidement aux fonctions principales de la base, consultez vos e-mails (sans PC) sur votre téléphone.

### **Environnement**

Téléphonez tout en respectant l'environnement avec Gigaset Green Home. Pour plus d'informations sur nos produits ECO DECT, rendez-vous sur <www.gigaset.com/service>

Vous trouverez de plus amples informations sur votre téléphone sur le site [www.gigaset.com/pro/gigasetn510ippro.](www.gigaset.com/pro/gigasetn510ippro)

**Nous espérons que votre nouveau téléphone vous satisfera pleinement !**

# <span id="page-2-0"></span>**Fonctions de la touche située sur la base**

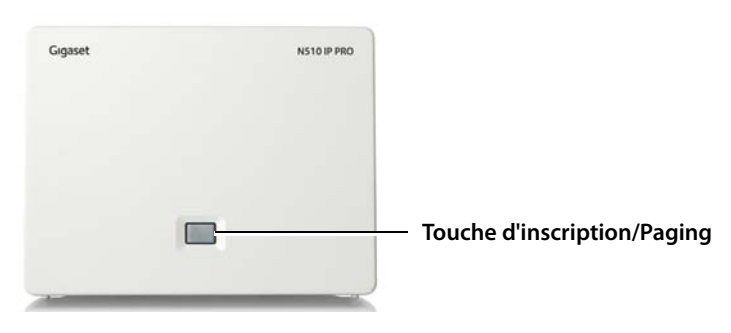

### **Fonctions de la touche Inscription/Paging sur la base**

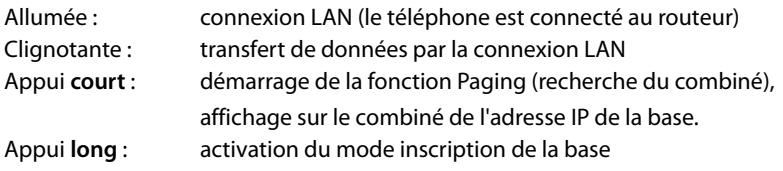

Vous pouvez par exemple utiliser, configurer et exploiter toutes les fonctions de la base du téléphone avec un combiné Gigaset SL610H PRO, C610H, SL78H, SL400H, S79H ou S810H.

### **Contenu**

# **Contenu**

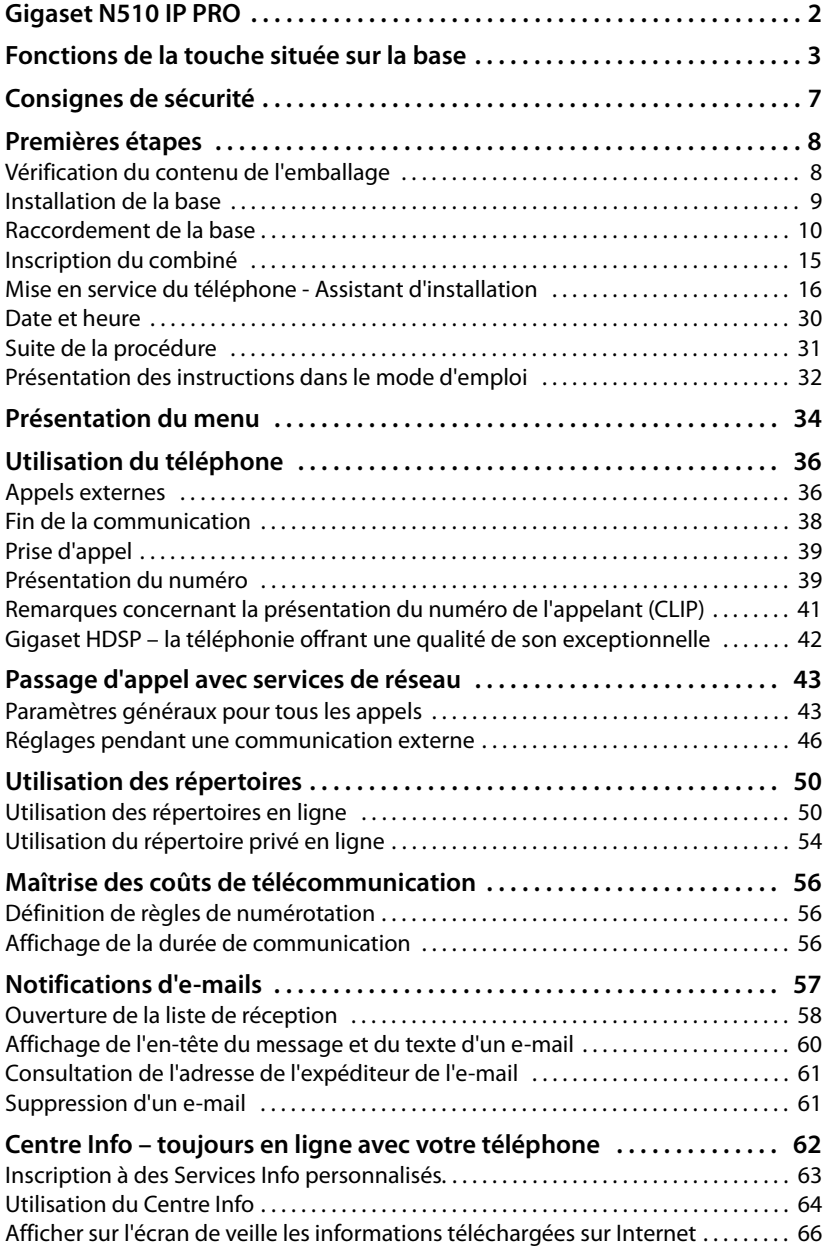

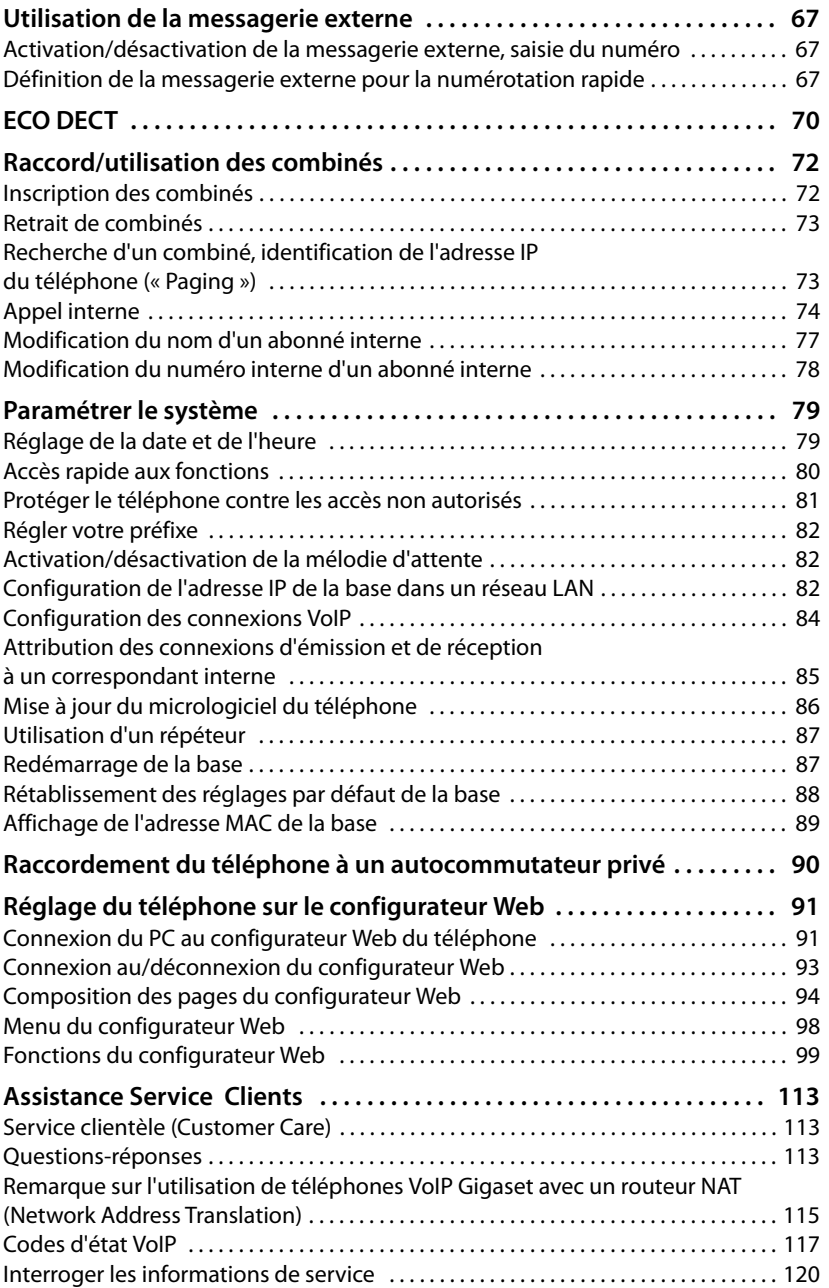

### **Contenu**

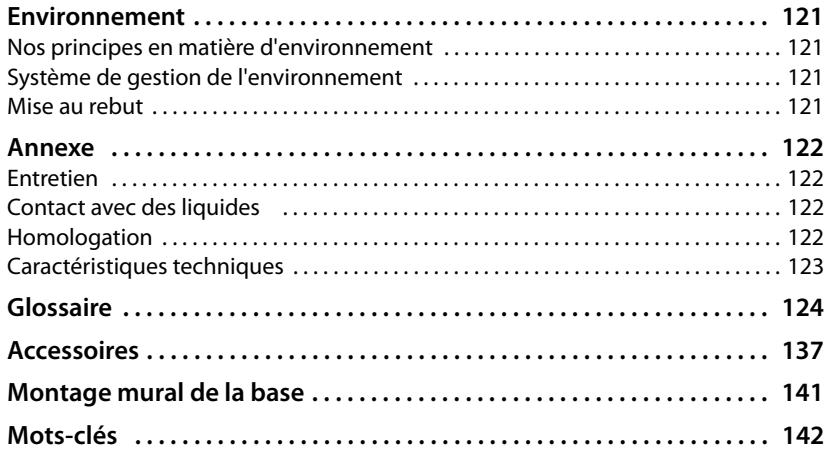

# <span id="page-6-0"></span>**Consignes de sécurité**

### **Attention**

Lire les consignes de sécurité et le mode d'emploi avant utilisation.

Informer les enfants sur les recommandations qui y figurent et les mettre en garde contre les risques liés à l'utilisation du téléphone.

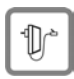

Utiliser exclusivement le bloc-secteur fourni, comme indiqué sous la base. N'utiliser que le câble fourni pour le raccordement du réseau LAN et ne le brancher que sur les prises prévues à cet effet.

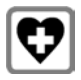

Le combiné peut perturber le fonctionnement de certains équipements médicaux. Tenir compte des recommandations émises à ce sujet par le corps médical.

Si vous utilisez des appareils médicaux (par ex. un stimulateur cardiaque), veuillez vous renseigner auprès du fabricant de l'appareil. On vous indiquera dans quelle mesure les appareils correspondants sont sensibles aux énergies externes à haute fréquence. Vous trouverez les caractéristiques techniques de ce produit Gigaset au chapitre **[Annexe](#page-121-4)**.

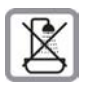

Ne pas installer la base dans une salle de bain ou de douche. La base n'est pas étanche aux projections d'eau.

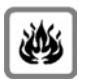

Ne pas utiliser le téléphone dans un environnement présentant un risque d'explosion (par exemple, ateliers de peinture).

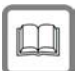

Lorsque vous confiez votre Gigaset à un tiers, toujours joindre le mode d'emploi.

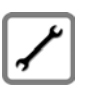

Débrancher les bases défectueuses ou les faire réparer par le service compétent. Elles peuvent perturber le fonctionnement d'autres appareils électriques.

### **Remarques**

- ◆ Toutes les fonctions décrites dans ce mode d'emploi ne sont pas nécessairement disponibles dans tous les pays.
- ◆ L'appareil est inutilisable pendant une panne de courant. Il ne permet **pas non plus d'émettre un appel d'urgence** dans ce cas.

# <span id="page-7-0"></span>**Premières étapes**

# <span id="page-7-1"></span>**Vérification du contenu de l'emballage**

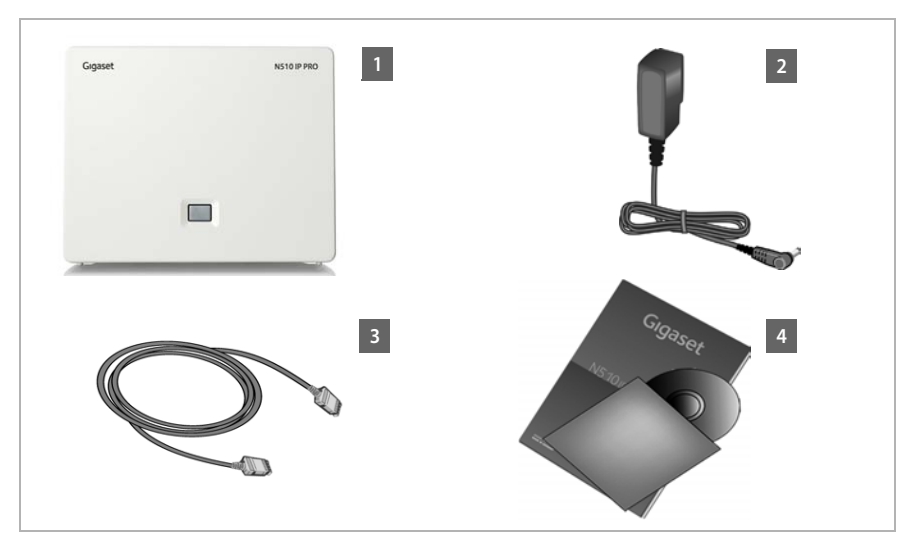

- **F** une base Gigaset N510 IP PRO
- **<b>[2]** un bloc secteur pour le raccordement de la base au secteur
- **§3** un câble Ethernet (LAN) (Cat 5 avec 2 connecteurs modulaires RJ45 Western) pour raccorder la base à un routeur/switch (LAN/Internet)
- **§§4§§** un CD

### **Remarque**

La couleur de l'appareil peut être différente de celui représenté ici.

### **Mises à jour du micrologiciel**

Ce mode d'emploi décrit les fonctions du téléphone à partir de la version 42.045 du micrologiciel.

Lorsque des fonctions nouvelles ou améliorées sont disponibles pour votre Gigaset, [des mises](#page-85-1) à jour du micrologiciel sont disponibles au téléchargement sur votre base **(**¢**p. 86)**. En cas de modification du mode d'utilisation de votre téléphone, vous trouverez le mode d'emploi mis à jour ou complété sur Internet à l'adresse suivante :

### [www.gigaset.com/pro.](www.gigaset.com/pro)

Sélectionner ici le produit pour ouvrir la page correspondant à votre base. Vous y trouverez un lien vers les modes d'emploi.

Pour déterminer la version actuellement chargée du micrologiciel, **→ [p. 120](#page-119-1)**.

# <span id="page-8-0"></span>**Installation de la base**

La base est prévue pour fonctionner dans des locaux fermés et secs, dans une plage de températures comprise entre +5 °C et +45 °C.

▶ Il convient de placer la base en un endroit central de la maison ou de l'habitation.

### **Remarque**

Tenir compte de la portée de la base. Elle peut atteindre 300 m à l'extérieu[r et 50 m à](#page-69-1)  l'intérieur d'un bâtiment. La portée diminue lorsque le **Mode Eco** est activé **(**¢**p. 70)**.

Les pieds de l'appareil ne laissent en principe pas de trace sur les surfaces. En raison de la diversité des peintures et vernis utilisés sur les meubles, il est cependant impossible d'exclure des traces sur la zone de contact.

### **Attention**

- u Ne jamais exposer le téléphone à des sources de chaleur, à la lumière directe du soleil ou à d'autres appareils électriques.
- ▶ Protéger votre Gigaset contre l'humidité, la poussière, les vapeurs et liquides corrosifs.

# <span id="page-9-0"></span>**Raccordement de la base**

Le schéma suivant fournit un aperçu de toutes les connexions de la base. Les différentes connexions seront décrites en détail ci-dessous. Afin de pouvoir passer des appels VoIP avec votre téléphone, vous devez connecter la [base à Intern](#page-14-0)et (voir illustration ci-dessous) et inscrire au moins un combiné sur votre base **(**¢**p. 15)**.

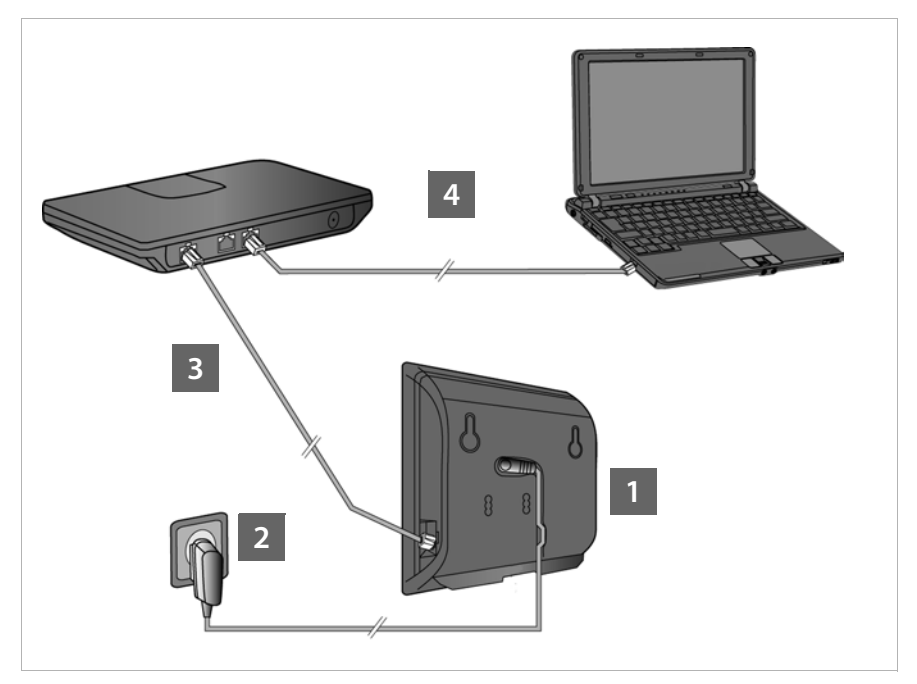

Exécuter les opérations suivantes dans l'ordre qui suit :

- **§1** Raccorder le câble électrique à la base.
- **•** Connecter la base sur le secteur.
- **§** Connecter la base au routeur ou au switch pour obtenir une connexion à Internet et pour configurer la base à l'aide du configurateur Web.
	- (Raccordement à Internet via routeur et modem ou via routeur avec modem intégré.)
- **••** Connecter le PC au routeur.

### **Remarque**

Votre Gigaset N510 IP PRO est suffisamment alimenté en courant via le protocole PoE (Power over Ethernet) si l'appareil est connecté à un switch Ethernet compatible PoE (classe PoE IEEE802.3af). Dans ce cas, vous ne devez **pas** mettre votre appareil sous tension et vous devez ignorer les étapes **§§1§§** et **§§2§§**.

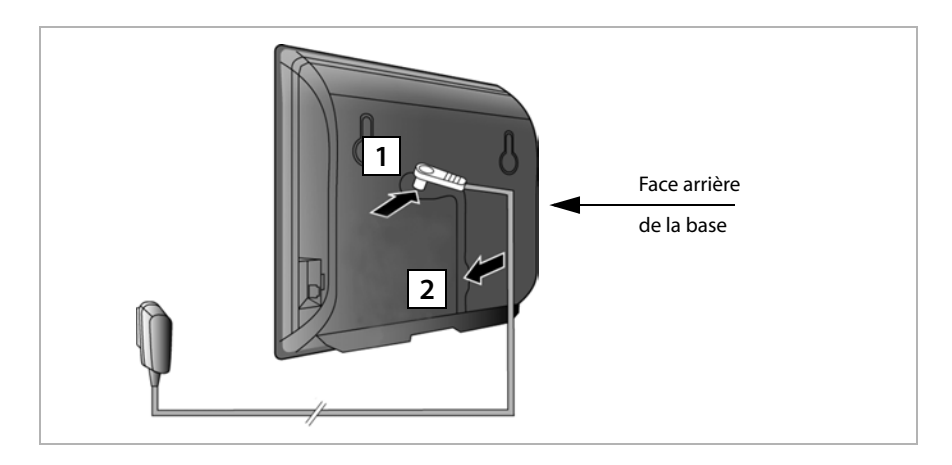

# **1. Raccordement du câble électrique à la base**

**<b>[6]** Brancher le câble électrique du bloc secteur de l'appareil à la prise à l'arrière de la base. **§§2§§** Glisser le câble dans la rainure prévue à cet effet.

**Attention** Utiliser exclusivement le cordon électrique **fourni**.

# **2. Connexion de la base sur le secteur**

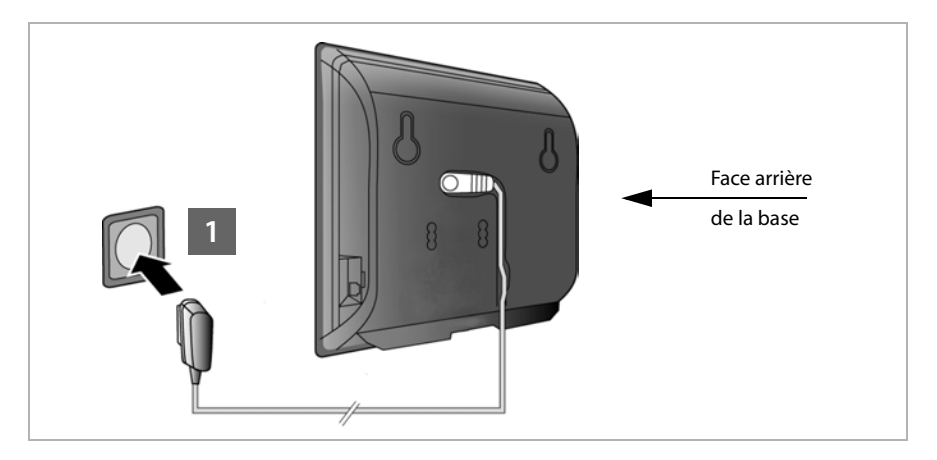

**<sup>1</sup>** Brancher le bloc secteur de l'appareil dans la prise correspondante.

### **Attention**

Si vous n'utilisez pas le protocole PoE, le bloc secteur doit **toujours être branché,** car le téléphone a besoin de l'alimentation électrique pour fonctionner.

# <span id="page-11-0"></span>**3. Connexion de la base à un routeur (Internet)**

### **Déclaration de protection des données**

Lorsque l'appareil est raccordé au routeur, il se connecte automatiquement au Gigaset Support Server pour faciliter la configuration de l'appareil et établir la communication avec les services Internet.

Dans cette optique, chaque appareil envoie une fois par jour les informations spécifiques suivantes. Cette information est enregistrée dans le Gigaset et sera remplacée lors de l'actualisation suivante.

- ◆ Numéro de série/référence
- $\triangle$  Adresse MAC
- ◆ Adresse IP privée du Gigaset dans le réseau LAN/ses numéros de ports
- $\triangle$  Adresse IP publique au dispositif connecté
- $\blacklozenge$  Nom d'appareil
- $\blacklozenge$  Version du logiciel

Le Support Server fait le lien avec les informations spécifiques aux appareils déjà connues :

◆ Mots de passe système/appareil

Votre base dispose d'un port LAN via lequel vous pouvez raccorder la base à un routeur.

Pour téléphoner via VoIP (**V**oice **o**ver **I**nternet **P**rotocol), la connexion doit être équipée d'un routeur. Pour le téléphone, vous pouvez créer six comptes (numéros d'appel VoIP) auprès d'un ou de plusieurs opérateurs VoIP, puis les configurer sur le téléphone.

De plus, la connexion du téléphone au routeur est nécessaire pour les fonctionnalités suivantes :

- ◆ Vous souhaitez être informé dès qu'un nouveau micrologiciel est disponible sur Internet pour votre téléphone.
- ◆ Votre téléphone doit reprendre la date et l'heure d'un serveur d'horloge sur Internet.
- ◆ Vous souhaitez profiter des services d'information et/ou de répertoires en ligne sur votre téléphone.

Raccordez aussi un PC au routeur si vous souhaitez paramétrer votre téléphone avec le configurateur Web.

Pour le raccordement à Internet, vous devez disposer d'un routeur connecté à Internet par un modem (intégré au routeur, le cas échéant).

### **Remarque**

Pour téléphoner via Internet, vous avez besoin d'une connexion Internet haut débit (par exemple ADSL) qui relie votre téléphone à Internet.

En cas de questions, nous nous tenons à votre disposition sur <www.gigaset.com/pro/wiki>

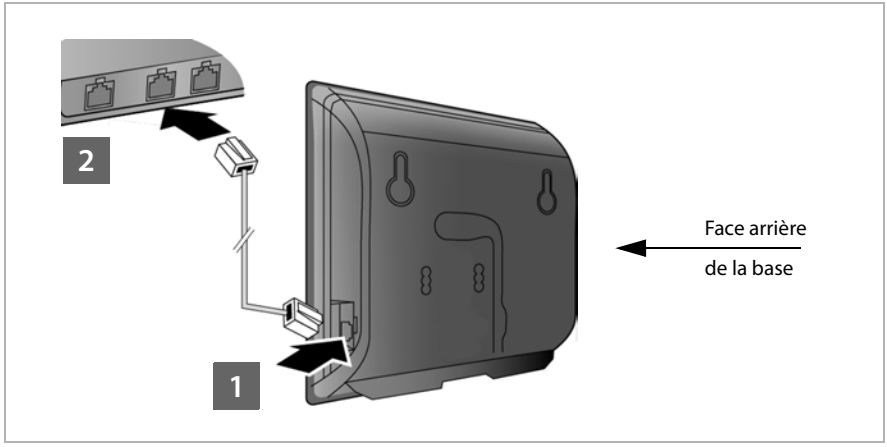

- **<b>§**1 Brancher une extrémité du câble Ethernet fourni (cat 5 avec 2 connecteurs modulaires RJ45 Western) à la prise LAN sur le côté de la base.
- **<b>•** Brancher l'autre extrémité du câble Ethernet à une prise LAN du routeur.

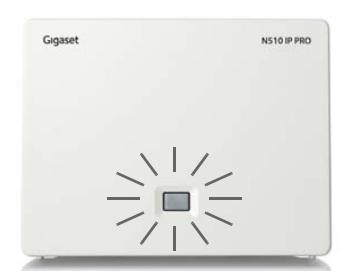

Dès que le câble entre le téléphone et le routeur est branché et que le routeur est activé, la touche s'allume sur le devant de la base (touche Paging).

# **4. Connexion du PC au routeur (en option)**

Vous pouvez effectuer des réglages sur la base du téléphone depuis un PC relié à votre téléphone via un routeur.

### **Configuration système requise du PC :**

- ◆ Connecteur Ethernet
- ◆ Navigateur Web, par ex. Microsoft Internet Explorer version 7.0 ou supérieure ou Mozilla Firefox version 3.5 ou supérieure
- $\triangleq$  Le protocole DHCP doit être activé (exemple sous Windows XP) :
	- ¥ Cliquer sur **Démarrer Panneau de configuration Connexions réseau**.
	- ▶ Double-cliquer sur la connexion LAN utilisée pour la liaison avec la base.
	- ¥ Dans l'onglet **Général**, cliquer sur **Propriétés**.
	- ¥ Sélectionner l'entrée Protocole Internet (TCP/IP) et cliquer sur le bouton **Propriétés**.
	- ¥ Dans l'onglet **Général**, activer les options **Obtenir une adresse IP automatiquement** et **Obtenir les adresses des serveurs DNS automatiquement**.
	- ¥ Cliquer sur **OK** ou sur **Fermer**.
- ▶ Relier la prise Ethernet du PC **§§1§§** à une autre prise LAN **Z** de votre routeur.

Vous avez besoin d'un câble Ethernet cat 5 avec connecteurs modulaires RJ45 Western.

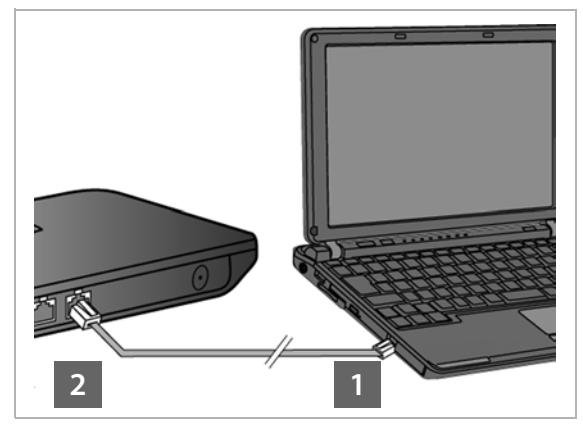

# <span id="page-14-0"></span>**Inscription du combiné**

Vous devez effectuer l'inscription du combiné en parallèle sur le combiné (a) et sur la base (b).

### **a) Sur le combiné**

▶ Lancer l'inscription du combiné conformément au mode d'emploi.

L'écran indique généralement que le combiné recherche une base sur laquelle il peut être inscrit.

### **b) Sur la base**

¤ Dans un délai de 60 secondes, maintenir **enfoncée** la touche Inscription/Paging de la base (pendant environ 3 secondes).

Si le combiné a trouvé la base, vous serez invité à entrer le code PIN système de la base.

▶ Entrer les 4 caractères du code PIN système de la base sur votre combiné (par défaut : 0000).

Une fois l'inscription effectuée, le combiné passe en mode veille. Le numéro interne du combiné s'affiche à l'écran, par ex. **INT 1**. Sinon, répéter la procédure.

Une fois inscrit, un combiné se voit attribuer toutes les connexions de la base comme connexions de réception (les appels entrants sont signalés sur le combiné et peuvent être acceptés).

La première connexion VoIP configurée est définie comme connexion d'émission.

# <span id="page-15-0"></span>**Mise en service du téléphone - Assistant d'installation**

### **Remarque**

Lorsque vous avez relié votre Gigaset N510 IP PRO à un système téléphonique Gigaset PRO (par exemple Gigaset T500 PRO ou Gigaset T300 PRO), utiliser la configuration VoIP du système téléphonique.

Votre Gigaset N510 IP PRO recherche un fichier d'approvisionnement sur le réseau et vérifie si des comptes VoIP sont déjà configurés. Si c'est le cas, les comptes VoIP du téléphone sont automatiquement configurés. Vous pouvez maintenant téléphoner via Internet avec votre téléphone.

Il est supposé qu'une adresse IP est automatiquement attribuée au téléphone par le routeur (c'est-à-dire que DHCP est activé sur le routeur et le téléphone). **Exceptionnellement** (p. ex. lorsque DHCP n'est pas activé sur le routeur), une adresse IP fixe doit être attribuée à la base pour la connexion LAN. V[ous devez s](#page-81-3)aisir cette adresse IP sur le combiné avant de suivre les étapes ci-dessous **(**¢**p. 82)**.

Afin de pouvoir téléphoner via Internet avec votre téléphone, vous devez configurer au moins une connexion VoIP sur votre téléphone. Pour configurer des connexions VoIP, vous avez le choix parmi les options suivantes :

- $\triangle$  A partir du navigateur Web de votre PC, à l'aide du configurateur Web du téléphone, ¢**[Assistant Démarrage Rapide](#page-98-1)**, **[p. 99](#page-98-1)**.
- ◆ A partir d'un combiné Gigaset inscrit à l'aide de l'assistant d'installation de votre téléphone.

Cette méthode de mise en service est décrite ci-dessous à l'aide du combiné Gigaset SL610 PRO. A partir des combinés Gigaset C610H, SL78H, SL400H, S79H ou S810H, la mise en service est identique.

### **Auto-configuration :**

Chez certains opérateurs VoIP, la configuration des paramètres VoIP est automatisée. Un fichier de configuration créé par l'opérateur contient toutes les coordonnées VoIP nécessaires (coordonnées générales de l'opérateur et coordonnées de compte personnelles). Ce fichier est disponible au téléchargement pour votre téléphone sur un serveur de configuration sur Internet.

Votre opérateur vous fournit un code de co[nfiguration](#page-17-0).

L'assistant d'installation de votre téléphone **(**¢**p. 18)**vous aide à saisir le code au bon emplacement. Toutes les données VoIP nécessaires sont ensuite téléchargées automatiquement sur votre téléphone.

Le fichier de configuration est transféré sur une connexion sécurisée uniquement (authentification TLS). Si l'authentification TLS échoue, la touche Messages  $\boxed{\bullet}$  clignote.

Si vous appuyez sur cette touche, le message **Erreur certificat Contrôlez vos certificats dans le configurateur web** apparaît. Appuyez sur la touche écran droite pour confirmer le message.

Se connecter au configurateur Web **(**¢**[p. 93\)](#page-92-1)**.

La page Web **Sécurité (**¢**[p. 100\)](#page-99-0)** vous explique pourquoi la connexion sécurisée n'a pu être établie et ce que vous pouvez faire.

Si le téléchargement du fichier de configuration échoue (parce que le serveur de configuration n'est pas joignable par exemple), le téléphone tente d'établir la connexion jusqu'à ce qu'il réussisse à télécharger correctement le fichier.

Si vous n'avez encore défini aucune connexion VoIP sur le téléphone, vous pouvez lancer l'assistant d'installation à partir du combiné. Il vous permet de procéder à tous les réglages nécessaires pour votre téléphone.

Dans le cadre de l'assistant d'installation, deux assistants individuels se succèdent :

**§§1§§** Assistant VoIP

**<b>8** Assistant de connexion

### <span id="page-17-0"></span>**Lancement de l'assistant d'installation**

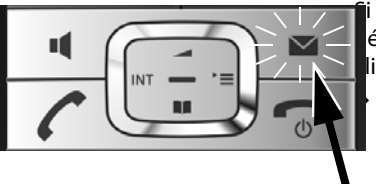

i les batteries du combiné sont suffisamment char- $\epsilon$ ées, la touche Messages  $\boxed{\bullet}$  de votre combiné lignote.

Appuyer sur la touche Messages  $\boxed{\bullet}$ .

# <span id="page-17-1"></span>**1. Assistant VoIP – Réglages VoIP**

L'écran indique :

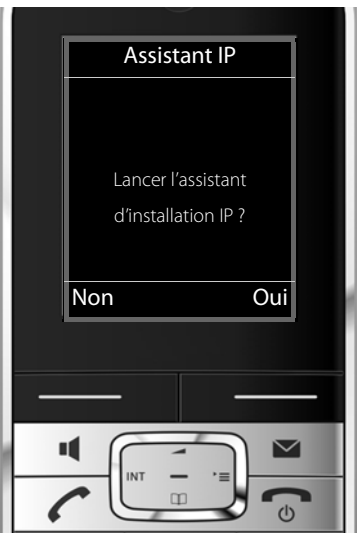

Pour pouvoir téléphoner via Internet (VoIP) à n'importe quel correspondant sur Internet ou sur réseau fixe ou mobile, vous avez besoin des services d'un opérateur VoIP qui prend en charge le protocole SIP standard pour VoIP.

**Condition :** inscription (par exemple via votre ordinateur) auprès d'un opérateur VoIP et configuration d'au moins un compte VoIP (compte IP).

Pour pouvoir utiliser la VoIP, vous devez à présent saisir les coordonnées de votre compte VoIP. Vous obtiendrez les données nécessaires auprès de votre opérateur VoIP. Elles comportent :

**soit :** 

- ◆ Votre nom d'utilisateur (si l'opérateur VoIP le requiert). Il s'agit de l'identifiant utilisateur de votre compte IP (ID), souvent identique au numéro de téléphone.
- ◆ Votre nom d'inscription ou Login-ID.
- ◆ Votre mot de passe (Login) chez votre opérateur VoIP.

◆ Les principaux paramètres de votre opérateur VoIP (adresse du serveur, etc.).

### **soit :**

 $\bullet$  un code de configuration automatique (Activation Code).

L'assistant VoIP de votre téléphone Gigaset vous aide à saisir ces données.

### **Remarques**

Vous pouvez configurer jusqu'à six connexions VoIP. Lors de la mise en service du téléphone, vous ne pouvez configurer qu'une connexion VoIP dans un premier temps. D'au[tres conne](#page-83-1)xions VoIP peuvent être configurées par la suite, à l'aide de l'assistant VoIP **(**¢**p. 84)** ou du configurateur Web.

### **Démarrage de l'assistant VoIP**

**[Condition](#page-11-0) :** le téléphone est connecté au routeur. Le routeur doit être connecté à Internet **(**¢**p. 12)**.

 $\triangleright$  Appuyer sur la partie centrale de la touche de navigation  $\blacksquare$  ou sur la touche écran droite **§Oui§** pour démarrer l'assistant VoIP.

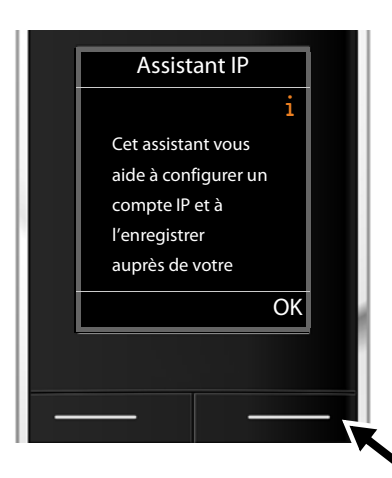

Des informations relatives à l'assistant VoIP s'affichent à l'écran.

▶ Utiliser la partie inférieure de la touche de navigation  $\boxed{)}$  pour continuer la navigation.

▶ Appuyer sur la touche écran **OK** pour continuer.

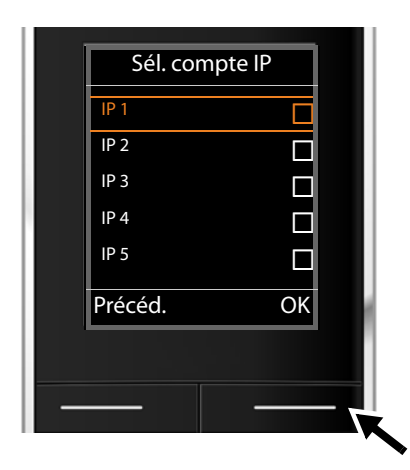

L'écran indique :

L'écran affiche une liste de toutes les connexions IP possibles (**IP 1** à **IP 6**). Les connexions VoIP déjà configurées sont marquées du symbole  $\boxtimes$ .

- ▶ Appuyer le cas échéant sur la touche de navigation inférieure  $\Box$  pour sélectionner une connexion.
- ▶ Appuyer sur la touche écran **OK** pour continuer.

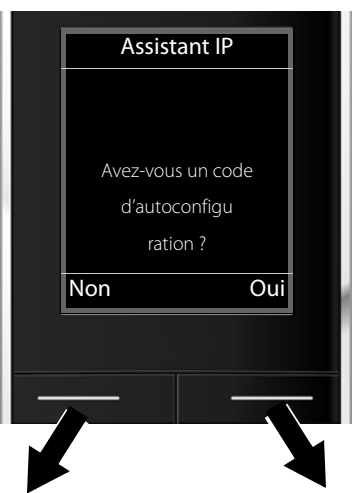

Votre opérateur VoIP vous a fourni un **nom/mot de passe d'inscription** et, le cas échéant, un nom d'utilisateur :

- ▶ Appuyer sur la touche sous l'écran **§Non§**.
- $\blacktriangleright$  Plus de détails à la section : « **[Téléchargement des données de](#page-21-0)  [l'opérateur VoIP](#page-21-0)** » ¢**p. 22**.

Votre opérateur VoIP vous a fourni un **code de configuration automatique** (Activation Code) :

- ▶ Appuyer sur la touche sous l'écran **§Oui§**.
- ▶ Plus de détails à la section : « **[Entrée du code de configuration](#page-21-1)**  [automatique](#page-21-1)  $\rightarrow$  **p. 22.**

### **Pas de connexion à Internet :**

Pour inscrire votre téléphone chez un opérateur VoIP, il faut que le téléphone soit relié à une connexion Internet. Si aucune connexion ne peut être établie, un des messages suivants s'affiche :

◆ Si le téléphone ne peut établir de connexion avec le routeur, le message Adresse IP **non disponible** s'affiche.

Contrôler l'enfichage des câbles entre le routeur et la base et contrôler les réglages du routeur.

L'attribution dynamique de l'adresse IP de votre téléphone est réglée par défaut. Pour que le routeur « reconnaisse » votre téléphone, l'attribution dynamique de l'adresse IP doit également être activée sur le routeur, c.-à-d. que le serveur DHCP du routeur doit être activé.

Vous devez attribuer une [adresse IP](#page-81-3) fixe à votre téléphone pour pouvoir activer le serveur DHCP du routeur **(**¢**p. 82)**.

◆ Si le téléphone ne peut établir de connexion avec Internet, le message **Connexion Internet non disponible** s'affiche.

Il se peut que le serveur IP ne soit pas disponible temporairement. Dans ce cas, réessayer ultérieurement d'établir la connexion.

Sinon : contrôler l'enfichage des câbles entre le routeur et le modem ou la connexion ADSL, et contrôler les réglages du routeur.

**▶ Appuyer sur OK** pour terminer l'assistant VoIP.

Vous devez alors ouvrir l'assistant par le menu ultérieurement pour configurer la connexion IP.

### **Premières étapes**

### <span id="page-21-1"></span>**Entrée du code de configuration automatique**

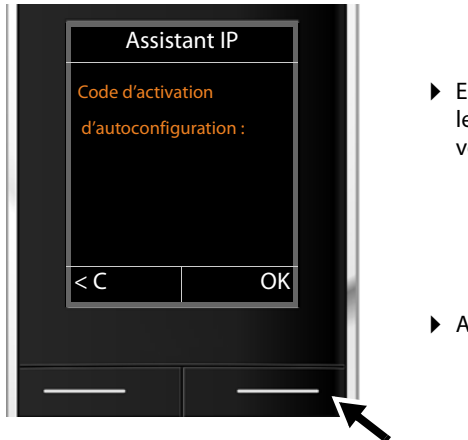

- ▶ Entrer au clavier (32 caractères maximum) le code de configuration automatique que vous avez reçu de votre opérateur.
- **▶ Appuyer sur la touche sous l'énoncé OK.**

Vous pouvez télécharger toutes les données nécessaires à la téléphonie VoIP sur votre téléphone à partir d'Internet.

Si toutes les données ont été correctement téléchargées sur le téléphone, **Votre compte IP est enreg. auprès de votre fournisseur** s'affiche à l'écran.

**▶ Plus de détails à la section : "[2. Assistant de connexion](#page-25-0)", [p. 26](#page-25-0).** 

### <span id="page-21-0"></span>**Téléchargement des données de l'opérateur VoIP**

L'assistant de connexion établit une connexion Internet au serveur de configuration du Gigaset. Vous pouvez alors télécharger divers profils avec les coordonnées générales des différents opérateurs VoIP.

Select. votre pays Pays 1 Pays 2 Pays 3 Pays 4 Pays 5 Précéd. OK

Après une courte pause, l'écran suivant affiche :

Une liste de pays se charge.

- ▶ Appuyer sur la partie supérieure ou inférieure de la touche de navigation  $\Box$ jusqu'à ce que le pays d'utilisation du téléphone soit sélectionné à l'écran.
- **▶ Appuyer sur la touche sous l'écran <b>◎K** pour valider la sélection.

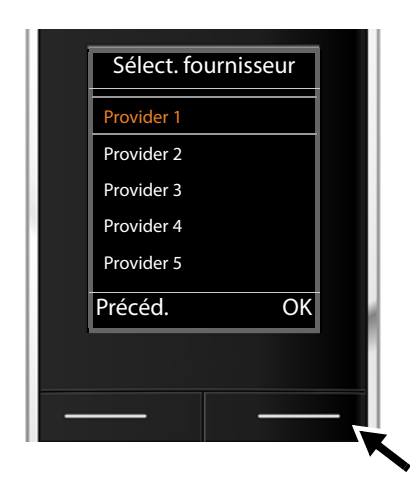

S'affiche alors la liste des opérateurs VoIP pour lesquels le serveur de configuration dispose d'un profil, avec leurs coordonnées.

- ▶ Appuyer sur la partie inférieure ou supérieure de la touche de navigation  $\Box$ jusqu'à ce que votre opérateur VoIP soit sélectionné à l'écran.
- ▶ Appuyer sur la touche sous l'écran **OK** pour valider la sélection.

Les coordonnées générales de votre opérateur VoIP sont téléchargées et enregistrées dans le téléphone.

### **Impossible de télécharger les coordonnées de votre opérateur**

Si votre opérateur VoIP n'est pas dans la liste, c'est-à-dire si ses données générales ne sont pas téléchargeables, vous devez quitter l'assistant VoIP :

 $\triangleright$  Appuyer **brièvement** sur la touche Raccrocher  $\widehat{\cdot\cdot}$  jusqu'à ce que l'écran affiche à nouveau **Quitter l'assistant ?**, puis sur la touche écran **§Oui§**.

Vous pouvez exécuter les étapes suivantes de l'assistant d'installation.

Vous devez alors effectuer les réglages requis pour l'opérateur VoIP et votre compte IP à l'aide du configurateur Web. Vous obtiendrez les données générales de l'opérateur auprès de votre opérateur VoIP.

Vous pouvez modifier l'attribution de la connexion VoIP comme connexion d'émission ou de réception ultérieurement par le menu du téléphone ou dans le configurateur Web.

### **Saisie des données utilisateur de votre compte VoIP**

Vous êtes invité à saisir les coordonnées personnelles de votre compte VoIP.

Selon l'opérateur, elles comportent :

◆ Identifiant de connexion, passe, Nom utilisateur

### **Attention...**

**...** aux majuscules et aux minuscules à la saisie des coordonnées !

Pour choisir entre les majuscules, les minuscules et les chiffres, appuyer sur la touche  $[\pm \rightarrow]$  (éventuellement plusieurs fois). Vous pouvez voir sur l'écran quel mode d'édition est activé (majuscules, minuscules, chiffres).

Pour effacer un caractère incorrect, utiliser la touche écran gauche sous le symbole Ñ. Le caractère à gauche du curseur est effacé.

Pour faire défiler les champs de saisie, utiliser la touche de navigation  $\bigodot$  (gauche/ droite).

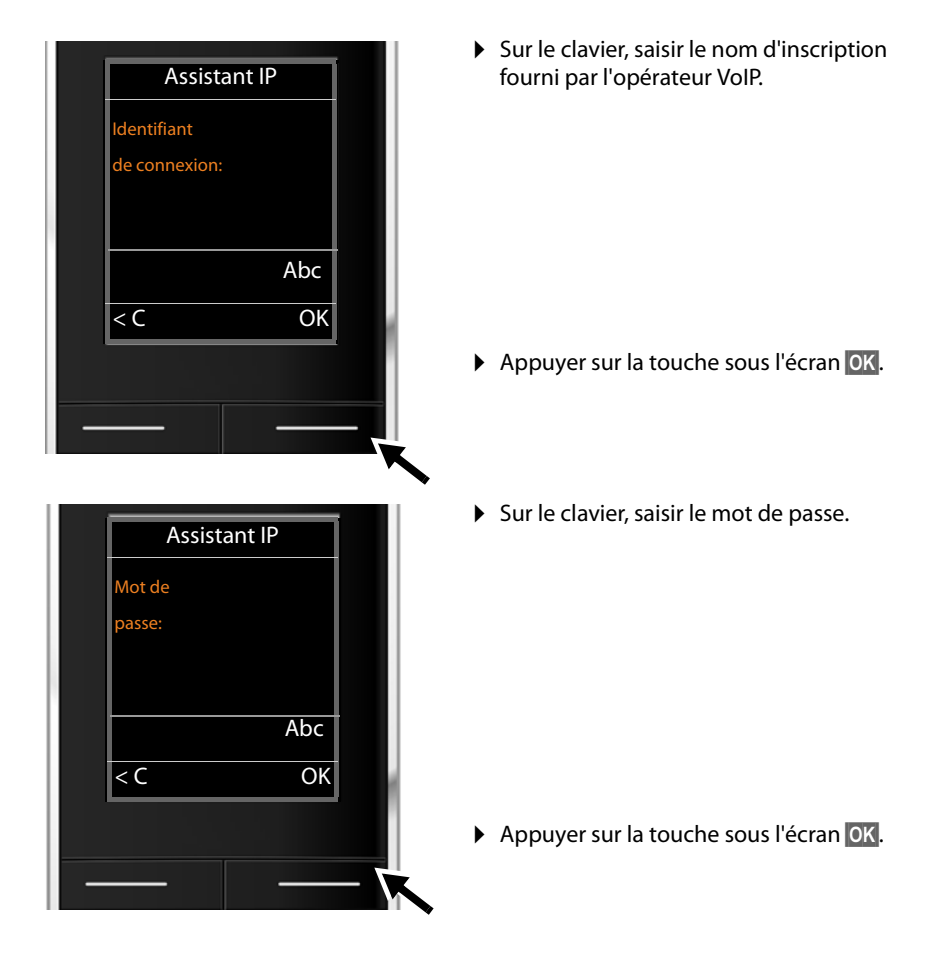

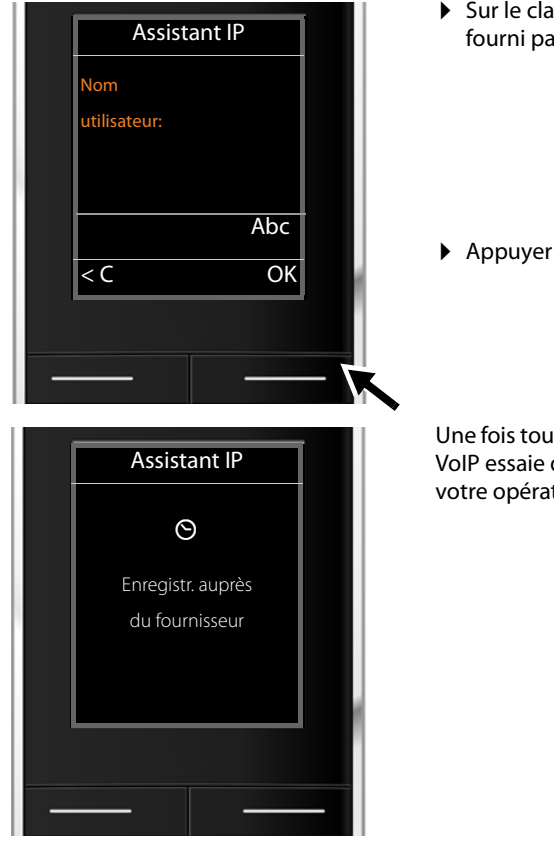

▶ Sur le clavier, saisir le nom d'utilisateur fourni par l'opérateur VoIP.

**▶ Appuyer sur la touche sous l'écran OK.** 

Une fois toutes les données saisies, l'assistant VoIP essaie d'inscrire le téléphone auprès de votre opérateur VoIP.

Si l'inscription est réussie, le message « **Votre compte IP est enreg. auprès de votre fournisseur** » s'affiche à l'écran.

L'assistant de connexion démarre.

# <span id="page-25-0"></span>**2. Assistant de connexion**

L'assistant de connexion permet d'attribuer les connexions déjà configurées (¢**[p. 18](#page-17-1)**) aux correspondants internes en tant que liaisons de réception ou d'émission. Les correspondants internes correspondent aux combinés inscrits.

- ◆ Les **connexions de réception** sont les numéros d'appel (connexions) sur lesquels vous pouvez être appelé. Les communications entrantes ne sont transmises qu'aux correspondants internes (terminaux) auxquels la connexion correspondante a été attribuée comme connexion de réception.
- ◆ Les **connexions d'émission** sont les numéros communiqués aux personnes appelées. La facturation s'effectue via les connexions d'émission chez l'opérateur. Vous pouvez attribuer à chaque correspondant interne un numéro ou la connexion correspondante comme connexion d'émission.
- $\blacklozenge$  Chaque connexion (numéro d'appel) de votre téléphone peut être une connexion d'émission et une connexion de réception. Vous pouvez attribuer chaque connexion à plusieurs correspondants internes comme connexion d'émission et/ou de réception.

### **Attribution standard**

Lors de l'inscription/de la mise en service, toutes les connexions configurées sont attribuées comme connexions de réception aux combinés.

La première connexion VoIP configurée est attribuée aux combinés comme connexion d'émission.

### **Démarrage de l'assistant de connexion**

<span id="page-25-1"></span>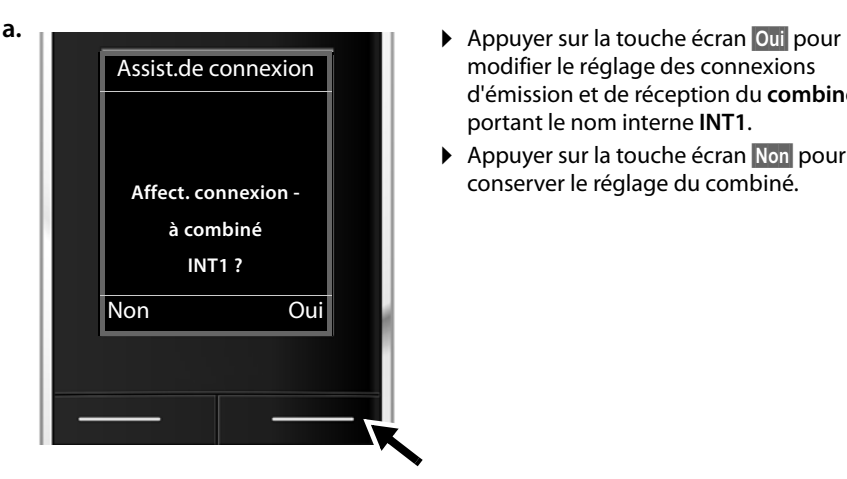

- modifier le réglage des connexions d'émission et de réception du **combiné** portant le nom interne **INT1**.
- ▶ Appuyer sur la touche écran **Non** pour conserver le réglage du combiné.

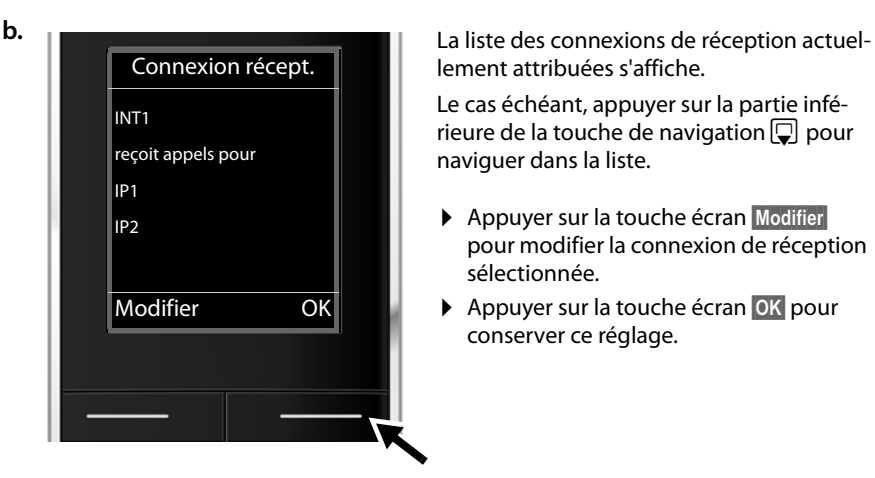

lement attribuées s'affiche.

Le cas échéant, appuyer sur la partie inférieure de la touche de navigation  $\Box$  pour naviguer dans la liste.

- ▶ Appuyer sur la touche écran **Modifier** pour modifier la connexion de réception sélectionnée.
- ▶ Appuyer sur la touche écran **OK** pour conserver ce réglage.

Appuyer sur **§OK§** pour ignorer les étapes suivantes. Passer à l'étape £**[d.](#page-27-0)** Appuyer sur **§Modifier§** et ce qui suit s'affiche :

INT 1 Récept. appels pour IP1 : < **Oui >** Précéd. Sauver

**c.** Pour qu'aucun appel ne soit signalé sur la connexion VoIP **IP1** du combiné :

> ¤ Appuyer sur la partie **droite** de la touche de navigation  $\overline{\mathbb{D}}$  pour régler **Non**.

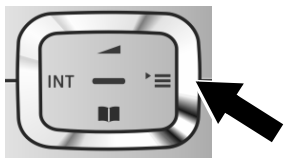

L'écran affiche une nouvelle fois la liste mise à jour des connexions de réception à des fins de contrôle.

Appuyer sur la touche écran **§OK§** pour confirmer l'attribution.

<span id="page-27-1"></span><span id="page-27-0"></span>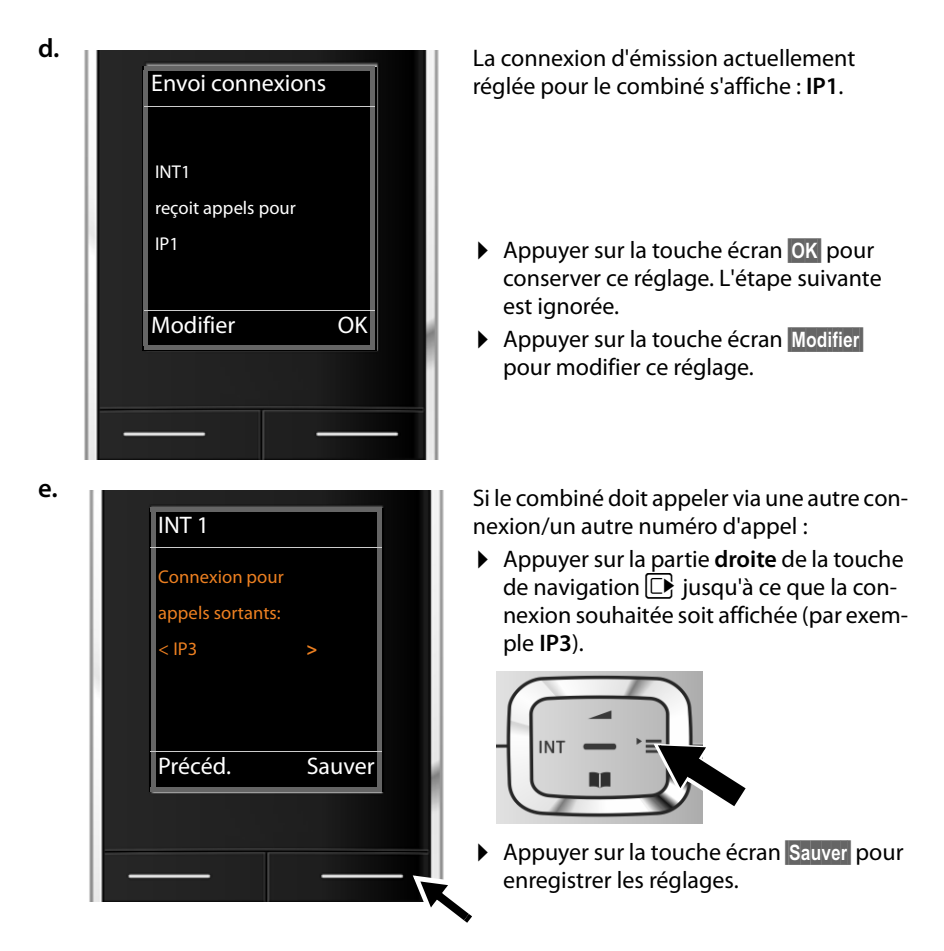

Vous pouvez également sélectionner **Sél. pr ch. app.** au lieu d'une connexion. Vous pourrez ainsi choisir sur ce combiné quelle connexion utiliser pour établir la communication à chaque appel.

Si d'autres combinés sont déjà inscrits sur la base, vous serez alors invité à procéder à l'affectation des connexions de réception et d'émission pour les combinés. Ce qui suit s'affiche à l'écran :

### **Affect. connexion à combiné ?**

▶ Suivre les étapes **[a.](#page-25-1)** à **[e.](#page-27-1)** pour chaque combiné inscrit.

Une fois les réglages terminés, l'affichage sui-

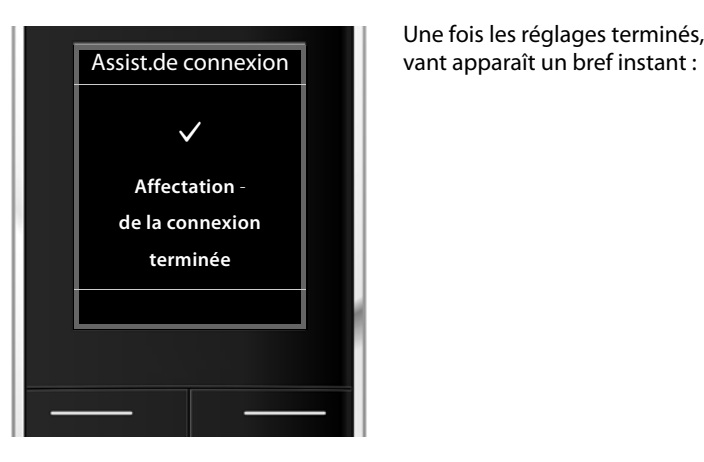

# **Conclusion de l'installation**

Le téléphone revient alors au menu **Téléphonie**.

## **Affichages**

- $\triangle$  Liaison radio entre la base et le combiné :
	- bonne à faible :  $\bullet$  11  $\bullet$  1  $\bullet$
	- aucune réception :  $\bigcirc$  (rouge)
	- En **vert** : Mode Eco activé
- $\blacklozenge$  Niveau de charge des batteries :
	- $\left\{ \Box \right\}$  $\left\{ \Box \right\}$  $\left\{ \Box \right\}$  $\left\{$  (de vide à pleine)
	- y clignote en **rouge** : la batterie est presque vide
	- $\overline{z}$   $\overline{z}$   $\overline{z}$   $\overline{z}$   $\overline{z}$   $\overline{z}$  (en charge)

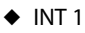

Nom interne du combiné

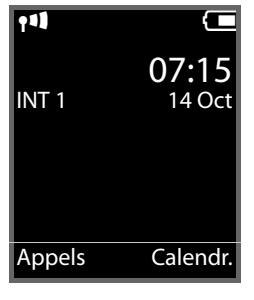

### **Remarque**

Pour protéger votre téléphone ou ses paramètres système des accès non autorisés, vous pouvez définir un code à 4 chiffres connu de vous seul : le code PIN système. Vous devez par ex. le saisir pour pouvoir inscrire/désinscrire des combinés ou modifier les paramètres VoIP ou LAN de votre téléphone.

A la livraison, le code PIN est préréglé sur 0000 (4 x zéro).

Pour savoir comment modifier le code PIN,  $\rightarrow$  **[p. 81](#page-80-1)**.

# <span id="page-29-0"></span>**Date et heure**

Il existe deux possibilités pour régler la date et l'heure :

◆ Par défaut, votre téléphone est réglé de manière à reprendre la date et l'heure d'un serveur d'horloge sur Internet, à condition qu'il soit connecté à Internet.

La synchronisation [avec un serv](#page-108-0)eur d'horloge peut être activée ou désactivée via le configurateur Web **(**¢**p. 109)**.

◆ Il est également possible de régl[er manuelle](#page-78-2)ment la date et l'heure par le biais du menu d'un des combinés inscrits **(**¢**p. 79)**.

Il est nécessaire de régler la date et l'heure afin, par ex., de connaître l'heure exacte d'un appel entrant.

# <span id="page-30-0"></span>**Suite de la procédure**

Une fois votre téléphone en service, vous voudrez certainement le personnaliser. Utilisez le tableau ci-dessous pour trouver rapidement les informations que vous cherchez.

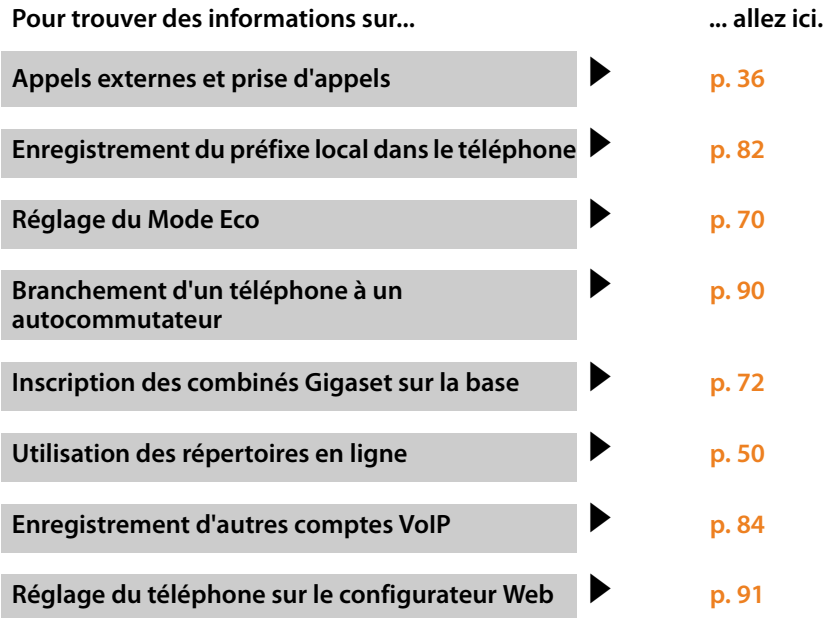

**Si vous avez des doutes quant à [l'utilisation](#page-112-3) de votre téléphone, reportez[vous à la ru](#page-112-3)brique de dépannage (**¢**p. 113) ou contactez notre service clients (**¢**p. 113).**

# <span id="page-31-0"></span>**Présentation des instructions dans le mode d'emploi**

Les instructions sont présentées succinctement en prenant exemple sur un combiné Gigaset SL610H PRO .

### **Exemple :**

La représentation :

$$
\boxed{\mathbb{B}} \rightarrow \mathcal{F} \rightarrow \text{Mode Eco} \rightarrow \text{Mode Eco} + (\boxed{\mathbb{S}} = \text{active})
$$

signifie :

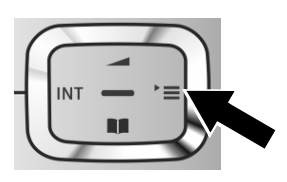

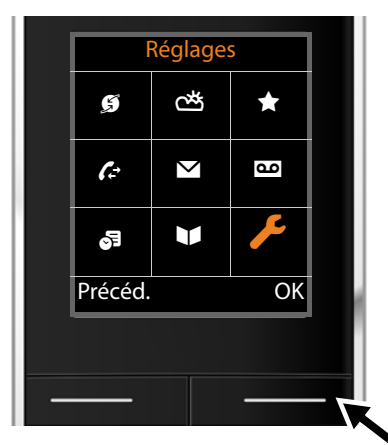

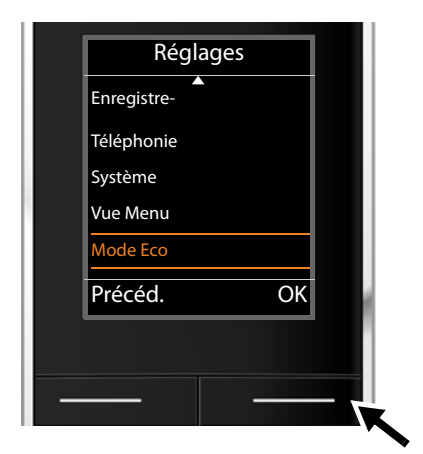

- $\blacktriangleright$  Appuyer sur la touche de navigation **droite**  $\Box$  pour accéder au menu principal.
- ▶ A l'aide de cette touche, naviguer à droite, à gauche, en haut et en bas  $\mathbb{C}$  pour sélectionner le sous-menu **Réglages**.

- ¤ Appuyer sur la touche écran **§OK§** pour valider la sélection.
- ¤ Appuyer en bas de la touche de navigation  $\Box$  jusqu'à ce que la commande de menu **Mode Eco** s'affiche à l'écran.

▶ Appuyer sur la touche écran **OK** pour valider la sélection.

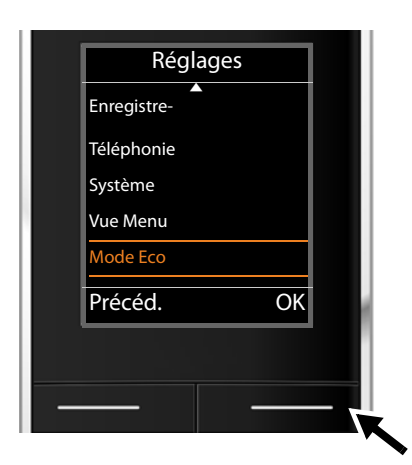

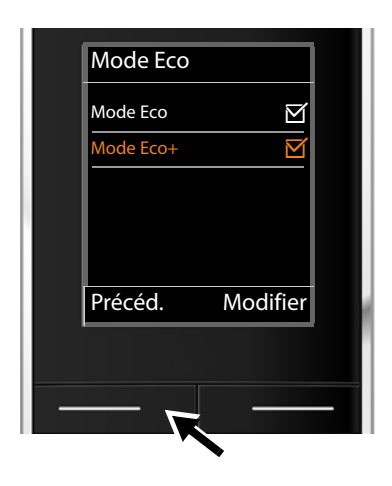

¤ Appuyer en bas de la touche de navigation  $\Box$  jusqu'à ce que la commande de menu **Mode Eco+** s'affiche à l'écran.

▶ Appuyer sur la touche écran **Modifier** pour activer ou désactiver la fonction.

La modification est immédiate. Il est inutile de la valider.

- ▶ Appuyer sur la touche **Précéd.** sous l'écran pour revenir au niveau précédent du menu **ou**
- Maintenir **enfoncée** la touche Raccrocher  $\boxed{\odot}$  pour revenir au mode veille.

# <span id="page-33-0"></span>**Présentation du menu**

Vous pouvez utiliser les fonctions de base de votre Gigaset N510 IP PRO sur un combiné inscrit. Sur les combinés Gigaset SL610H PRO, C610H, SL78H, SL400H, S79H ou S810H, ces fonctions de base sont accessibles dans le menu du combiné, tel que présenté ci-dessous. Les fonctions spécifiques au combiné ne sont pas décrites ici. Ces fonctions sont remplacées par « ... » dans les sous-menus. Les désignations des fonctions peuvent varier d'un combiné à un autre.

Sur certains combinés Gigaset, vous pouvez choisir entre le mode d'affichage **Simplifiée** (standard) ou **Etendue** (expert). Les entrées du menu uniquement disponibles dans le menu expert sont signalées par l'icône  $\mathbf{\hat{B}}$ .

**Ouvrir le menu principal :** appuyer sur  $\Box$  lorsque le combiné est en **mode veille** :

# **EXECUTE:** Messagerie E-Mail  $\rightarrow$  p. 57 **nd** Messagerie Vocale Ecouter messages → Rép.rés. IP1 **dependent de la courte de la courte de la courte de la courte de la courte de l** : Rép. rés. : IP6 Répondeurs réseau Rép.rés. IP1 [¢](#page-66-4)**p. 67** : Rép. rés. : IP6 Param Tch 1 **a** Rép.rés. IP1 **←** *R* **e** Rép.rés. IP1 **←** *p***. 67** : Rép. rés. : IP6 **G** Services Réseau

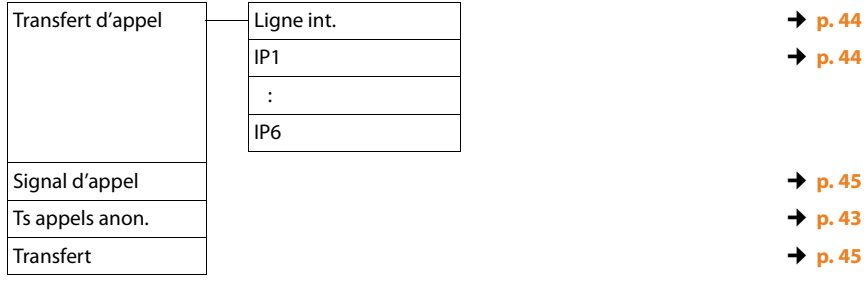

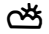

È **Centre Info** Seulement pour les combinés Gigaset SL610H PRO, SL78H, [¢](#page-61-0)**p. 62**SL400H, S79H ou S810H. Pour le combiné Gigaset C610H, vous trouverez le centre d'information dans le menu **Autres fonctions**.

# Ï **Réglages**

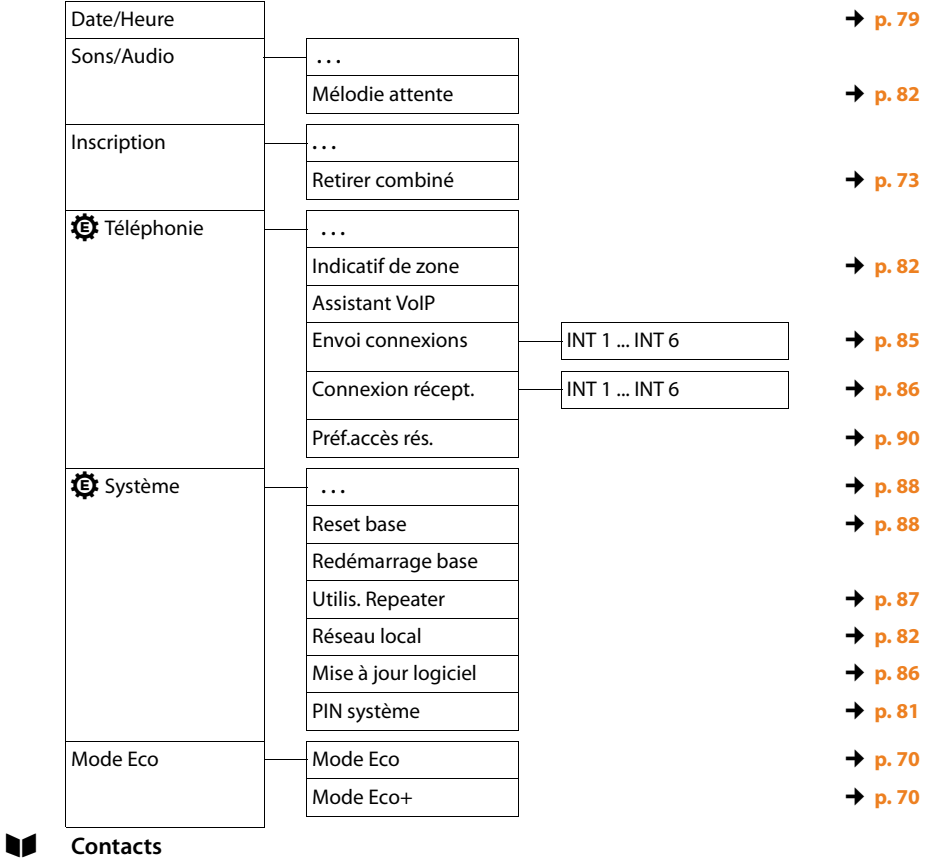

**Répertoire réseau de la comme de la comme de la comme de la comme de la comme de la comme de la comme de la comme de la comme de la comme de la comme de la comme de la comme de la comme de la comme de la comme de la comm** 

# <span id="page-35-2"></span><span id="page-35-0"></span>**Utilisation du téléphone**

Vous pouvez téléphoner à partir d'un combiné Gigaset inscrit sur votre base.

### **Remarque**

Votre base vous permet de mener jusqu'à quatre communications externes en parallèle selon la qualité de votre connexion DSL.

# <span id="page-35-1"></span>**Appels externes**

Pour effectuer un appel externe, vous devez définir une des connexions du téléphone comme connexion d'émission. Vous avez le choix entre les possibilités suivantes :

- ◆ Affecter une connexion donnée au combiné comme connexion d'émission ( **→ p. 85**). Une « connexion de remplacement » peut être utilisée via la touche écran **(**¢**[p. 80\)](#page-79-2)** le cas échéant.
- $\triangleq$  Laisser le combiné sélectionner une connexion d'émission pour chaque appel.

### **Connexion d'émission attribuée**

### **Condition :**

Une connexion d'émission donnée est attribuée au combiné **(**¢**[p. 85\)](#page-84-1)**.

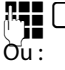

FILE C Saisir le numéro et appuyer sur la touche Décrocher. Le numéro est composé.

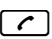

c Maintenir la touche **enfoncée**. La liste des connexions de votre téléphone s'affiche.

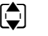

 $\Box$  Sélectionner une connexion.

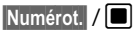

Appuyer sur la touche écran ou au milieu de la touche de navigation.

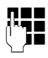

Saisir le numéro. Le numéro est composé environ 3,5 secondes après la saisie du dernier chiffre.

A la place de la touche Décrocher  $\lceil \cdot \cdot \rceil$ , vous pouvez aussi appuyer sur la touche Mains-Libres  $\boxed{\bullet}$  du combiné pour téléphoner en mode Mains-Libres.

Dans ce manuel, cette opération est désignée simplement par l'instruction « appuyer sur la touche Décrocher  $\lceil \mathcal{C} \rceil$ ».

L'écran affiche le numéro composé et la connexion d'émission utilisée (par ex. **via IP2**). Si vous l'avez entré, le nom de la connexion est affiché. Sinon, c'est le nom standard qui s'affiche.

### **Remarque**

Si vous appelez sur le réseau fixe via la connexion VoIP, vous devez composer le préfixe local, le cas échéant, même pour les communications locales (selon l'opérateur). Pour les communications locales, vous pouvez éviter la saisie du préfixe local en paramétrant ce dernier dans la configuration et en activant l'option **Pré [numérotat](#page-105-0)ion du préfixe local pour appels locaux via VoIP** (voir configurateur Web, **→ p. 106**).
### <span id="page-36-0"></span>**Sélection de la connexion pour chaque appel**

**Condition :** ce n'e[st pas une c](#page-84-0)onnexion d'émission qui est attribuée au combiné, mais la « **Sél. pr ch. app.** » **(**¢**p. 85)**.

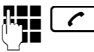

**Numérot.** /

 $\mathbb{F}\blacksquare$   $\lceil c \rceil$  Saisir le numéro et appuyer sur la touche Décrocher. La liste de toutes les connexions du téléphone s'affiche.

 $\Box$  Sélectionner une connexion.

Appuyer sur la touche écran ou au milieu de la touche de navigation.

Si une règle de numérotation est définie pour le numéro d'appel composé **(**¢**[p. 105\)](#page-104-0)**, la connexion d'émission définie dans la règle de numérotation est utilisée.

### **Remarques**

- Appuyer sur la touche Raccrocher  $\lceil \cdot \cdot \rceil$  pour interrompre la numérotation.
- ◆ Pendant la communication, la durée de l'appel est affichée.
- ◆ L'utilisation des répertoires, des listes de numéros bis et des journaux d'appels stockés sur le combiné permet d'éviter de répéter la saisie de numéros.
- $\triangleq$  Si vous avez inscrit plusieurs combinés sur votre base, vous pouvez téléphoner gratuitement **en interne [\(p. 74\)](#page-73-0)**.

### **Utilisation d'une connexion alternative/d'une liste de connexions sur la touche écran**

**Condition :** vous avez enregistré une « connexion alternati[ve » ou la li](#page-79-0)ste de toutes les connexions configurées sur une touche écran du combiné **(**¢**p. 80)**.

**Sél.Conn.** Appuyer sur la touche écran.

 $\Box$  Sélectionner une connexion.

c / **§Numérot.§**

Appuyer sur la touche Décrocher ou sur la touche écran.

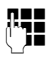

Entrer le numéro. Le numéro est composé environ 3,5 secondes après la saisie du dernier chiffre.

La règle de numérotation définie pour le numéro d'appel sélectionné **(**¢**[p. 105\)](#page-104-0)** est ignorée. La connexion d'émission sélectionnée est toujours utilisée.

## **Appel d'une adresse IP (selon l'opérateur)**

Vous pouvez également sélectionner une adresse IP à la place d'un numéro d'appel.

- Appuyer sur la touche Etoile  $*\sim$  pour séparer les blocs de chiffres de l'adresse IP (par ex. 149\*246\*122\*28).
- Appuyer sur la touche Dièse  $\left(\ast \right)$ , le cas échéant, pour ajouter le numéro du port SIP de votre interlocuteur à l'adresse IP (par ex. 149\*246\*122\*28#5060).

Si votre opérateur VoIP ne prend pas en charge la sélection d'adresses IP, chaque partie de l'adresse est interprétée comme un numéro de téléphone normal.

## **Affichage du numéro de l'appelé (COLP)**

### **Conditions :**

- u Votre opérateur prend en charge la fonctionnalité COLP (**Co**nnected **L**ine Identification **P**resentation). Il se peut que vous deviez faire activer la fonction COLP auprès de votre opérateur (renseignez-vous auprès de votre opérateur).
- u L'appelé n'a pas activé COLR (**Co**nnected **L**ine Identification **R**estriction).

Lors d'un appel sortant, le numéro de la ligne qui a pris l'appel s'affiche sur l'écran du combiné.

Le numéro affiché peut être différent du numéro que vous avez composé. Exemples :

- $\blacklozenge$  L'appelé a activé le renvoi d'appel.
- ◆ L'appel a été repris sur une autre ligne de l'autocommutateur privé.

S'il existe une entrée avec ce numéro d'appel dans le répertoire, le nom correspondant s'affiche à l'écran.

### **Remarque**

- ◆ En va et vient, en conférence et en double appel, le numéro de la connexion établie (ou le nom correspondant) s'affiche, et non le numéro composé.
- ◆ Lors de l'enregistrement dans le répertoire et dans la liste des numéros bis, le numéro composé (et non le numéro affiché) est repris.

## **Fin de la communication**

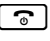

 $\lceil \cdot \rceil$  Appuyer sur la touche Raccrocher.

## **Prise d'appel**

Un appel entrant est signalé de trois manières sur un combiné Gigaset : la sonnerie, une indication à l'écran et le clignotement de la touche Décrocher Mains-Libres  $\begin{bmatrix} 1 \\ 1 \end{bmatrix}$ .

### **Remarque**

Seuls son[t signalés l](#page-85-0)es appels adressés aux connexions de réception affectées au combiné **(**¢**p. 86)**.

Si des connexions VoIP sont configurées sur votre base, les règles suivantes s'appliquent en particulier :

- ◆ Si vous n'avez réglé aucune attribution des connexions de réception sur votre téléphone, tous les appels entrants sont signalés sur tous les combinés inscrits.
- $\bullet$  Si vous avez attribué les connexions et qu'aucune connexion n'a été attribuée au combiné comme connexion de réception, les appels vers cette connexion ne sont pas signalés.

Si un appel n'est attribué à aucune connexion du téléphone, il est signalé sur tous les combinés.

Il existe différentes façon de prendre l'appel avec le combiné :

- $\triangleright$  Appuyer sur la touche Décrocher  $\lceil \cdot \rceil$ .
- $\triangleright$  Appuyer sur la touche Mains-Libres  $\blacksquare$ .
- ▶ Si la sonnerie est dérangeante, appuyer sur la touche écran Silence, Vous pouvez prendre l'appel tant qu'il est affiché à l'écran.

Appuyer sur la touche Raccrocher  $\boxed{\odot}$  pour refuser un appel.

## **Présentation du numéro**

Lors d'un appel, le numéro ou le nom de l'appelant s'affiche à l'écran aux conditions suivantes :

- ◆ L'opérateur prend en charge les services CLIP, CLI et CNIP.
	- CLI (Calling Line Identification) : le numéro de l'appelant est transmis.
	- CLIP (Calling Line Identification Presentation) : le numéro de l'appelant est affiché.
	- CNIP (Calling Name Identification Presentation) : le nom de l'appelant est affiché.
- ◆ Le service « Présentation du numéro ou du nom de l'appelant » a été souscrit auprès de l'opérateur réseau.
- $\triangleq$  L'appelant a demandé à son opérateur d'activer la transmission de son numéro (CLI).

## **Affichage de l'appel**

Si le numéro de l'appelant est enregistré dans le répertoire téléphonique du combiné, son nom apparaît.

L'affichage à l'écran vous permet de voir la connexion de réception vers laquelle l'appel est dirigé.

Exemple d'affichage :

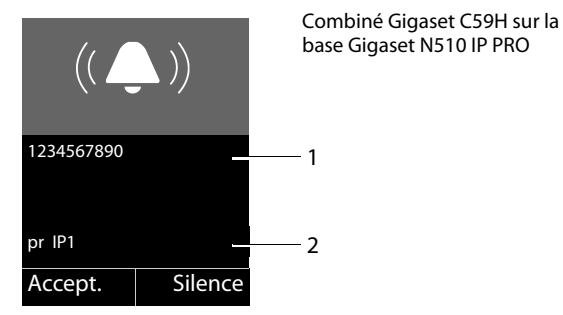

- 1 Numéro ou nom de l'appelant
- 2 Connexion de réception : indique le numéro d'appel que l'appelant a composé. Le nom que vous avez saisi lors de la configuration s'affiche ; sinon, c'est le nom standard qui apparaît (**IP1** à **IP6**).

L'affichage du numéro est remplacé par :

- ◆ Externe, si aucun numéro n'est transmis.
- ◆ Appel masqué, si l'appelant a désactivé la présentation du numéro [\(p. 43\)](#page-42-0).
- ◆ Indisponible, si l'appelant masque volontairement ou s'il n'a pas souscrit à ce service.

### **Récupération d'un nom dans le répertoire en ligne**

L'affichage de l'appel peut indiquer le nom de l'appelant enregistré dans le répertoire en ligne au lieu du numéro d'appel.

### **Conditions :**

- $\triangleq$  L'opérateur proposant le répertoire en ligne que vous avez configuré pour votre téléphone prend en charge cette fonction.
- ◆ Vous avez activé l'affichage du nom de l'appelant via le configurateur Web.
- ◆ L'appelant a demandé la transmission du numéro d'appel et ne l'a pas désactivée.
- ◆ Votre téléphone est connecté à Internet.
- ◆ Le numéro d'appel de l'appelant n'est pas enregistré dans le répertoire local du combiné.

## **Affichage du numéro et du nom de l'appelant**

Lorsque vous avez souscrit au service « Présentation du nom de l'appelant », l'écran affiche en plus du numéro, le nom (lieu) de l'appelant tel qu'enregistré par l'opérateur réseau. Si le numéro de l'appelant est enregistré dans votre répertoire, l'affichage du numéro et du nom de l'appelant est remplacé par l'entrée correspondante du répertoire.

Exemple d'affichage :

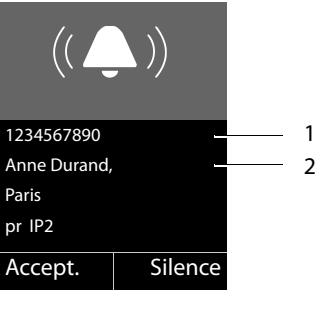

1 Nom et lieu

2 Numéro de l'appelant

## **Remarques concernant la présentation du numéro de l'appelant (CLIP)**

Lorsque vous achetez votre téléphone Gigaset, il est configuré pour que le numéro de l'appelant s'affiche sur l'écran du combiné. Aucune configuration supplémentaire du Gigaset n'est nécessaire de votre part.

### **Néanmoins, si le numéro ne s'affiche pas, cela peut être dû aux raisons suivantes :**

- ◆ Vous n'avez pas souscrit au service CLIP auprès de votre opérateur ou
- ◆ Votre téléphone est raccordé à un autocommutateur/un routeur à autocommutateur intégré (passerelle) qui ne transmet pas toutes les informations.

### **Votre téléphone est-il raccordé à un autocommutateur / une passerelle ?**

Pour le savoir, vérifiez si un appareil se trouve entre le téléphone et le raccord intérieur du téléphone, par ex. un autocommutateur ou une passerelle. Vous pouvez également procéder à une réinitialisation :

¤ Débrancher brièvement l'autocommutateur, puis le rebrancher. Attendre ensuite que l'appareil redémarre.

### **Si le numéro de l'appelant ne s'affiche toujours pas :**

▶ Vérifier les paramètres de présentation du numéro de l'appelant (CLIP) du téléphone et activer cette fonction le cas échant. Rechercher le terme CLIP (ou un autre terme tel que Présentation du numéro, Transmission des numéros, Affichage de l'appelant, etc.) dans le mode d'emploi de l'appareil. Le cas échéant, consulter le fabricant de l'autocommutateur.

Si vous n'arrivez toujours pas à résoudre le problème de cette façon, cela signifie peutêtre que l'opérateur de ce numéro d'appel ne prend pas en charge la fonction CLIP.

### **L'appelant a-t-il activé la fonction de présentation du numéro auprès de son opérateur ?**

¤ Vérifier si l'opérateur prend en charge la présentation du numéro de l'appelant (CLIP) et si cette fonction est activée. Le cas échéant, consulter l'opérateur.

Pour obtenir des informations complémentaires à ce sujet, consultez la page d'accueil Gigaset :<www.gigaset.com/pro/wiki>

## **Gigaset HDSP – la téléphonie offrant une qualité de son exceptionnelle**

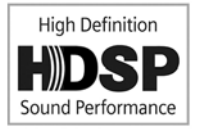

Votre téléphone Gigaset prend en charge le codec haut débit G.722. Vous pouvez donc passer des appels avec une qualité de son hors pair (High Definition Sound Performance).

Inscrivez des combinés compatibles haut débit sur votre base afin de pouvoir bénéficier des communications entre combinés en haut débit également.

Les conditions pour obtenir des connexions haut débit sur votre téléphone sont les suivantes :

u **Pour les communications internes** :

Les combinés participants doivent être compatibles haut débit, c'est-à-dire prendre en charge le codec G.722.

- ◆ Pour les communications externes sur VoIP :
	- Vous passez votre appel à partir d'un combiné compatible haut débit.
	- Vous avez sélectionné le codec G.722 pour vos appels sortants.
	- Votre opérateur VoIP prend en charge les connexions haut débit.
	- Le téléphone de votre interlocuteur est compatible avec le codec G.722 et autorise l'établissement d'une connexion haut débit.

## **Passage d'appel avec services de réseau**

Les services réseau sont des fonctionnalités proposées par votre opérateur.

### **A noter :**

- ◆ Certains réglages ne peuvent pas être effectués simultanément sur plusieurs combinés. Dans ce cas, une tonalité de confirmation négative retentit.
- $\triangle$  Certains services réseau ne peuvent être utilisés que si vous les avez commandés auprès de votre opérateur de ligne fixe (ce qui peut éventuellement entraîner des frais supplémentaires).
- ▶ En cas de problèmes, contacter l'opérateur.

Grâce à un exemple de combiné Gigaset SL610H PRO, vous trouverez ci-dessous des informations sur l'utilisation et le paramétrage des services réseau sur votre téléphone.

## **Paramètres généraux pour tous les appels**

### <span id="page-42-0"></span>**Appel masqué - Désactivation de la présentation du numéro**

Vous pouvez désactiver l'affichage de votre numéro (CLIR = Calling Line Identification Restriction). Votre numéro ne s'affiche alors pas sur le téléphone de l'appelé. Votre appel est anonyme.

### **Condition :**

Les appels anonymes ne sont possibles que sur les connexions VoIP dont l'opérateur prend en charge la fonction « Appel masqué ». Le cas échéant, vous devez demander à votre opérateur VoIP d'activer cette fonction.

### **Activation/désactivation de la fonction d'appel masqué pour tous les appels**

Vous pouvez activer/désactiver de façon permanente la fonction appel masqué sur toutes les lignes de votre téléphone.

Lorsque cette fonction est activée, le numéro d'appel est masqué pour tous les appels passés. La fonction Appel masqué est activée pour tous les combinés inscrits.

### $\mathbf{B}$  **→ <b>Ø** Services Réseau

**Ts appels anon.**

Sélectionner et appuyer sur **Modifier** ( $\vee$  = activé).

## **Renvoi d'appel général**

On distingue

- $\triangleq$  le renvoi d'appel interne et
- ◆ le renvoi d'appel vers un numéro d'appel externe

### **Renvoi d'appel sur une ligne externe (VoIP)**

Cette fonction permet de renvoyer les appels sur une autre ligne externe. Vous pouvez paramétrer un renvoi d'appel général spécifique à une ligne, c'est-à-dire pour chaque connexion définie comme connexion de réception au niveau du combiné.

**Condition :** l'opérateur VoIP doit prendre en charge le renvoi d'appel.

### $\begin{bmatrix} \Box \end{bmatrix}$  $\rightarrow$  **<b>§** Services Réseau  $\rightarrow$  Transfert d'appel

Une liste des connexions de réception configurées et activées sur votre téléphone s'affiche, ainsi que la mention **Ligne int.**

- ▶ Sélectionner la connexion de réception pour laquelle activer ou désactiver un renvoi d'appel, puis appuyer sur **§OK§**.
- ▶ Renseigner les différentes lignes :

### **Etat**

Activer/désactiver le renvoi d'appel.

**N°**

Saisir le numéro à transférer. Pour chaque connexion, vous pouvez indiquer un numéro fixe, mobile ou VoIP différent.

### **Quand**

Sélectionner **Immédiat** / **Si occupé** / **Si sans réponse**.

**Immédiat** : les appels sont immédiatement renvoyés, c.-à-d. qu'aucun appel vers cette connexion n'est plus signalé sur le téléphone.

**Si sans réponse :** les appels sont renvoyés si personne ne décroche au bout de plusieurs sonneries.

**Si occupé** : les appels sont renvoyés si votre téléphone est occupé.

**Envoi** Appuyer sur la touche écran.

### **Renvoi d'appel interne**

Vous pouvez transférer tous les appels **externes** destinés à une connexion de réception du combiné vers un autre combiné.

### v¢ Ç **Services Réseau** ¢**Transfert d'appel**

**Ligne int.** Sélectionner et appuyer sur **§OK§**.

▶ Renseigner les différentes lignes :

### **Activation**

Activer/désactiver le renvoi d'appel.

### **Vers combiné**

Sélectionner un correspondant interne.

Le message **Pas de combiné** s'affiche lorsqu'aucun AWS (renvoi d'appel) n'a encore été défini ou lorsque le combiné défini précédemment n'est plus inscrit.

### **Temporisation**

Si l'appel ne doit pas être transféré directement, mais avec un décalage, vous pouvez sélectionner ici la durée du décalage (**Néant**, **10 s**, **20 s** ou **30 s**). Si **Néant** est sélectionné, l'appel n'est pas signalé sur le combiné mais transféré directement.

**Sauver** Appuyer sur la touche écran.

Le transfert général d'appel interne ne possède qu'un seul niveau, c.-à-d. que si les appels destinés au combiné sont transférés sur un autre combiné (par ex. MT1) sur lequel le renvoi d'appel est également actif (par ex. vers MT2), le deuxième renvoi d'appel n'est pas activé. Les appels sont signalés sur le combiné MT1.

### **Remarques**

- $\blacktriangleright$  Un appel destiné au combiné et transféré est enregistré dans les journaux des appels.
- $\triangleq$  Lorsqu'un appel vers une connexion de réception uniquement attribuée au combiné est transféré vers un combiné non joignable (lorsque le combiné est désactivé, par exemple), l'appel est refusé après quelques instants.

### **Activation/désactivation du signal d'appel lors de communications externes**

Lorsque cette fonction est activée, un signal d'appel vous indique, lors d'une communication **externe**, qu'un autre correspondant externe tente de vous appeler. Si vous bénéficiez du service CLIP, le numéro de l'appelant ou, le cas échéant, l'entrée correspondante du répertoire s'affiche. L'appelant entend la tonalité libre.

Lorsque le signal d'appel est désactivé, l'appelant entend la tonalité « occupé » lorsque vous êtes déjà en communication et que vous êtes le seul correspondant affecté à cette connexion.

### **Activation/désactivation du signal d'appel**

**Conditions pour les communications sur VoIP :** les connexions VoIP parallèles sont autorisées sur votre téléphone (réglage usine ; réglage modifiable dans le configurateur Web).

### $\begin{array}{ccc}\n\Box & \rightarrow & \bullet\n\end{array}$  Services Réseau → Signal d'appel

**Etat** Sélectionner **Act.** / **Dés.** pour activer/désactiver le signal d'appel.

▶ Appuyer sur la touche écran **Envoi**.

Le signal d'appel est activé ou désactivé pour toutes les connexions du téléphone et tous les combinés inscrits.

### <span id="page-44-0"></span>**Activation/désactivation du transfert d'appel – ECT (Explicit Call Transfer)**

Si la fonction **Transfert** est activée, vous pouvez connecter entre eux deux correspondants exte[rnes partag](#page-47-0)eant la même connexion VoIP, en appuyant sur la touche Raccrocher  $\lceil \cdot \cdot \cdot \rceil$   $\rightarrow$  **p. 48)**. Il faut pour cela que vous soyez en communication avec un correspondant externe via l'une de vos connexions VoIP et que vous démarriez un double appel externe.

Vous pouvez activer/désactiver cette fonction sur votre combiné.

### $\mathbf{F}$  **→ <b>g** Services Réseau

**Transfert** Sélectionner et appuyer sur **Modifier** ( $\leq \equiv$  activé).

#### **Remarque**

Dans le cadre d'un transfert/renvoi d'appel sur une con[nexion VoIP,](#page-106-0) vous pouvez procéder à d'autres réglages à l'aide du configurateur Web **(**¢**p. 107)**.

### **Réglages pendant une communication externe**

#### **Attention**

Les services décrits ci-dessous ne sont disponibles que si des connexions IP parallèles sont autorisées.

### **Acceptation d'un signal d'appel**

Lors d'une communication avec un correspondant externe, vous entendez le signal d'appel.

**Accept.** Appuyer sur la touche écran.

Après avoir acc[epté la co](#page-47-0)mmunication en attente, il vous est possible de bascule[r d'un](#page-47-1)  appel à l'autre (¢**p. 48**) ou de parler simultanément avec les deux (**[Conférence](#page-47-1)**  $\div$  [p. 48](#page-47-1)).

#### **Remarques**

- ◆ Sans la fonction CLIP, un appel en attente n'est signalé que par une tonalité.
- ◆ L'appel interne en attente s'affiche sur l'écran. Vous pouvez reprendre l'appel en interne ou le refuser.
- ♦ Pour savoir com[ment acce](#page-75-0)pter un appel externe en attente pendant une communication interne,  $\rightarrow$  **p. 76**.

## **Refus du signal d'appel**

Vous entendez le signal d'appel, mais ne souhaitez pas parler avec ce correspondant.

**Refuser** Appuyer sur la touche écran.

L'appelant rejeté entend la tonalité « occupé ».

### **Remarque**

Vous pouvez aussi appuyer sur la touche Raccrocher  $\lceil \cdot \cdot \cdot \rceil$  pour mettre fin à la communication en cours, puis appuyer sur la touche Décrocher  $\lceil \cdot \cdot \rceil$  pour prendre le deuxième appel.

## **Double appel (externe)**

Vous pouvez appeler un second correspondant externe. Le premier appel est mis en attente.

**Pendant** une communication externe :

**<u><b>Dble app.</u>** Appuyer sur la touche écran.</u> L'appel en cours est mis en attente. Le correspondant entend une annonce ou une mélodie d'attente.

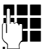

FILE Entrer le numéro du second correspondant.

Le numéro est composé. Vous êtes mis en communication avec le second correspondant.

En l'absence de réponse, appuyer sur la touche écran **§Fin§** pour basculer vers le premier correspondant.

Le double appel est établi avec la même connexion d'émission que la première communication.

#### **Remarque**

Vous pouvez récupérer le numéro du second correspondant dans le répertoire, la liste des numéros bis ou dans un journal des appels.

### **Fin du double appel**

### **§Options§**¢**Fin comm. active**

Vous êtes de nouveau mis en communication avec le premier correspondant.

Vous pouvez également terminer un double appel en appuyant sur la touche Raccrocher  $\lceil \cdot \cdot \rangle$ . La communication est brièvement interrompue et vous êtes rappelé. Une fois le combiné décroché, vous êtes de nouveau en ligne avec l'interlocuteur [en attent](#page-44-0)e. **Condition** : le transfert d'appel en ra[ccrochant](#page-106-0) n'est pas activé (« ECT »  $\rightarrow$  **p. 45** et « Transférer l'appel en raccrochant » **→ p. 107**).

## <span id="page-47-0"></span>**Va et vient**

Vous pouvez parler en alternance avec deux correspondants (va et vient).

**Condition :** vous êtes en communication externe et vous avez appelé un second correspondant (double appel) ou vous avez accepté un signal d'appel.

Basculer entre les correspondants avec la touche  $\Box$ .

La conversation en cours est indiquée à l'écran à l'aide de l'icône  $\ell$ .

### **Arrêt momentané d'une communication active**

### **§Options§**¢**Fin comm. active**

Vous êtes de nouveau mis en communication avec le correspondant en attente.

## <span id="page-47-1"></span>**Conférence**

Vous pouvez téléphoner à deux personnes en même temps.

**Condition :** vous êtes en communication externe et vous avez appelé un second correspondant (double appel) ou vous avez accepté un signal d'appel.

▶ Appuyer sur la touche écran **Confér.**.

Les deux correspondants (désignés à l'aide de l'icône  $\bigcap$ ), ainsi que vous-même, pouvez converser tous ensemble.

### **Fin de la conférence**

▶ Appuyer sur la touche écran **Individ.**.

Vous repassez en mode « Va et vient ». Vous êtes de nouveau en communication avec le correspondant avec lequel vous aviez commencé la conférence. Vous êtes de nouveau mis en communication avec le premier correspondant.

### **Condition :**

- $\triangle$  Le transfert d'appel en raccrochant n'est pas activé (« ECT »  $\rightarrow$  **[p. 45](#page-44-0)** ; VoIP : « Transférer l'appel en raccrochant » → Configurateur Web).
- 

**a** Appuyer sur la touche Raccrocher pour mettre fin à la conversation avec les deux correspondants.

Chaque correspondant peut se retirer de la conférence en appuyant sur la touche Raccrocher ou en raccrochant le combiné.

## **Transfert d'appel**

### **Transfert de l'appel à un correspondant interne**

Vous êtes en communication **externe** et désirez transférer l'appel sur un autre combiné.

 $\triangleright$  Etablir un double appel interne  $( \rightarrow p. 76)$  $( \rightarrow p. 76)$ .

**a** Appuyer sur la touche Raccrocher (même avant la réponse) pour transférer l'appel.

### **Activation/désactivation du transfert d'appel – ECT (Explicit Call Transfer)**

Vous êtes en communication **externe** sur une connexion VoIP et souhaitez transférer l'appel à un autre correspondant externe.

**Condition :** cette fonctionnalité vous est proposée par votre opérateur.

Si vous avez activé la fonction **Transférer l'[appel en rac](#page-106-0)crochant** à l'aide du configurateur Web pour la connexion VoIP **(**¢**p. 107)**.

**a** Appuyer sur la touche Raccrocher (même avant la réponse) pour transférer l'appel.

## **Utilisation des répertoires**

Types de listes disponibles :

- ◆ répertoire téléphonique (local) de votre combiné (voir mode d'emploi du combiné)
- $\bullet$  répertoire public et annuaire [professionn](#page-53-0)el en ligne
- ◆ répertoire en ligne personnel (→ **p. 54)**

## **Utilisation des répertoires en ligne**

Selon votre opérateur, vous pouvez consulter des répertoires publics en ligne (répertoire et annuaire professionnel en ligne, par ex. les Pages jaunes).

Pour définir le répe[rtoire en lign](#page-107-0)e que vous souhaitez consulter sur Internet, utilisez le configurateur Web **(**¢**p. 108)**.

### **Non-responsabilité**

Ce service est spécifique à chaque pays. Gigaset Communications GmbH fournit donc ce service sans garantie ni responsabilité quant à sa disponibilité. Ce service peut être souscrit à tout moment.

## **Ouverture d'un répertoire/annuaire professionnel en ligne**

**Condition :** le combiné est en veille.

s Maintenir la touche **enfoncée**.

La liste des répertoires en ligne s'ouvre. Les noms spécifiques à l'opérateur sont affichés.

 $\left[\bigodot\right]$  Sélectionner le répertoire ou l'annuaire professionnel en ligne dans la liste et appuyer sur **§OK§**.

La connexion au répertoire ou à l'annuaire professionnel en ligne s'établit.

Si un seul répertoire en ligne est disponible, la connexion avec celui-ci est établie immédiatement lorsque vous **maintenez enfoncée** la partie inférieure de la touche de navigation  $\Box$ .

### **Remarque**

Vous pouvez également procéder comme suit pour établir une connexion au répertoire en ligne :

- ▶ En mode veille, composer le numéro 1#91 et appuyer sur la touche Décrocher  $\sqrt{2}$ .
- ▶ Pour établir une connexion à l'annuaire professionnel, composer le 2#91.

Les appels passés vers le répertoire en ligne sont toujours gratuits.

## **Recherche d'une entrée**

**Condition :** vous avez ouvert le répertoire/l'annuaire professionnel en ligne.

▶ Renseigner les différentes lignes :

**Nom:** (répertoire en ligne) ou

**Catégorie/Nom :** (annuaire professionnel)

Saisir tout ou partie d'un nom ou d'un secteur d'activité (30 caractères max.).

**Ville :** Saisir le nom de la ville de résidence du correspondant recherché (30 caractères max.). Si vous avez déjà effectué des recherches, les derniers noms de ville saisis s'affichent (5 max.). Vous pouvez saisir un nouveau nom ou sélectionner un nom de ville affiché **à l'aide de**  $\Box$  **et confirmer avec <b>®K**.

ou :

**Numéro :** Saisir le numéro (30 caractères max.).

▶ Appuyer sur la touche écran **Rech.** ou **■** pour lancer la recherche.

Vous devez renseigner soit les champs **Nom** ou **Catégorie/Nom :** et **Ville**, soit le champ **Numéro**. Vous ne pouvez effectuer de recherche sur un numéro que si cette fonctionnalité est prise en charge par le répertoire en ligne choisi.

### **Remarque**

Les modes de saisie de texte sur le combiné sont en règle générale décrits dans le mode d'emploi du combiné.

Si plusieurs villes correspondent au nom saisi, elles sont répertoriées dans une liste :

 $\left[ \bigoplus \right]$  Sélectionner une ville.

Si le nom de la ville dépasse une ligne, il est abrégé. Appuyer sur **§Afficher§** pour afficher le nom complet.

Si les résultats de recherche sur la ville ne sont pas concluants, appuyer sur **§Modifier§** pour modifier les critères de recherche. Les informations saisies dans les champs **Catégorie/Nom** et **Ville** sont reprises et peuvent être modifiées.

**Rech.** Appuyer sur cette touche écran pour poursuivre la recherche.

Si aucun abonné ne correspond aux critères de recherche, un message correspondant s'affiche. Vous avez le choix entre les possibilités suivantes :

▶ Appuyer sur la touche écran **Nouveau** pour lancer une nouvelle recherche.

Ou

▶ Appuyer sur la touche écran **Modifier** pour modifier les critères de recherche. Le nom saisi et la ville sont repris et peuvent être modifiés.

Si la liste des résultats est trop importante, aucun résultat ne s'affiche. Un message correspondant s'affiche.

¤ Appuyer sur la touche écran **§Détails§** pour lancer une recherche détaillée **(**¢**[p. 53\)](#page-52-0)**.

Ou

▶ Selon l'opérateur : si le nombre de résultats est visible à l'écran, vous pouvez en afficher la liste. Appuyer sur la touche écran **§Afficher§**.

## **Résultat de la recherche (liste des résultats)**

Les résultats de la recherche s'affichent sous forme de liste. Exemple :

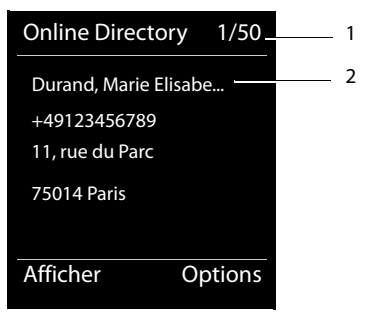

- 1. 1/50 : numéro en cours/nombre de résultats (si ce nombre est > 99, seul le numéro en cours est affiché).
- 2. Quatre lignes contenant le nom, le secteur d'activité, le numéro de téléphone et l'adresse du correspondant (abrégés si besoin). Si aucun numéro de téléphone fixe n'est disponible, le numéro de téléphone mobile (selon le cas) s'affiche.

Vous avez le choix entre les possibilités suivantes :

- Parcourir la liste des résultats à l'aide de  $\Box$ .
- ▶ Appuyer sur la touche écran Afficher. Toutes les informations de l'entrée (nom, secteur d'activité, le cas échéant, adresse, numéro de téléphone) sont affichées en entier. Vous pouvez parcourir les informations de l'entrée à l'aide de  $\bigcirc$ .

La touche **§Options§** offre également les possibilités suivantes :

#### **Préciser recherche**

Affiner les critères de recherche pour limiter le nombre de résultats **(**¢**[p. 53\)](#page-52-0)**.

#### **Nouvelle recherche**

Lancer une nouvelle recherche.

#### **No.vers répertoire**

Copier le numéro dans le répertoire local. Si l'entrée est assortie de plusieurs numéros, ceux-ci sont affichés dans une liste. Une nouvelle entrée est créée pour le numéro sélectionné. Le nom de famille est copié dans le champ du répertoire local **Nom.**

#### <span id="page-51-0"></span>**Nº vers rép. rés. privé**

Récupérer l'entrée sélectionnée dans le répertoire privé en ligne. Le répertoire privé et le répertoire en ligne doivent être mis à disposition par le même fournisseur.

En fonction du fournisseur, il est possible d'ajouter un surnom à l'entrée dans le répertoire privé.

## **Appel d'un correspondant**

**Condition :** une liste de résultats est affichée.

- $\triangleright$  Sélectionner l'entrée et appuyer sur la touche Décrocher  $\lceil \cdot \rceil$ .
- Si l'entrée ne contient qu'un numéro, il est composé.
- Si l'entrée contient plusieurs numéros, ils sont affichés dans une liste.
- ▶ Sélectionner un numéro à l'aide de **[**•] et appuyer sur la touche écran **Numérot.**

## <span id="page-52-0"></span>**Lancement d'une recherche détaillée**

Grâce à la recherche détaillée, vous pouvez limiter le nombre de résultats d'une recherche précédente en lui ajoutant des critères (prénom et/ou rue).

**Condition :** un résultat de recherche est affiché (liste de résultats contenant plusieurs entrées ou message indiquant un trop grand nombre de résultats).

**§Détails§** Appuyer sur la touche écran.

Ou

### **§Options§**¢**Préciser recherche**

Sélectionner l'entrée et appuyer sur la touche **§OK§**.

Les critères de la recherche précédente sont repris dans les champs correspondants.

**Nom :** (répertoire en ligne) ou

**Catégorie/Nom :** (annuaire professionnel)

Le cas échéant, modifier le nom/secteur d'activité ou saisir des parties de noms plus grandes.

- **Ville :** Le nom de la ville de la recherche précédente s'affiche (non modifiable).
- **Rue :** Le cas échéant, saisir un nom de rue (30 caractères max.).
- **Prénom :** (uniquement dans le répertoire en ligne) Le cas échéant, saisir le prénom (30 caractères max.).
- **Rech.** Lancer la recherche détaillée.

## <span id="page-53-0"></span>**Utilisation du répertoire privé en ligne**

Certains opérateurs permettent de créer et gérer un répertoire personnalisé accessible sur Internet.

L'avantage du répertoire en ligne tient au fait qu'il est accessible depuis n'importe quel téléphone ou PC, par ex. depuis votre téléphone VoIP au bureau ou depuis votre ordinateur à l'hôtel.

Vous pouvez utiliser le répertoire privé en ligne sur votre combiné.

### **Conditions :**

- ◆ Créer un répertoire personnalisé en ligne à l'aide du navigateur Web du PC.
- ◆ Le cas échéant, créer et gérer des entrées dans le répertoire en ligne à l'aide du navigateur Web du PC.
- $\triangle$  Activer le répertoire en ligne sur votre téléphone avec le configurateur Web. Il est notamment nécessaire d'enregistrer sur le téléphone le nom d'utilisateur et le mot de passe permettant d'accéder au répertoire privé en ligne.

Il est possible d'utiliser le répertoire sur tout combiné inscrit.

### **Ouverture du répertoire en ligne**

**Condition :** le combiné est en veille.

s **Maintenir** la touche enfoncée

La liste des répertoires (en ligne) s'ouvre. Pour le répertoire privé en ligne, le nom spécifique au fournisseur s'affiche.

**[C**] Sélectionner le répertoire privé en ligne dans la liste et appuyer sur **OK**.

Votre répertoire en ligne privé s'ouvre.

### **Remarque**

Si le répertoire privé en ligne est le seul répertoire en ligne disponible :

- ▶ Appuyer **brièvement** sur **Q.** Le répertoire privé en ligne est ouvert.
- ▶ Maintenir **D** enfoncé. Le répertoire local du combiné est ouvert.

Les entrées du répertoire en ligne sont classées par ordre alphabétique, en fonction du premier champ non vide de l'entrée. Il s'agit en général du nom ou du surnom.

### **Sélection, consultation et gestion d'une entrée du répertoire en ligne**

**Condition :** le répertoire en ligne est ouvert (voir ci-dessus).

 $\blacktriangleright$  Naviguer à l'aide de  $\Box$  jusqu'à l'entrée recherchée.

ou :

Saisir les premières lettres du nom, puis naviguer jusqu'à l'entrée à l'aide de  $\mathbb Q$ .

▶ Appuyer sur la touche écran **Afficher**.

La vue détaillée de l'entrée complète s'affiche. La touche de navigation  $\Box$  permet de consulter l'entrée.

Si disponibles, les données suivantes sont affichées (leur ordre dépend de l'opérateur) :

surnom, nom, prénom, numéro de téléphone, numéro de portable, numéro de VoIP, rue, numéro de domicile, code postal, ville, nom de la société, secteur, anniversaire, e-mail.

### **Utilisation des autres fonctions**

**§Options§** Appuyer sur la touche écran.

Vous pouvez sélectionner les fonctions suivantes à l'aide de la touche  $\left[ \bigcirc \right]$  :

### **Modif. pseudo**

Vous pouvez modifier ou supprimer le surnom d'une entrée. Enregistrer la modification à l'aide de **§Sauver§**.

### **No.vers répertoire**

Copier le numéro dans le répertoire local.

### **Remarque**

Vous pouvez copie[r des numé](#page-51-0)ros depuis un répertoire public dans votre répertoire privé en ligne **(**¢**p. 52)**.

### **Appel d'une entrée du répertoire en ligne**

**Condition :** le répertoire en ligne est ouvert.

- 
- **[** $\bullet$ ] Sélectionner une entrée (le cas échéant, ouvrir l'affichage détaillé).

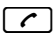

 $\lceil \mathcal{C} \rceil$  Appuyer sur la touche « Décrocher ».

Si l'entrée contient un seul numéro d'appel, ce dernier est composé.

Si l'entrée contient plusieurs numéros d'appel (par ex. un numéro de portable et un numéro de téléphone fixe), il est possible de sélectionner l'un d'entre eux.

 $\Box$  Sélectionner le numéro à composer.

**OK** Appuyer sur la touche écran.

Le numéro sélectionné est composé.

### **Transfert du répertoire local dans le répertoire privé en ligne**

Vous pouvez enregistrer les entrées du répertoire local au format vCard dans un fichier vcf à l'aide du configurateur Web (¢ Configurateur Web, **[p. 108](#page-107-0)**).

Certains fournisseurs prennent en charge sur leurs pages Internet des fonctions qui permettent de copier ces fichiers dans le répertoire en ligne.

## **Maîtrise des coûts de télécommunication**

Utiliser de préférence Internet (VoIP) pour une meilleure maîtrise des coûts de télécommunication.

## **Définition de règles de numérotation**

Pour les appels sur le réseau fixe et mobile, vous pouvez utiliser les fonctions de contrôle des coûts de votre téléphone. Vous pouvez ouvrir des comptes auprès de différents opérateurs VoIP proposant des tarifs avantageux pour appeler sur d'autres réseaux. Dans la configuration du téléphone, par ex. pour certains préfixes d'un réseau local, national ou mobile, sélectionnez la connexion la plus avantageuse qui doit [être utilisé](#page-104-0)e lors de la numérotation (¢ Configurateur Web, **Règles de numérotation** ¢**p. 105**). Ou définissez directement lors de la nu[mérotation](#page-36-0) la connexion d'émission à utiliser (numéroter par sélection de la connexion.  $\rightarrow$  **p. 37**).

## **Affichage de la durée de communication**

Pour toutes les communications externes, la **durée** s'affiche à l'écran :

- $\blacklozenge$  pendant la communication,
- $\bullet$  jusqu'à 3 secondes après la fin de l'appel.

### **Remarque**

La durée réelle de la communication peut varier de quelques secondes par rapport à la valeur affichée.

## **Notifications d'e-mails**

Votre téléphone vous informe lorsque votre serveur de réception a reçu de nouveaux emails.

Vous pouvez paramétrer votre téléphone pour qu'il établisse régulièrement des connexions à votre serveur de réception et vérifie si vous avez de nouveaux messages.

L'arrivée de nouveaux e-mails est signalée sur le combiné. Pour le combiné SL610 PRO par exemple une tonalité d'avertissement retentit, la touche Messages  $\Box$  clignote et l'icône Ë s'affiche sur l'écran de veille.

#### **Remarque**

Si de nouveaux e-mails sont signalés, appuyer sur la touche Messages  $\boxed{\bullet}$  pour afficher la liste **E-Mail**.

Il est possible d'afficher l'expéditeur, la date/heure de réception, ainsi que l'objet et le text[e \(un extrai](#page-57-0)t le cas échéant) de chaque message e-mail contenu dans la liste de réception **(**¢**p. 58)**.

Pour pouvoir afficher les messages e-mails sur le combiné, il est nécessaire d'avoir configuré le nom du serveur de réception et les coordonnées pe[rsonnelles \(n](#page-107-1)om du compte, mot de passe) dans le téléphone avec le configurateur Web **(**¢**p. 108)**.

Pour pouvoir afficher les nouveaux e-mails à l'aide de la touche Messages  $\boxed{\bullet}$ , il est nécessaire que les e-mails soient autorisés **MWI Light** pour votre combiné **(**¢**[p. 108\)](#page-107-2)**.

### **Remarque**

Si vous avez également activé avec le configurateur Web l'authentification du téléphone sur le serveur de réception par une connexion sécurisée (authentification TLS) et que celle-ci échoue, les e-mails ne sont pas téléchargés sur votre téléphone.

Dans ce cas, le message **Erreur certificat Contrôlez vos certificats dans le configurateur web** s'affiche lorsque vous appuyez sur la touche  $\left[ \bullet \right]$ .

- ▶ Appuyer sur la touche écran **OK** po[ur confirme](#page-92-0)r l'attribution.
- **▶** Se c[onnecter au](#page-100-0) configurateur Web (**→ p. 93**). La page Web Paramètres de sécu**rité (**¢**p. 101)** vous explique pourquoi la connexion sécurisée n'a pu être établie et ce que vous pouvez faire.

## <span id="page-57-0"></span>**Ouverture de la liste de réception**

### **Conditions :**

- ◆ Vous avez configuré un compte e-mail auprès d'un fournisseur d'accès Internet.
- ◆ Le serveur de réception utilise le protocole POP3.
- $\blacklozenge$  Le nom du serveur de réception et vos coordonnées personnelles (nom du compte, mot de passe) sont enregistrés dans le téléphone.

### Sur le combiné

### v¢Ë **Messagerie** ¢**E-Mail** ¢ **Web messag. 1**

Ou, si vous avez reçu de nouveaux e-mails (la touche Messages  $\boxed{\bullet}$  clignote) :

### $\left[\begin{array}{c} \infty \end{array}\right] \rightarrow$  **E-Mail**  $\rightarrow$  **Web messag.** 1

Le téléphone établit une connexion au serveur de réception. La liste des e-mails qui s'y trouvent s'affiche.

Les nouveaux messages non lus sont classés avant les anciens messages lus. L'entrée la plus récente figure au début de la liste.

Pour chaque e-mail s'affichent le nom ou l'adresse e-mail de l'expéditeur (une ligne ou en abrégé), ainsi que la date et l'heure d'envoi (la date et l'heure ne sont correctes que si l'expéditeur et le destinataire se trouvent dans le même fuseau horaire).

Exemple d'affichage sur le combiné Gigaset SL610H PRO :

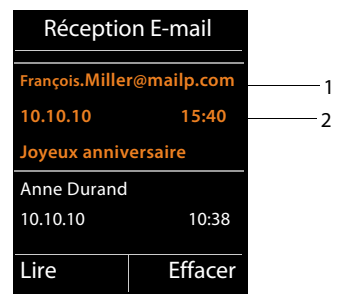

1 Adresse e-mail ou nom communiqué par l'expéditeur (abrégé si besoin) **En gras** : nouveau message.

Tous les messages e-mails qui n'étaient pas encore présents sur le serveur de réception lors de la dernière ouverture de la liste de réception s'affichent comme des « nouveaux » messages. Tous les autres e-mails ne sont pas marqués, qu'ils aient été lus ou non.

2 Date et heure de réception de l'e-mail.

Si la liste de réception du serveur est vide, **Aucune entrée** s'affiche.

#### **Remarque**

La plupart des fournisseurs de services e-mails sont équipés d'une protection antispam. Les e-mails considérés comme spams sont classés dans un dossier à part et ne s'affichent pas dans la liste de réception.

Certains fournisseurs permettent de configurer ce tri : désactiver la protection antispam ou autoriser l'affichage des spams dans la liste de réception.

D'autres fournisseurs envoient un message sur votre boîte aux lettres à la réception d'un nouveau spam. Ce message vous informe de la réception d'un e-mail suspect.

La date et l'expéditeur de cet e-mail sont toutefois toujours réactualisés pour que ce message apparaisse toujours comme un nouveau message.

### **Messages à la connexion**

Lorsque vous vous connectez au serveur de réception, les problèmes suivants peuvent se produire. Les messages s'affichent à l'écran pendant quelques secondes.

### **Serveur non accessible**

La connexion au serveur de réception n'a pas pu être établie. Causes possibles :

- Saisie incorrecte du nom du serveur de réception (¢ Configurateur Web, **[p. 108](#page-107-1)**).
- Problèmes temporaires sur le serveur de réception (hors service ou non connecté à Internet).
- ▶ Contrôler les réglages dans le configurateur Web.
- $\blacktriangleright$  Réessayer plus tard.

### **Actuellement impossible**

Les ressources de votre téléphone nécessaires à la connexion sont occupées, par ex. :

- Le nombre maximal de connexions VoIP est déjà atteint.
- Un des combinés inscrits est actuellement connecté au serveur de réception.
- $\blacktriangleright$  Réessayer plus tard.

### **Echec de la connexion**

Erreur lors de l'inscription sur le serveur de réception. Causes possibles :

- Saisie incorrecte du nom du serveur de réception, du nom d'utilisateur et/ou du mot de passe.
- $\triangleright$  Contrôler les réglages ( $\rightarrow$  Configurateur Web).

### **Réglages E-Mail incomplets**

Le nom du serveur de réception, le nom d'utilisateur et/ou le mot de passe saisis sont incomplets.

▶ Contrôler ou modifier les réglages (→ Configurateur Web).

## <span id="page-59-0"></span>**Affichage de l'en-tête du message et du texte d'un e-mail**

**Condition :** la liste de réception est ouverte (**→ p. 58**).<br> **C** Sélectionner une entrée e-mail.

Sélectionner une entrée e-mail.

**Lire** Appuyer sur la touche écran.

L'objet d'un e-mail (120 caractères maximum) et les premiers caractères d'un message texte sont affichés.

Exemple d'affichage sur le combiné Gigaset SL610H PRO :

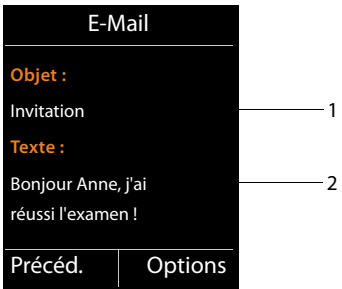

1 **Objet** de l'e-mail. 120 caractères s'affichent au maximum.

2 **Texte** de l'e-mail (abrégé si besoin).

 $\lceil \widehat{\cdot} \rceil$  Appuyer sur la touche Raccrocher pour revenir à la liste de réception.

#### **Remarque**

Si l'e-mail ne contient pas de texte normal, le message **Impossible afficher e-mail** s'affiche brièvement.

## **Consultation de l'adresse de l'expéditeur de l'e-mail**

**Condition :** vous avez ouvert l'e-mail pour le lire  $($   $\rightarrow$  **p. 60**).

**§Options§**¢**De**

Sélectionner et appuyer sur **OK**.

L'adresse e-mail de l'expéditeur s'affiche, sur plusieurs lignes le cas échéant (60 caractères maximum).

**Précéd.** Appuyer sur la touche écran pour revenir au message.

Exemple d'affichage sur le combiné Gigaset SL610H PRO :

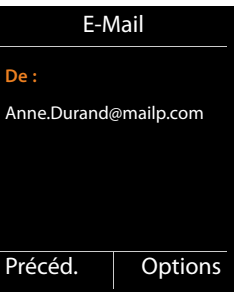

## **Suppression d'un e-mail**

**Condition :** vous avez ouvert la liste [de réceptio](#page-59-0)n **(**¢**[p. 58\)](#page-57-0)** ou vous lisez l'en-tête ou l'adresse de l'expéditeur d'un e-mail **(**¢**p. 60)** :

**§Options**¢**Effacer**

Sélectionner et appuyer sur **OK**.

**Oui**<br>**•** Appuyer sur la touche écran pour valider.

L'e-mail est supprimé sur le serveur de réception.

## **Centre Info – toujours en ligne avec votre téléphone**

Vous pouvez télécharger des contenus en ligne sur Internet avec votre téléphone, c.-à-d. utiliser des services d'information spécialement destinés au téléphone. Il existe de plus en plus d'Info Services disponibles.

#### **Remarque**

Vous pouvez lancer le Centre Info et afficher les services d'information sur n'importe quel combiné Gigaset SL610H PRO, C610H, SL78H, SL400H, S79H ou S810H inscrit.

Sur certains de ces combinés, vous pouvez même lancer le Centre Info directement à partir du menu principal. Sur d'autres (par ex. les Gigaset C610H), le Centre Info se trouve dans le sous-menu É **Autres fonctions**.

## **Configuration d'applications/services d'information personnels**

Vous pouvez sélectionner des services d'information (applications, apps) mis à votre disposition sur le serveur.

### **Ouverture du Centre Info, sélection des services d'information**

par exemple sur les combinés Gigaset SL610H PRO, S79H, S810H et SL400H :

### v¢È**Centre Info**

parexemplesur le combiné Gigaset C610H :

### v¢É **Autres fonctions** ¢**Centre Info**

Le menu de votre Centre Info, c.-à-d. la liste des Services Info disponibles, s'affiche. Vous pouvez naviguer entre les Services Info.

### $\Box$  Sélectionner le Service Info et appuyer sur **QX**.

Pour accéder à certains Services Info (services personnalisés), une inscription avec identifiant et mot de passe est nécessaire. Dans ce cas, saisir les données de connexion comme décrit à la section « **[Inscription à des Services Info personnalisés.](#page-62-0)** », **[p. 63](#page-62-0)**.

### <span id="page-62-1"></span>**Messages lors du téléchargement des informations demandées**

Les informations sont téléchargées depuis Internet. Patienter quelques secondes jusqu'à l'affichage des informations. **Patientez SVP...** s'affiche à l'écran.

Si les informations d'un Service Info ne s'affichent pas, l'un des messages suivants s'affiche :

### **Impossible d'accéder à la page demandée**

Causes possibles :

- u Dépassement du délai d'attente (Timeout) lors du téléchargement des informations ou
- $\blacklozenge$  le serveur Internet des Services Info n'est pas disponible.
- ▶ Vérifier la connexion Internet et renouveler la requête ultérieurement.

### **Erreur codage sur page demandée**

Le contenu du Service Info demandé est codé dans un format non pris en charge par le combiné.

### **Impossible d'afficher la page demandée**

Erreur générale lors du téléchargement du Service Info.

### **Echec autorisation**

La connexion a échoué. Causes possibles :

- ◆ Vous n'avez pas correctement saisi vos données de connexion.
	- ▶ Sélectionner à nouveau le Service Info, puis renouveler la saisie. Vérifier la casse.
- ◆ Vous n'êtes pas autorisé à accéder à ce Service Info.

## <span id="page-62-0"></span>**Inscription à des Services Info personnalisés.**

Si vous devez vous inscrire avec un nom d'utilisateur et un mot de passe pour accéder à un Service Info, l'écran suivant s'affiche lorsque vous sélectionnez ce service :

#### **Authentification**

Saisir le nom d'utilisateur indiqué par le fournisseur du Service Info.

**Sauver** Appuyer sur la touche écran.

#### **Mot de passe**

Saisir le mot de passe correspondant au nom d'utilisateur.

**Sauver** Appuyer sur la touche écran.

Si la connexion est validée, le Service Info demandé s'affiche.

Si la connexion échoue, un message correspondant s'affiche à l'écran, £ **[Messages lors](#page-62-1)  [du téléchargement des informations demandées](#page-62-1)**, **[p. 63](#page-62-1)**.

#### **Remarque**

Lors de la saisie des données de connexion, veiller à vérifier la casse. Vous trouverez en général des informations relatives à la saisie de texte dans le mode d'emploi du combiné.

## **Utilisation du Centre Info**

Selon le type de Service Info demandé, vous pouvez exécuter les actions suivantes :

### **Navigation dans les pages d'un Service Info**

 $\triangleright$  Appuyer sur  $\Box$  pour faire défiler les pages d'un Service Info vers le bas et sur  $\Box$  pour les faire défiler vers le haut (retour).

## **Revenir à la page précédente**

▶ Appuyer sur la touche écran gauche.

### **Retour au menu du Centre Info**

**Appuyer brièvement** sur la touche Raccrocher  $\lceil \cdot \cdot \cdot \rceil$ .

Pour se déconnecter :

Maintenir la touche Raccrocher  $\lceil \cdot \cdot \rceil$  enfoncée, le combiné revient en mode veille.

## **Sélection d'un lien hypertexte**

### **Lien hypertexte vers d'autres informations :**

Si la page contient un lien hypertexte vers d'autres informations, l'icône  $\blacktriangleright$  le signale.

Si une page ouverte contient plusieurs liens hypertextes, le premier lien hypertexte est souligné.

- I La touche de navigation  $\left(\Box\right)$  et/ou  $\left(\bigcirc\right)$  permet de naviguer jusqu'au lien hypertexte à sélectionner. Le lien hypertexte est alors souligné.
- ▶ Appuyer sur la touche écran droite **Laison** pour ouvrir la page correspondante.

### **Lien hypertexte vers un numéro de téléphone :**

Si un lien hypertexte contient un numéro de téléphone, il est possible de de l'appeler directement (fonction Click-2-Call). Si le service sélectionné le permet, il est également possible de reprendre ce numéro dans le répertoire local.

- $\triangleright$  Sélectionner le lien hypertexte avec  $\Box$  et/ou  $\Box$ .
- ¤ Un lien hypertexte de ce type se reconnaît à l'icône **§Appel§** qui s'affiche au-dessus de la touche écran droite.
- ▶ Appuyer sur la touche écran **Copy To Dir** pour enregistrer le numéro de téléphone dans le répertoire local du combiné.

Ou :

▶ Appuyer sur **Appel** pour composer le numéro enregistré.

Selon l'opérateur, appuyer sur **§Appel§** pour

- ◆ composer directement le numéro ou
- ◆ l'afficher d'abord à l'écran. Confirmer le numéro avant de le composer.
	- ▶ Appuyer sur **<b>Ⅰ** pour composer le numéro.

 $O<sub>II</sub>$ 

**▶ Appuyer sur <b>Non** pour revenir à la page contenant le lien hypertexte. Le numéro **n'est pas** composé.

### **Saisie de texte**

- $\triangleright$  Naviguer avec  $\Box$  jusqu'à la ligne contenant le champ où vous souhaitez saisir du texte. Le curseur clignote dans la zone de texte.
- ▶ Saisir le texte sur le clavier du combiné.
- ▶ Naviguer si nécessaire jusqu'aux zones de texte suivantes pour les remplir ou paramétrer une option le cas échéant (voir ci-après).
- ▶ Appuyer sur la touche écran droite pour terminer la saisie de texte et envoyer les données.

## **Sélections**

- $\triangleright$  Naviguer avec  $\Box$  jusqu'à la ligne sur laquelle vous souhaitez effectuer une sélection.
- ¤ Appuyer, le cas échéant, plusieurs fois sur la partie droite ou gauche de la touche de navigation pour effectuer la sélection voulue.
- $\triangleright$  Naviguer avec  $\blacksquare$  jusqu'aux zones de sélection suivantes et les sélectionner comme décrit ci-dessus.
- ▶ Appuyer sur la touche écran droite pour terminer la sélection et envoyer les données.

## **Configuration des options**

- ▶ Naviguer avec  $\bigcirc$  iusqu'à la ligne contenant l'option. La ligne est sélectionnée.
- $\triangleright$  Activer et désactiver l'option à l'aide de la touche de navigation  $\Box$  (appuyer sur le côté droit) ou de la touche écran droite (par ex. **§OK§**).
- ¤ Naviguer si nécessaire jusqu'aux options ou zones de texte suivantes pour les paramétrer ou les remplir.
- ¤ Appuyer sur la touche écran gauche (par ex. **§Envoi§**) pour terminer la saisie et envoyer les données.

## **Afficher sur l'écran de veille les informations téléchargées sur Internet**

Vous pouvez afficher l'un des services d'information du Centre Info (par ex. les prévisions météo, les actualités) lorsque le combiné est en veille.

Pour ce faire, vous devez par exemple mettre sous tension l'écran de veille d'un combiné Gigaset SL610H PRO, C610H, SL78H, SL400H, S79H ou S810H **Info Services** (dans le cas de quelques autres combinés Gigaset, il s'agit de l'écran de veille)

Les informations textuelles s'affichent à l'écran 10 s. environ après le retour du combiné en mode veille.

Sur l'écran de veille, la touche écran droite proposée dépend des informations sélectionnées.

- ▶ Appuyer sur la touche écran droite pour en savoir plus.
- **▶ Maintenir enfoncée** la touche Raccrocher  $\boxed{\odot}$  pour revenir au mode veille.

### **Informations sur la sélection de l'écran de veille**

Les prévisions météo pour l'écran de veille . Vous pouvez modifier le paramétrage du Centre Info directement sur le combiné.

En mode veille du combiné :

### **E** → ★ Autres fonctions → Centre Info ou E → c\* Centre Info

Le menu du Centre Info s'affiche.

- $\Box$  Sélectionner **Ecran de veille** et appuyer sur **OK**.
- r Sélectionner le service d'information pour l'écran de veille **Info Services** et appuyer sur **§OK§**.
- $\Box$   $\Box$  Le cas échéant, passer à la ligne suivante et procéder à d'autres réglages pour le service d'information sélectionné.
- **Sauver** Appuyer sur la touche écran.

## **Utilisation de la messagerie externe**

Certains opérateurs proposent un répondeur réseau (messagerie externe).

Chaque messagerie externe ne prend que les appels relevant de sa connexion (numéro d'appel VoIP). Pour pouvoir enregistrer tous les appels, vous devez configurer une messagerie externe pour chacune de vos connexions VoIP.

Vous pouvez activer ou désactiver la messagerie externe depuis le combiné ou le configurateur Web. A cet effet, il vous suffit de vous munir du numéro de votre messagerie externe.

## **Activation/désactivation de la messagerie externe, saisie du numéro**

Vous pouvez gérer sur votre combiné les messageries externes qui correspondent à l'une de ses connexions de réception.

### v¢Ì**Messagerie Vocale** ¢**Répondeurs réseau**

La liste des connexions attribuées au combiné comme connexions de réception s'affiche. **Rép.rés. xxx** s'affiche, xxx étant le nom standard de la connexion (**Rép.rés. IP1** à **Rép. rés. : IP6**).

- $\boxed{)}$  Si plusieurs connexions de réception sont attribuées au combiné : sélectionner une connexion et appuyer sur **§OK§**.
- ▶ Renseigner les différentes lignes :

#### **Etat**

Sélectionner **Act.** pour activer la messagerie externe. Sélectionner **Dés.** pour la désactiver.

### **Répondeur rés.**

Le numéro actuellement sauvegardé pour la messagerie externe s'affiche.

Saisir ou modifier le cas échéant le numéro de la messagerie externe.

Avec certains opérateurs VoIP, le numéro de la messagerie externe a été téléchargé en même temps que les données générales de l'opérateur sur votre base et s'affiche dans **Répondeur rés.**.

▶ Appuyer sur la touche écran **Sauver**.

## **Définition de la messagerie externe pour la numérotation rapide**

Avec l'accès rapide, vous pouvez composer directement le numéro d'une messagerie externe.

### **Affectation de la touche 1, modification de l'affectation**

Le réglage de l'accès rapide est spécifique à chaque combiné. Vous pouvez attribuer une messagerie externe différente sur la touche [1 అ] de chaque combiné inscrit.

Dans la configuration usine, aucun répondeur n'est affecté à l'accès rapide.

 $\lceil \cdot \rceil$ Maintenir la touche **enfoncée**.  $O<sub>II</sub>$ 

### $\boxed{D}$  **→**  $\boxed{CD}$  Messagerie Vocale → Param Tch 1

La liste des connexions VoIP attribuées au combiné comme connexions de réception s'affiche. **Rép.rés. xxx** s'affiche, xxx étant le nom standard de la connexion (**Rép.rés. IP1** à **Rép. rés. : IP6**).

**<del>□</del>** Sélectionner l'entrée et appuyer sur **Sélect.** (● = activé).

Si un numéro a déjà été enregistré pour cette messagerie externe, la numérotation rapide est activée.

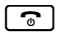

**a Maintenir la touche Raccrocher enfoncée** (en veille).

Si aucun numéro n'est enregistré pour la messagerie externe, vous êtes invité à saisir le numéro de la messagerie externe.

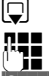

**C**<br>**Is passer à la ligne Répondeur rés..**<br>Saisir le numéro de la messagerie Saisir le numéro de la messagerie externe.

**Sauver** Appuyer sur la touche écran.

**a Maintenir la touche Raccrocher enfoncée** (en veille).

La numérotation rapide est activée.

### **Remarque**

Vous ne pouvez définir qu'**une** messagerie externe pour l'accès rapide.

Il est également possible d'appeler directement les messageries externe[s des con](#page-68-0)nexions de réception d'un combiné directement via la touche Messages **(**¢**p. 69)**.

## **Appel du répondeur par la numérotation rapide**

#### $\boxed{1}$ **Maintenir enfoncé**.

Si vous avez paramétré une messagerie externe en accès rapide, vous êtes directement connecté à celle-ci.

**d** Appuyer le cas échéant sur la touche Mains-Libres.

Vous entendez l'annonce de la messagerie externe.

### **Affichage des nouveaux messages lorsqu'un combiné Gigaset est en mode veille**

Si un nouveau message a été laissé sur la messagerie externe attribuée au combiné via sa connexion de réception ou sur le répondeur local, l'icône  $\Omega$   $\Omega$  et le nombre de nouveaux messages s'affichent en général en mode veille. La touche Messages <sup>1</sup> clignote.

### <span id="page-68-0"></span>**Appel de la messagerie externe avec la touche Messages**

La touche Messages  $\boxed{\bullet}$  vous permet d'accéder à la liste de toutes les messageries externes qui remplissent les conditions suivantes :

- ◆ Les connexions correspondantes sont attribuées au combiné comme connexions de réception ; et
- ◆ le numéro de la messagerie externe est enregistré sur le téléphone.

Vous pouvez appeler la messagerie externe directement à partir de cette liste pour écouter vos messages.

 $\blacksquare$  Appuyer sur la touche Messages.

L'écran suivant apparaît (exemple d'un combiné Gigaset SL610H PRO) :

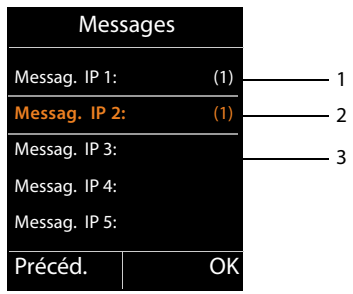

- 1 **Messag. IP 1:**, **Messag. IP 2:**, etc., sont les messageries externes des connexions VoIP. « IP1 », « IP2 », etc. sont les noms par défaut des connexions VoIP correspondantes. Les noms par défaut s'affichent toujours, quel que soit le nom que vous avez défini pour la ligne lors de la configuration.
- 2 Si la messagerie externe contient de nouveaux messages, l'entrée dans la liste est marquée en gras. Le nombre de nouveaux messages apparaît entre parenthèses après l'entrée.
- 3 S'il n'y a aucun nouveau message, aucun chiffre n'apparaît après l'entrée de la messagerie externe. Le nombre de messages enregistrés sur la messagerie externe ne s'affiche pas.

#### **Messag. IP 1: / Messag. IP 2: / ... / Messag. IP 6:**

**S** Sélectionner l'entrée de la messagerie externe, puis appuyer sur OK.

Vous êtes directement connecté à la messagerie externe et vous entendez son annonce. Vous pouvez en général contrôler l'écoute des messages à partir du clavier de votre combiné (codes chiffrés). Ecouter l'annonce.

### **Remarques**

- $\triangle$  Le numéro de la messagerie externe se compose automatiquement sur la connexion correspondante. Le préfixe local automatique que vous avez défini sur votre téléphone **n'est pas** composé.
- ◆ Vous pouvez en général contrôler l'écoute de la messagerie externe à partir du clavier de votre téléphone (codes chiffrés). Pour les connexions VoIP, vous devez définir la faç[on dont les](#page-105-0) codes chiffrés des signaux DTMF doivent être convertis et envoyés **(**¢**p. 106)**.

Informez-vous auprès de votre opérateur VoIP pour connaître le type de transmission DTMF qu'il prend en charge.

**ECO DECT**

# **ECO DECT**

Grâce à votre Gigaset, vous contribuez à la sauvegarde de l'environnement.

### **Diminution de la consommation électrique**

Grâce à son alimentation basse consommation, la base consomme peu d'électricité.

### **Réduction des émissions**

Les émissions se réduisent **automatiquement** : plus la distance entre le combiné et la base est courte, plus les émissions sont faibles.

### **Vous pouvez également diminuer les émissions du combiné et de la base en utilisant le Mode Eco :**

### **Mode Eco**

Réduit toujours les émissions du combiné et de la base de 80 %, que vous téléphoniez ou non. Lorsque le **Mode Eco** est activé, la portée diminue de 50 % environ. C'est pourquoi nous vous recommandons de toujours utiliser le **Mode Eco** si vous n'avez pas besoin d'une grande portée.

### **Elimination des émissions**

### ◆ Mode Eco+

Si vous activez le **Mode Eco+**, les émissions (puissance DECT) de la base et du combiné sont supprimées en mode veille, même si vous utilisez plusieurs combinés, dans la mesure où ils prennent tous en charge le Mode Eco+**.**

**Mode Eco / Mode Eco+** peuvent être activés ou désactivés indépendamment l'un de l'autre et fonctionnent aussi sur plusieurs combinés.

### **Mode Eco / Mode Eco+**

### v¢Ï **Réglages** ¢ **Mode Eco** ¢ **Mode Eco / Mode Eco+**

**Modifier** Appuyer sur la touche écran ( $\vec{M}$  = activé).

L'activation ou la désactivation du **Mode Eco** / **Mode Eco+** apparaît normalement sur l'affichage des combinés connectés.

### **Affichage de l'état sur le combiné Gigaset SL610H PRO**

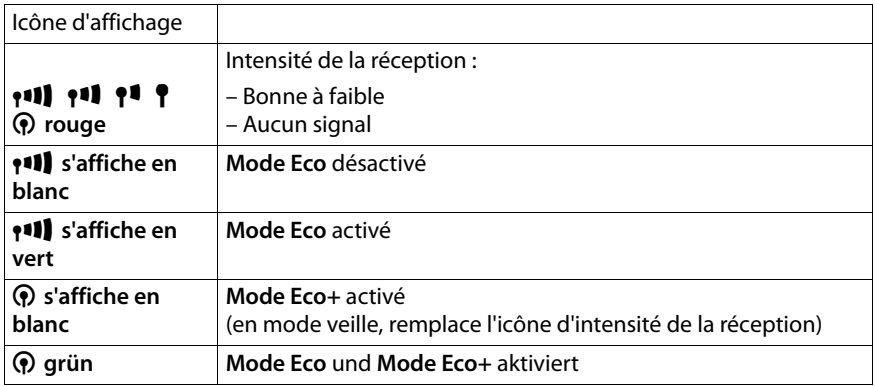

#### **Remarques**

- ◆ Lorsque le **Mode Eco**+ est activé, il est possible de vérifier la disponibilité de la base en maintenant **enfoncée** la touche Accepter  $\sim$  sur le combiné. Si la base est disponible, la tonalité libre retentit.
- ◆ Avec le **Mode Eco**+ activé :
	- L'établissement de la communication est décalé d'environ 2 secondes.
	- L'autonomie en veille du combiné est réduite d'environ 50 %.
- ◆ Lors de l'inscription de combinés qui ne prennent pas en charge le **Mode Eco**+, ce mode est désactivé sur la base et sur tous les combinés.
- ◆ Lorsque le Mode Eco est activé, la porté[e de la base](#page-86-0) est plus faible.
- ◆ Le Mode Eco / Mode Eco+ et le répéteur (→ p. 87) ne peuvent pas être utilisés simultanément. Lors de l'utilisation d'un répéteur, il n'est pas possible d'utiliser le **Mode Eco** ou le et **Mode Eco+**.

## **Raccord/utilisation des combinés**

Vous pouvez inscrire jusqu'à six combinés et six répéteurs Gigaset sur la base.

A chaque appareil inscrit sont attribués un numéro interne (1 – 6) et un nom interne (**INT 1** – **INT 6**). Vous pouvez modifier les noms et l'attribution des numéros.

Si vous inscrivez un septième combiné, le dernier combiné inscrit est automatiquement désinscrit.

Pour que vous puissiez utiliser des répertoires en ligne sur votre nouveau combiné également, la base copie les entrées des répertoires en ligne suivants dans le répertoire local lors de l'inscription d'un combiné Gigaset.

**Condition :** le combiné peut envoyer et recevoir des entrées du répertoire (voir le mode d'emploi du combiné).

- ◆ Le répertoire en ligne actuellement défini (→ [p. 108\)](#page-107-0) dont le nom est spécifique à l'opérateur.
- ◆ L'annuaire professionnel en ligne actuellement défini (**→ [p. 108\)](#page-107-0)** dont le nom est spécifique à l'opérateurLe répertoire privé actuellement défini.

Si l'inscription réussit, le message **Transf. données x entrées reçues** s'affiche donc brièvement.

## **Inscription des combinés**

Vous pouvez inscrire un maximum de six combinés sur votre base.

Vous devez effectuer l'inscription manuelle du combiné sur le combiné (1) et sur la base (2).

Une fois l'inscription effectuée, le combiné passe en mode veille. Le numéro interne du combiné s'affiche à l'écran, par ex. **INT 1**. Si ce n'est pas le cas, répéter la procédure.

Vous pouvez inscrire des combinés Gigaset et des combinés d'autres appareils compatibles GAP comme suit :

### **1) Sur le combiné**

Lancer l'inscription du combiné conformément au mode d'emploi.

### **Par exemple, pour le combiné SL610H PRO :**

Le combiné n'est inscrit sur aucune base :

**Inscript.** Appuyer sur la touche écran.

Le combiné est déjà inscrit sur la base :

### v¢ Ï **Réglages** ¢**Enregistrement** ¢**Inscrire combiné**

Si le combiné est déjà inscrit sur quatre bases :

 $\Box$  Sélectionner la base, par exemple**Base 3** et appuyer sur **OK**.

~ Si nécessaire, entrer le code PIN système de la base et appuyer sur **§OK§**.

L'écran indique que le combiné recherche une base sur laquelle il peut être inscrit.

### **2) Sur la base**

Dans un délai de 60 secondes, m[aintenez](#page-2-0) la touche Inscription/Paging de la base **enfoncée** pendant environ 3 secondes**(**¢**p. 3)**.
### **Remarque**

Une fois inscrit, un combiné se voit attribuer toutes les connexions de la base comme connexions de réception.

La première connexion VoIP configurée est attribuée au combiné comme connexion d'émission.

Vous pouvez modifier cette attribution,  $\rightarrow$  **[p. 85](#page-84-0)**.

# **Affectation des numéros internes**

La base attribue au combiné le plus petit numéro interne disponible (numéros possibles : 1 – 6). Le numéro interne s'affiche à l'écran du combiné, par ex. **INT 2**, ce qui signifie que le numéro interne 2 a été attribué au combiné.

# **Retrait de combinés**

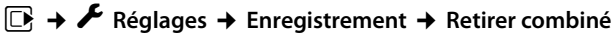

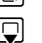

**S** Sélectionner le correspondant interne à retirer et appuyer sur **OK**. (Le combiné que vous êtes en train d'utiliser est indiqué par **<** .)

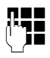

Si le code PIN système est différent de 0000 : saisir le code PIN système actuel et appuyer sur **§OK§**.

**Soui**<br>**Soui**<br>**Appuyer sur la touche écran.** 

# **Recherche d'un combiné, identification de l'adresse IP du téléphone (« Paging »)**

Si vous avez égaré votre combiné, vous pouvez le rechercher à l'aide [de la base](#page-2-0).

**▶** Appuyer **brièvement** sur la touche d'inscription/paging de la base (→ **p. 3**).

Tous les combinés sonnent simultanément (« Paging »), même si les sonneries sont désactivées.

L'**adresse IP** actuelle (locale) de la base s'affiche sur l'écran des combinés (Par exemple pour le combiné SL610H PRO).

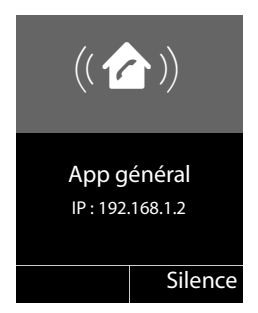

## **Arrêt de la recherche**

▶ Appuyer **brièvement** sur la touche Inscription/Paging de la base (→ **p. 3**).

Ou :

 $\triangleright$  Appuyer sur la touche Décrocher  $\lceil \cdot \cdot \rceil$  du combiné.

 $O<sub>II</sub>$ 

▶ Appuyer sur la touche écran Silence du combiné.

Ou :

▶ N'appuyer sur aucune touche de la base ni du combiné : l'appel Paging s'arrête **automatiquement** au bout d'env. 30 s.

### **Remarque**

- $\blacklozenge$  Un appel externe entrant n'interrompt pas la fonction Paging.
- $\triangle$  Si deux connexions internes sont déjà occupées entre les combinés, la fonction Paging ne fonctionne pas.
- ◆ Un appel Paging sonne également sur les combinés dont la sonnerie est désactivée en permanence.

# **Appel interne**

Les communications internes avec d'autres combinés inscrits sur la même base sont gratuites.

## **Appeler un combiné en particulier**

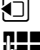

 $\Box$  Activer l'appel interne.

**A=** Entrer le numéro du combiné.

Ou :

 $\Box$  Activer l'appel interne.

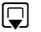

 $\Box$  Sélectionner le combiné.

 $\lceil \cdot \rceil$  Appuyer sur la touche Décrocher.

Vous entendez la tonalité « occupé » si :

- $\triangleleft$  deux connexions internes sont déjà occupées,
- $\triangleq$  le combiné appelé n'est pas disponible (désactivé, hors de portée),
- $\triangleq$  la communication interne n'est pas prise dans un délai de 3 minutes.

## **Appel de tous les combinés (« Appel collectif »)**

**1** Appuyer brièvement pour passer un appel interne.

 $* \infty$  Appuyer sur la touche Etoile.

Ou

**1** Appuyer brièvement pour passer un appel interne.

Sélectionner **Appel général**, puis

 $\lceil \cdot \rceil$  Appuyer sur la touche Décrocher.

Ou

u **Maintenir enfoncé**.

Tous les combinés sont appelés.

## **Fin de la communication**

 $\boxed{\odot}$  Appuyer sur la touche Raccrocher.

# **Transfert d'un appel vers un autre combiné**

Vous pouvez transférer une communication externe à un autre combiné (transfert d'appel).

Pendant une communication avec un correspondant **externe** :

 $\Box$  Ouvrir la liste de combinés.

[Le corresp](#page-81-0)ondant externe entend la mélodie d'attente, si elle est activée **(**¢**p. 82)**.

 $\Box$  Sélectionner le combiné ou **Appel général** et appuyer sur <sup>OK</sup>.

Lorsque l'abonné interne répond :

- ▶ Annoncer éventuellement la communication externe.
- $\lceil \cdot \cdot \rceil$  Appuyer sur la touche Raccrocher.

La communication externe est transférée vers l'autre combiné.

Si le correspondant interne **ne répond pas** ou si sa ligne est occupée, appuyer sur la touche écran **§Fin§** pour reprendre l'appel externe.

Vous pouvez aussi appuyer sur la touche Raccrocher  $\boxed{\circ}$  lors d'un transfert d'appel avant que l'utilisateur interne ne décroche.

Dans ce cas, si le correspondant interne ne répond pas ou si sa ligne est occupée, l'appel vous est automatiquement renvoyé.

# **Double appel/conférence interne**

Vous êtes en communication avec un correspondant **externe** et vous pouvez simultanément appeler un correspondant **interne** afin de réaliser un double appel ou établir une conférence avec les trois correspondants.

Pendant une communication avec un correspondant **externe** :

 $\Box$  Ouvrir la liste de combinés. [Le corresp](#page-81-0)ondant externe entend la mélodie d'attente, si elle est activée **(**¢**p. 82)**.  $\boxed{ \bigcirc }$  Sélectionner le combiné et appuyer sur OK. Vous êtes mis en communication avec le correspondant interne.

Soit :

#### **§Options§**¢**Fin comm. active**

Vous êtes de nouveau mis en communication avec le correspondant externe.

 $O<sub>II</sub>$ 

**§Conférence§** Appuyer sur la touche écran.

Les trois participants sont mis en communication.

Si l'abonné interne ne répond pas :

▶ Appuyer sur la touche écran **Fin** pour reprendre la communication avec le correspondant externe.

### **Fin de la conférence**

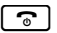

 $\boxed{\odot}$  Appuyer sur la touche Raccrocher.

Si un correspondant **interne** appuie sur la touche Raccrocher  $\lceil \cdot \cdot \cdot \rceil$ , la liaison entre l'autre combiné et le correspondant externe est maintenue.

## **Signal d'appel externe pendant une communication interne**

Si vous recevez un appel **externe** alors que vous êtes en communication **interne**, un signal d'appel (bip court) retentit. Le service Présentation du numéro affiche à l'écran le numéro ou le nom de l'appelant.

Les possibilités suivantes sont disponibles :

### **Refus d'un appel externe**

**§Refuser§** Appuyer sur la touche écran.

Le signal d'appel est désactivé. Vous restez en communication avec l'abonné interne. L'appelant externe entend la tonalité « occupé ».

## **Prise d'un appel externe / maintien d'un abonné interne**

**§Accept.§** Appuyer sur la touche écran.

Vous êtes mis en relation avec le correspondant externe. La communication interne est **maintenue**.

Les possibilités suivantes sont disponibles :

- ◆ Faire un va et vient entre les deux abonnés :
	- $\triangleright$  Basculer entre les correspondants avec la touche  $\Box$  (va et vient).
- ◆ Parler avec les deux abonnés en même temps :
	- ▶ Appuyer sur la touche écran Confér. pour établir la conférence. Appuyer sur la touche écran **§Individ.§** pour revenir au va et vient.

### **Interruption d'une communication interne**

 $\lceil \cdot \rceil$  Appuyer sur la touche Raccrocher.

[L'appel ex](#page-38-0)terne est signalé comme appel entrant. Vous pouvez accepter l'appel **(**¢**p. 39)**.

## **Signal d'appel interne pendant une communication interne/ externe**

Si un abonné interne essaie de vous appeler pendant une communication interne ou externe, cet appel s'affiche à l'écran (signal d'appel interne). Vous ne pouvez ni l'accepter ni le refuser.

Appuyer sur n'importe quelle touche pour faire disparaître l'affichage de l'écran.

Pour accepter l'appel interne, vous devez mettre fin à la communication en cours. L'appel interne est alors signalé comme d'habitude. Vous pouvez l'accepter.

# **Modification du nom d'un abonné interne**

Les noms « INT 1 », « INT 2 », etc. sont attribués automatiquement lors de l'inscription. Vous pouvez modifier ces noms. Le nom ne peut pas comporter plus de 10 caractères. Le nom modifié apparaît dans la liste de chacun des combinés.

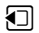

 $\Box$  Ouvrir la liste des combinés. Le combiné que vous êtes en train d'utiliser est signalé par la marque  $\blacktriangleleft$ .

 $\Box$  Sélectionner le combiné.

**§Options§** Ouvrir le menu.

#### **Renommer**

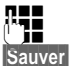

 $\frac{1}{2}$  Saisir le nom.

**Sauver** Appuyer sur la touche écran.

# **Modification du numéro interne d'un abonné interne**

Lors de l'inscription, un combiné reçoit **automatiquement** le plus petit numéro interne disponible (de 1 à 6). S'ils sont tous attribués, le combiné numéro 6 est remplacé s'il se trouve en veille. Vous pouvez modifier les numéros internes de tous les combinés inscrits  $(1 - 6)$ .

u Ouvrir la liste des combinés. Le combiné que vous êtes en train d'utiliser est signalé par la marque  $\blacktriangleleft$ .

**§Options§** Ouvrir le menu.

**Modifier N°**

Sélectionner et appuyer sur **OK**.

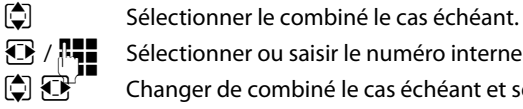

 $\bigcirc$  /  $\mathbb{F}_1$  Sélectionner ou saisir le numéro interne.

 $\bigcirc$   $\bigcirc$  Changer de combiné le cas échéant et sélectionner le numéro, etc.

**Sauver** Appuyer sur la touche écran pour enregistrer la saisie.

Si un numéro interne a été attribué 2 fois, une tonalité d'erreur retentit.

▶ Répéter la procédure avec un numéro libre.

# **Paramétrer le système**

Votre appareil Gigaset est préconfiguré. A l'aide du menu, vous pouvez modifier les réglages d'un combiné Gigaset inscrit, par exemple les modèles Gigaset SL610H PRO, C610H, SL78H, SL400H, S79H oder S810H. La description suivante utilise un combiné Gigaset SL610H PRO en quise d'exemple.

Vous pouv[ez égaleme](#page-90-0)nt définir certains paramètres par le biais du configurateur Web du téléphone **(**¢**p. 91)**.

# **Réglage de la date et de l'heure**

Il est nécessaire de régler la date et l'heure afin, par ex., de connaître l'heure exacte d'un appel entrant.

Il existe deux possibilités pour régler la date et l'heure :

- ◆ Votre base récupère l'heure et la date à partir d'un serveur d'horloge sur Internet, à condition qu'elle soit connectée à Internet [et que la s](#page-108-0)ynchronisation avec un serveur d'horloge soit activée (réglage par défaut : **→ p. 109**).
- ◆ Il est également possible de modifier manuellement la date et l'heure par le biais du menu d'un combiné inscrit.

Votre base récupère la nouvelle heure et la transfère à tous les combinés inscrits.

### **Réglage de la date et de l'heure sur le combiné**

Si la date et l'heure n'ont pas encore été réglées sur le combiné, la touche écran Dat./Hre s'affiche.

**Dat./Hre** Appuyer sur la touche écran.

ou :

## v¢Ï **Réglages** ¢**Date/Heure**

▶ Renseigner les différentes lignes :

#### **Date :**

```
Saisir le jour, le mois et l'année (8 chiffres) sur le clavier, 
.pour le 14.01.2011 | ص 11 | ع العد 1 | ع العد 1 | ع | par ex. [ 1 ص 1 | 4 ∞ | م | 1 ∞ |
```
**Heure :**

Saisir les heures et les minutes (4 chiffres) sur le clavier, par ex. <u>0 U</u> 7 Pous | 1 <u>∞ J</u> 5 km pour 07h15.

▶ Appuyer sur la touche écran Sauver pour enregistrer la saisie.

# **Accès rapide aux fonctions**

**Condition :** le combiné utilisé prend en charge l'attribution individuelle de la touche écran en mode veille.

- ¤ Maintenir **enfoncée** la touche écran de gauche ou de droite. La liste des attributions de touches possibles s'ouvre.
- ▶ Sélectionner la fonction et appuyer sur **OK**.

En plus des fonctions de base relatives à l'attribution de la touche écran proposées par le combiné, vous pouvez également choisir les options suivantes :

#### **E-mail**

Le sous-menu d[es e-mails](#page-57-0) s'ouvre pour que vous puissiez recevoir et lire des notifications par e-mail  $($   $\rightarrow$  **p. 58**) :

### **E** $\rightarrow$  **M** Messagerie  $\rightarrow$  E-mail

#### **Autres fonctions...**

Si vous cliquez sur **§OK§**, d'autres fonctions de base sont également à votre disposition :

#### **Envoi Connexion**

Attribuer une autre connexion d'émission à la touche.

▶ Sélectionner dans la liste des connexions une (autre) connexion d'émission pour le combiné et appuyer sur **§OK§**.

Appuyer sur cette touche écran lorsque la connexion d'émission alternative doit être utilisée (temporairement) pour le prochain appel (à la place de la connexion d'émission du combiné).

#### **Sélection ligne**

Attribuer la liste des connexions de votre téléphone à la touche.

Sélectionner la connexion d'émission dans la liste pour chaque appel **(**¢**[p. 37\)](#page-36-0)**.

#### **Listes des appels**

Attribuer le menu Listes des appels à une touche.

#### $\overline{\mathbb{C}}$   $\rightarrow$   $\mathbb{C}$ <sup>2</sup> Listes des appels

#### **Transfert d'appel**

Attribu[er le menu](#page-43-0) de réglage et d'activation/désactivation d'un renvoi d'appel à une touche  $($   $\rightarrow$  **p. 44** $)$  :

**Condition :** l'opérateur doit prendre en charge le renvoi d'appel.

#### $\begin{bmatrix} \Box \end{bmatrix}$  $\rightarrow$  **<b>§** Services Réseau  $\rightarrow$  Transfert d'appel

**E-mail**

Le sous-menu [des e-mai](#page-57-0)ls s'ouvre pour que vous puissiez recevoir et lire des notifications d'e-mail **(**¢**p. 58)** :

### **E** $\rightarrow$  **M** Messagerie  $\rightarrow$  E-mail

Centre Info

Démar[rer le Centr](#page-61-0)e Info, ouvrir la liste des services d'information disponibles. Se connecter **(**¢**p. 62)**.

### $\boxed{ }$  **→ Autres fonctions → Centre Info**

La dernière ligne de l'écran au-dessus de la touche écran affiche la fonction sélectionnée (en abrégé le cas échéant). Vous pouvez exécuter la fonction en appuyant simplement sur la touche correspondante.

# **Lancement de la fonction**

En mode veille du combiné :

¤ Appuyer **brièvement** sur la touche écran.

Le sous-menu s'ouvre, la fonction s'exécute.

# **Protéger le téléphone contre les accès non autorisés**

Protéger les paramètres système du téléphone avec un code PIN système connu de vous seul. Le code PIN doit notamment être saisi pour inscrire/désinscrire un combiné, modifier les réglages pour le réseau local, mettre à jour le micrologiciel ou restaurer les réglages usine.

# **Modifier le code PIN système**

Vous pouvez remplacer le code PIN système à 4 chiffres du téléphone (configuration usine : **0000**) par un code PIN personnel à 4 chiffres connu de vous seul.

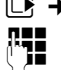

## v¢Ï **Réglages** ¢**Système** ¢**PIN système**

**THE SI LE CODE PIN SYSTÈME EST DIFFERENCE DE LA COLLECTE DE LA CODE :** Saisir le PIN système actuel et appuyer sur **§OK§**.

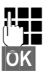

Saisir le nouveau code PIN système. **§OK§** Appuyer sur la touche écran.

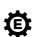

# **Régler votre préfixe** •

Pour transférer des numéros d'appel (par ex. dans des vCards), votre préfixe (le préfixe de votre pays et votre préfixe local) doit être enregistré sur le téléphone.

Certains de ces numéros sont déjà préconfigurés.

### v¢Ï **Réglages** ¢**Téléphonie** ¢**Indicatif de zone**

Vérifier que le préfixe (pré)configuré est correct.

▶ Renseigner les différentes lignes :

 $\Box$  Sélectionner/modifier un champ de saisie.

 $\mathbf{\overline{R}}$  Naviguer dans un champ de saisie.

 $\leq$  Le cas échéant, effacer des chiffres : appuyer sur la touche écran.

~ Entrer des chiffres.

**Sauver** Appuyer sur la touche écran.

### **Exemple :**

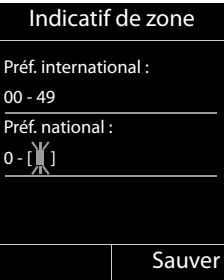

# <span id="page-81-0"></span>**Activation/désactivation de la mélodie d'attente** •

## v¢Ï **Réglages** ¢**Sons/Audio** ¢ **Mélodie attente**

Appuyer sur **Modifier** pour activer ou désactiver la mélodie d'attente (M = activée).

# <span id="page-81-1"></span>**Configuration de l'adresse IP de la base dans un réseau LAN**

**Condition :** la base est connectée à un routeur ou un PC **(**¢**[p. 10\)](#page-9-0)**.

Une adresse IP est nécessaire pour que le réseau LAN reconnaisse votre téléphone.

L'adresse IP peut être attribuée au téléphone automatiquement (par le routeur) ou manuellement.

- ◆ Lors d'une attribution **dynamique**, le serveur DHCP du routeur attribue automatiquement une adresse IP au téléphone. L'adresse IP peut être modifiée en fonction de la configuration du routeur.
- ◆ Lors d'une attribution manuelle/**statique**, vous attribuez une adresse IP fixe au téléphone. Cela peut être nécessaire selon votre configuration réseau (par ex. si le téléphone est relié directement à un PC).

#### **Remarque**

Pour l'attribution dynamique de l'adresse IP, le serveur DHCP doit être activé sur le routeur. Se reporter à ce sujet au mode d'emploi du routeur.

### v¢Ï **Réglages** ¢**Système** ¢**Réseau local**

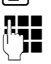

#### Si le code PIN système est différent de 0000 : saisir le code PIN système actuel et appuyer sur **§OK§**.

▶ Renseigner les différentes lignes :

#### **Type d'adresse IP**

#### Sélectionner **Statique** ou **Dynamique**.

#### Avec **Type d'adresse IP Dynamique :**

Les champs suivants affichent les réglages actuels du téléphone repris à partir du routeur. Il n'est pas possible de modifier ces réglages.

#### Avec **Type d'adresse IP Statique** :

Vous devez définir manuellement dans les champs suivants l'adresse IP et le masque de sous-réseau du téléphone, ainsi que la passerelle standard et le serveur DNS.

#### Avec **Type d'adresse IP Statique** :

#### **Adresse IP**

Entrer l'adresse IP à attribuer au téléphone (écraser le réglage actuel).

La valeur par défaut est 192.168.1.2.

Pour plus d'informations sur l'adresse IP, voir le glossaire **(**¢**[p. 124\)](#page-123-0)**.

#### **Masque ss-réseau**

Entrer le masque de sous-réseau à attribuer au téléphone (écraser le réglage actuel). Le préréglage est 255.255.255.0

Pour plus d'informations sur le masque de sous-réseau, voir le glossaire **(**¢**[p. 130\)](#page-129-0)**.

#### **Serveur DNS**

Entrer l'adress[e IP de votr](#page-126-0)e serveur DNS favori. A la connexion, le serveur DNS (Domain Name System, **→ p. 127**) reporte dans l'adresse IP publique le nom symbolique du serveur (nom DNS).

Vous pouvez entrer ici l'adresse IP de votre routeur. Le routeur transmet les demandes d'adresse du téléphone vers son serveur DNS.

La valeur par défaut est 192.168.1.1.

#### **Passerelle défaut**

Entrer l'adresse IP de la passerelle par défaut **(**¢**[p. 132\)](#page-131-0)** via laquelle le réseau local est connecté à Internet. En général, il s'agit de l'adresse IP (privée) locale de votre routeur (par ex. 192.168.1.1). Votre téléphone a besoin de cette information pour pouvoir accéder à Internet.

La valeur par défaut est 192.168.1.1.

▶ Appuyer sur Sauver pour sauvegarder la configuration.

#### **Remarque**

Les réglages du rés[eau local pe](#page-99-0)uvent également être effectués via le configurateur Web **(**¢**p. 100)**.

# **Configuration des connexions VoIP**

Vous pouvez configurer six connexions VoIP sur votre téléphone, c'est-à-dire que vous pouvez lui attribuer six numéros d'appel VoIP.

Vous devez configurer un compte IP (compte VoIP) pour chaque numéro VoIP auprès d'un opérateur VoIP. Vous devez enregistrer les coordonnées de ce compte IP sur votre téléphone. L'assistant VoIP vous aide tout au long de cette procédure.

### **Démarrage de l'assistant VoIP :**

## v¢Ï **Réglages** ¢**Téléphonie** ¢**Assistant VoIP**

Le message suivant s'affiche à l'écran :

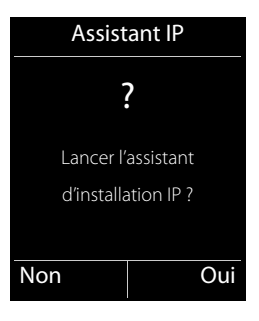

Le reste de la procédure de l'assistant VoIP est décrit à la **[p. 18](#page-17-0)**.

Vous pouvez configurer/modifier les configurations d'**une** connexion VoIP (d'un compte IP) par procédure de l'assistant VoIP.

▶ Redémarrer l'assistant VoIP pour configurer/modifier les configurations d'une autre connexion VoIP.

#### **Remarque**

Vous pouvez égale[ment config](#page-101-0)urer et gérer les connexions VoIP avec le configurateur Web **(**¢**p. 102)**.

# **Mise à jour automatique de la configuration de l'opérateur VoIP**

Après le premier téléchargement de la configuration de l'opérateur VoIP, le téléphone vérifie chaque jour si une nouvelle version du fichier de votre opérateur VoIP est disponible sur Internet, sur le serveur de configuration.

## **Réglages VoIP téléchargés avec l'auto-configuration (**¢**[p. 17\)](#page-16-0)**

Si de nouvelles données de configuration sont disponibles, elles sont automatiquement téléchargées - sans message - sur votre téléphone.

### **Configuration VoIP manuelle avec les assistants VoIP**

Si de nouvelles données opérateur sont disponibles, le message **Nouveau profil disponible** s'affiche lorsque le combiné est en veille.

**Cui** Appuyer sur la touche écran pour valider la demande.

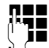

~ Entrer le code PIN système, puis appuyer sur **§OK§**.

Les nouvelles données de votre opérateur VoIP sont téléchargées et enregistrées dans le téléphone.

La réponse **§Non§** fait passer le téléphone en mode veille. Votre téléphone oublie alors ce nouveau profil. Le message ne s'affiche à nouveau que lorsqu'une version des données de l'opérateur est disponible.

Un nouveau profil n'est démarré que si aucune autre mise à jour de profil ou du micrologiciel n'est en cours à ce moment.

# **Attribution des connexions d'émission et de réception à un correspondant interne**

Si vous avez configuré plusieurs connexions pour votre système téléphonique, vous pouvez :

- ◆ attribuer une connexion d'émission à chaque correspondant interne ou le laisser sélectionner la connexion pour chaque appel externe (sélection de ligne) ;
- $\triangleq$  attribuer une ou plusieurs connexions de réception à chaque correspondant interne. Ne seront alors signalés sur l'appareil que les appels arrivant sur une des connexions attribuées.

# <span id="page-84-0"></span>**Attribution d'une connexion d'émission**

**Condition :** vous avez configuré au moins une connexion VoIP sur votre téléphone.

## v¢Ï **Réglages** ¢**Téléphonie** ¢**Envoi connexions**

Une liste des combinés s'affiche.

- **q** Sélectionner le combiné auquel attribuer une nouvelle connexion d'émission et appuyer sur la touche écran **§OK§**.
- **12.** Sélectionner **Sél. pr ch. app.** ou une connexion servant de connexion d'émission. Toutes les connexions configurées sont affichées avec le nom que vous leur avez attribué.

**Sauver** Appuyer sur la touche écran pour enregistrer les modifications.

La fonction **Sél. pr ch. app.** est proposée lorsque deux connexions ou plus sont configurées.

Si vous sélectionnez **Sél. pr ch. app.**, vous pouvez sélectionner la connexion sur laquelle vous souhaitez passer la communication à chaque appel.

#### **Remarque**

Si la connexion d'émission d'un combiné est supprimée ou désactivée, la première connexion configurée lui est attribuée comme connexion d'émission.

# **Attribuer des connexions de réception**

**Condition :** plusieurs connexions sont configurées pour le téléphone.

### v¢Ï **Réglages** ¢**Téléphonie** ¢**Connexion récept.**

Une liste des correspondants internes est affichée (combinés).

**[C]** Sélectionner l'abonné interne pour lequel l'attribution de connexion de réception doit être modifiée et appuyer sur la touche écran **§OK§**.

Une liste de toutes les liaisons configurées s'ouvre. Vous pouvez sélectionner **Oui** ou **Non** pour chaque connexion.

- **F** Sélectionner **Oui** si la connexion correspondante doit être utilisée comme connexion de réception du correspondant interne. Sélectionner **Non** si elle ne doit pas être une connexion de réception.
- $\Box$  Passer à la connexion suivante.
- ▶ Répéter ces deux étapes pour chaque connexion.
- ▶ Appuyer sur la touche écran Sauver pour enregistrer les modifications.
	- **Remarques**
	- ◆ Lorsqu'une nouvelle connexion est configurée, elle est attribuée à tous les correspondants internes et au **Répondeur 1** comme connexion de réception.
- ◆ Si la connexion n'est attribuée à aucun correspondant interne comme connexion de réception, les appels vers cette connexion ne sont pas signalisés.

# **Mise à jour du micrologiciel du téléphone**

**Condition :** [le téléph](#page-11-0)one doit être connecté à Internet, en d'autres termes être raccordé à un routeur,  $\rightarrow$  **p. 12**.

Si nécessaire, vous pouvez mettre à jour le micrologiciel de votre téléphone.

La mise à jour du micrologiciel se fait par défaut directement par téléchargement sur Internet. La page Web correspondante est prédéfinie dans votre téléphone.

## **Condition :**

Le téléphone est en veille, c.-à-d. :

- $\triangle$  Aucune communication n'est en cours.
- $\triangle$  Aucune connexion interne entre les combinés inscrits.
- ◆ Le menu de la base doit être fermé pour chaque combiné.

# **Lancement manuel de la mise à jour du micrologiciel**

# v¢Ï**Réglages** ¢**Système**

### **Mise à jour logiciel**

Sélectionner et appuyer sur **§OK§**.

~ Entrer le code PIN système et appuyer sur **§OK§**.

Le téléphone établit une connexion à Internet.

**§Oui§** Appuyer sur la touche écran pour lancer la mise à jour du micrologiciel.

### **Remarques**

- ◆ La mise à jour du micrologiciel peut prendre jusqu'à 6 minutes selon la qualité de votre connexion DSL.
- ◆ La mise à jour par Internet permet de vérifier si une version plus récente du micrologiciel est disponible. Si ce n'est pas le cas, l'opération est interrompue et un message correspondant s'affiche.

# **Utilisation d'un répéteur** •

L'utilisation d'un répéteur permet d'augmenter la portée et la puissance de réception de votre téléphone. Pour ce faire, vous devez activer la fonction correspondante sur la base. Cette opération interrompt les communications en cours sur le téléphone.

**Condition :** le mode éco (+) est désactivé.

## v¢Ï**Réglages** ¢**Système** ¢**Utilis. Repeater**

**§Modifier§** Appuyer sur la touche écran pour activer ou désactiver le répéteur  $(\overline{M})$  = activé).

**Oui**<br>**Oui** Appuyer sur la touche écran pour valider la demande.

## **Remarques**

- ◆ Un répéteur et le Mode Eco / Mode Eco+ (→ [p. 70\)](#page-69-0) s'excluent mutuellement, c'est-à-dire qu'ils ne peuvent pas être utilisés simultanément.
- ◆ La transmission cryptée, activée par défaut, est désactivée lors de l'inscription d'un répéteur.

# **Redémarrage de la base**

En mode veille du combiné :

## v¢Ï**Réglages** ¢**Système** ¢**Redémarrage base**

Le micrologiciel de la base est arrêté et redémarré. Cette opération dure environ 20 secondes.

# **Rétablissement des réglages par défaut de la base**

Les réglages personnalisés sont effacés.

# **Réinitialisation de la base via le menu**

En cas de réinitialisation :

- $\triangleq$  les combinés restent inscrits,
- ◆ le code PIN système n'est pas réinitialisé.

Les réglages suivants sont réinitialisés en particulier (les réglages marqués du symbole « \*) » se font dans le configurateur Web) :

- $\blacklozenge$  les connexions inscrites (elles sont supprimées),
- $\blacklozenge$  l'attribution des connexions de réception et d'émission,
- $\triangleq$  les réglages audio des connexions VoIP \*),
- $\blacklozenge$  les réglages DTMF \*),
- $\blacklozenge$  le préfixe national,
- ◆ les paramètres du réseau local,
- $\triangleq$  les noms des combinés,
- ◆ les Mode Eco et Mode Eco+ sont désactivés
- ◆ les réglages de raccordement aux autocommutateurs,
- ◆ les attributions des touches numérotées et des touches écran, ainsi que de la touche ,
- ◆ les réglages des services réseau : renvoi d'appel.

Les journaux des appels sont supprimés.

#### $\boxed{\Box}$  **→ Réglages → Système → Reset base**

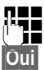

~ Saisir le code PIN système et appuyer sur **§OK§**.

**Fouil**<br>**Appuyer sur la touche écran.** 

Après la réinitialisation, la base redémarre. Le redémarrage prend environ 10 secondes.

L'Assistant d'installation démarre **(**¢**[p. 16\)](#page-15-0)**.

# **Réinitialisation de la base à l'aide de la touche de la base**

Comme pour la réinitialisation de la base via le menu, tous les réglages personnalisés sont effacés. En outre, **le code PIN système est réinitialisé sur « 0000 »** et tous les combinés inscrits en dehors de ceux fournis **sont retirés**.

#### **Remarque**

Pour inscrire à nouveau les combinés après une réinitialisation, **→ [p. 72](#page-71-0)**.

- **▶** Débrancher les câbles entre la base et le routeur (→ [p. 12\)](#page-11-0).
- **▶** Débrancher de la prise le bloc-secteur de [la base](#page-2-0) (  $\rightarrow$  **p. 11**), s'il est connecté.
- ¤ Appuyer sur la touche Inscription/Paging **(**¢**p. 3)** et la maintenir **enfoncée**.
- ▶ Avec protocole PoE (Power over Ethernet) : connecter de nouveau la base au routeur. Sans protocole PoE : rebrancher le bloc-secteur.
- ▶ Continuer à maintenir la touche Inscription/Paging enfoncée (au moins 20 secondes).
- ▶ Relâcher la touche Inscription/Paging. La base est réinitialisée.

# **Affichage de l'adresse MAC de la base**

Selon votre configuration réseau, vous devrez peut-être entrer l'adresse MAC de votre base par exemple dans la liste d'accès de votre routeur. Vous pouvez demander l'adresse MAC sur le combiné.

En mode veille :

 $\mathbb{R}$  Ouvrir le menu.  $*$   $\Omega$   $\uparrow$   $\uparrow$   $\Omega$   $\Omega$   $\downarrow$   $\uparrow$   $\Omega$   $\downarrow$   $\downarrow$   $\downarrow$   $\Omega$   $\Omega$   $\Omega$   $\downarrow$   $\Omega$   $\downarrow$   $\Omega$   $\downarrow$   $\Omega$   $\downarrow$   $\Omega$   $\downarrow$   $\Omega$   $\downarrow$   $\Omega$   $\downarrow$   $\Omega$   $\downarrow$   $\Omega$   $\downarrow$   $\Omega$   $\downarrow$   $\Omega$   $\downarrow$   $\Omega$   $\downarrow$   $\Omega$   $\downarrow$   $\$ Appuyer successivement sur ces touches.

L'adresse MAC s'affiche.

**Précéd.** Retour au mode veille.

# **Raccordement du téléphone à un autocommutateur privé**

Les réglages suivants ne sont nécessaires que si votre autocommutateur les requiert. Consulter le mode d'emploi de votre autocommutateur.

### **Enregistrement du préfixe (indicatif de sortie)**

Le cas échéant, vous devez choisir un préfixe d'accès réseau pour vos appels externes (indicatif de sortie, par ex. « 0 »). **Condition :** si votre téléphone est raccordé à un autocommutateur privé, vous devez insérer un préfixe d'accès réseau avant le numéro pour avoir accès au réseau externe, par ex. « 0 ».

### v¢Ï**Réglages** ¢**Téléphonie** ¢**Préf.accès rés.**

▶ Renseigner les différentes lignes :

#### **Prise ligne IP ext. par :**

Saisir ou modifier le préfixe de 3 chiffres maximum.

#### **Pour :**

Indiquer quand le préfixe d'accès réseau doit être utilisé pour la composition des numéros par VoIP :

#### **Listes des appels**

Lors d'une sélection dans la liste des appels manqués, la liste des appels pris ou dans une liste des répondeurs.

#### **Tous appels**

Pour tous les numéros composés sur le combiné.

#### **Dés.**

Lors de la numérotation par VoIP, aucun préfixe d'accès réseau ne doit être composé.

**Sauver** Appuyer sur la touche écran.

# <span id="page-90-0"></span>**Réglage du téléphone sur le configurateur Web**

Le configurateur Web de votre téléphone Gigaset vous permet de paramétrer facilement votre téléphone sur un ordinateur.

- ◆ Vous pouvez aussi utiliser le navigateur Web de votre ordinateur pour définir les paramètres configurables également sur un combiné Gigaset inscrit de votre téléphone. Vous pouvez par exemple configurer les connexions VoIP, mettre à jour le micrologiciel ou activer le mode éco.
- ◆ Vous pouvez paramétrer d'autres réglages qui ne sont pas configurables sur un combiné inscrit : définir des conditions spécifiques pour la connexion du téléphone à un réseau d'entreprise ou gérer la qualité vocale sur les connexions VoIP par exemple.
- $\bullet$  Vous pouvez enregistrer sur la base des données dont vous avez besoin pour accéder à certains services sur Internet. Ces services proposent entre autres l'accès à des répertoires en ligne privés et publics, au serveur de réception de la date et l'heure avec un serveur d'horloge.
- $\blacklozenge$  Vous pouvez enregistrer les données de configuration de votre téléphone dans des fichiers stockés sur votre ordinateur et les recharger de nouveau sur votre téléphone en cas de besoin.
- ◆ Vous pouvez gérer les répertoires téléphoniques des combinés Gigaset inscrits (les enregistrer sur votre ordinateur, les synchroniser entre eux ou avec le carnet d'adresses de votre ordinateur).

Vous trouverez ci-après une liste des fonctions du configurateur Web et les chemins de navigation jusqu'aux pages du configurateur Web proposant ces fonctions. Vous trouverez une description d[étaillée des](#page-96-0) pages Web et des données à saisir dans l'aide en ligne du configurateur Web **(**¢**p. 97)**.

# **Connexion du PC au configurateur Web du téléphone**

### **Conditions :**

- $\triangleq$  Un navigateur Web standard est installé sur l'ordinateur, par exemple Internet Explorer à partir de la version 7.0, Firefox à partir de la version 4.0 ou Apple Safari à partir de la version 5.0.
- ◆ Le téléphone et le PC sont directement reliés via un routeur. Le paramétrage du parefeu installé permet la communication entre le PC et le téléphone.

#### **Remarques**

- ◆ En fonction de l'opérateur VoIP, certains réglages peuvent ne pas être réalisables depuis le configurateur Web.
- u Lors du réglage du configurateur Web, le téléphone n'est **pas** verrouillé. Vous pouvez téléphoner avec le téléphone et modifier des paramètres.
- ◆ Pendant la durée de la connexion du configurateur Web, celui-ci est verrouillé pour tout autre utilisateur. Un accès multiple et simultané est impossible.

# **Etablissement de la connexion par l'adresse IP du téléphone**

▶ Déterminer l'adresse IP actuelle du téléphone sur l'un des combinés inscrits :

Appuyer **brièvement** sur la touche Paging/Inscription de la base pour afficher l'adresse IP actuelle du téléphone sur l'écran du combiné.

L'adresse IP de votre t[éléphone p](#page-81-1)eut se modifier, si l'attribution dynamique de l'adresse IP est activée **(**¢**p. 82)**.

#### **Attention**

Si l'une des quatre parties de l'adresse IP commence par des zéros (par ex. 002), ne pas saisir ces zéros dans le champ d'adresse du navigateur Web. Sinon, le navigateur Web pourrait ne pas réussir à établir la connexion avec le configurateur Web.

**Exemple :** l'adresse IP 192.168.002.002 s'affiche sur le téléphone. Vous devez saisir 192.168.2.2 dans le champ d'adresse.

- ¤ Démarrer le navigateur Web sur le PC.
- ¤ Entrer dans le champ d'adresse du navigateur Web **http://**, puis l'adresse IP actuelle du téléphone (par ex. http://192.168.2.2).
- ▶ Appuyer sur la touche Entrée.

La connexion du téléphone au configurateur Web s'établit.

#### **Remarque**

La connexion entre le PC et le configurateur Web est une connexion locale (LAN). Seul l'établissement de la connexion s'effectue via Internet.

# **Connexion au/déconnexion du configurateur Web**

**Condition :** le PC et le téléphone sont connectés à Internet.

# **Connexion, configuration de la langue d'affichage**

Une fois la connexion établie, la page Web **Inscription** s'affiche dans le navigateur.

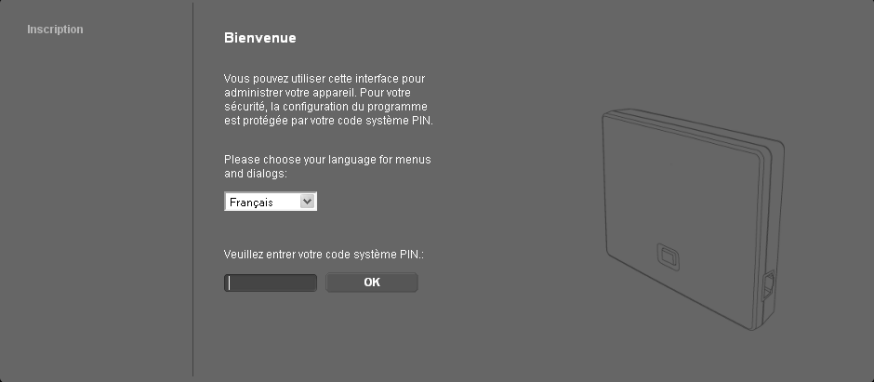

Sélectionner la langue dans laquelle s'affichent les menus et les boîtes de dialogue du configurateur Web. La langue en cours est indiquée dans le champ supérieur de la page Web.

- $\blacktriangleright$  Cliquer sur  $\blacktriangleright$  pour ouvrir la liste des langues disponibles, le cas échéant.
- ▶ Sélectionner la langue.

La page Web est actualisée et son contenu s'affiche dans la langue choisie. Le chargement peut prendre quelques instants.

#### **Remarque**

Les pages Web du configurateur Web sont chargées sur la base par le serveur de configuration dans la langue choisie. Ainsi, vous ne pouvez modifier la langue que si votre appareil est connecté à Internet.

- ▶ Dans le champ inférieur de la page Web, entrer le code PIN système de votre téléphone (par défaut : 0000) afin de pouvoir accéder aux fonctions du configurateur Web.
- ¤ Cliquer sur le bouton **OK**.

A l'issue de cette opération, la page Web **Accueil** contenant des informations générales sur le configurateur Web apparaît.

Si vous entrez un code PIN système erroné, un message s'affiche. Vous êtes invité à saisir une nouvelle fois le code PIN.

Si vous vous trompez à nouveau, la zone de saisie du code PIN système est temporairement verrouillée (grisée). A chaque saisie erronée du code PIN, la durée de verrouillage est doublée.

#### **Remarques**

- Si le code PIN système par défaut (0000) est encore réglé sur le téléphone (configuration usine), un message s'affiche lors de la connexion pour signaler que la sécurité de l'appareil n'est pas garantie et qu'il convient de changer le code PIN. Pour désactiver cette consigne de sécurité pour les inscriptions suivantes, activer l'option « **Ne plus afficher cette consigne de sécurité.** ». Cliquez sur **OK** pour fermer la boîte de dialogue.
- <span id="page-93-0"></span>◆ Vous êtes automatiquement désinscrit si vous ne saisissez aucune donnée pendant un certain temps (10 min. env.). A la prochaine tentative de saisie de données ou d'ouverture de page Web, la page Web **Inscription** s'affiche. Entrer à nouveau le code PIN système pour se connecter.
- ◆ Les données qui n'ont pas encore été enregistrées sur le téléphone avant le retrait automatique sont ignorées.

## **Déconnexion**

Dans la liste des menus **(**¢**[p. 95\)](#page-94-0)**, en haut à droite de chaque page du configurateur Web, se trouve la commande **Déconnexion**. Cliquer sur **Déconnexion** pour quitter le configurateur Web.

#### **Attention**

Toujours utiliser la commande **Déconnexion** pour mettre fin à la connexion avec le configurateur Web. Par exemple, si vous fermez le navigateur Web sans vous déconnecter au préalable, l'accès à celui-ci peut être verrouillé pendant quelques minutes.

# **Composition des pages du configurateur Web**

Les pages du configurateur Web (pages Web) contiennent les éléments de commande reproduits sur l'exemple.

Exemple de composition d'une page du configurateur Web :

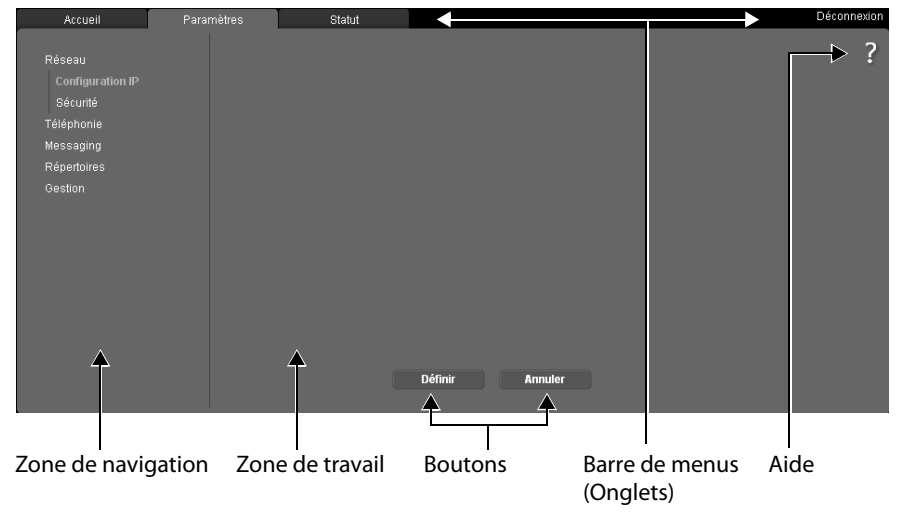

## <span id="page-94-0"></span>**Barre de menus**

La barre de menus comprend les menus du configurateur Web qui s'affichent sous la forme d'onglets.

Les menus suivants sont disponibles :

#### **Accueil**

La page d'accueil s'affiche une fois que vous êtes connecté au configurateur Web. Elle comprend des informations sur les fonctions du configurateur Web.

Si aucun compte VoIP n'est encore configuré, vou[s avez acc](#page-98-0)ès à **l'assistant via la page d'accueil pour la première configuration rapide, → p. 99.** 

#### **Paramètres**

A partir de ce menu, vous pouvez procéder à des réglages sur le téléphone.

Cliquer sur le menu **Paramètres** pour afficher dans la zone de navigation **(**¢**[p. 95\)](#page-94-1)** une liste répertoriant les fonctions de ce menu.

#### **Statut**

Le menu fournit des informations sur votre téléphone.

#### **Déconnexion**

Sur le côté droit de la barre de menus de chaque page Web se trouve la fonction **Déconnexion**.

#### **Remarque**

Présentation des menus du configurateur Web, **→ [p. 98](#page-97-0)**.

## <span id="page-94-1"></span>**Zone de navigation**

La zone de navigation répertorie les [fonctions](#page-94-0) du menu sélectionné dans la barre de menus **(**¢**p. 95)**.

Si vous cliquez sur une fonction, les informations et/ou les champs correspondants à vos données s'affichent dans la zone de travail. La fonction sélectionnée est surlignée en orange.

Si une fonction contient des sous-fonctions, celles-ci s'affichent en dessous de la fonction sur laquelle vous avez cliqué (dans l'exemple **Téléphonie**).

La page correspondant à la première sous-fonction (surlignage orange) apparaît dans la zone de travail.

Réseau Téléphonie Connexions Audio Attribution de numéros Transfert d'appel Règles de numérotation Répondeurs réseau Paramètres VolP avancés Messaging Répertoires Gestion

## **Zone de travail**

La zone de travail affiche des informations ou des boîtes de dialogue associées à la fonction sélectionnée, qui vous permettent de procéder aux réglages ou aux modifications nécessaires sur votre téléphone.

### **Procédure de modification**

Vous pouvez effectuer un paramétrage à l'aide de champs de saisie, de listes ou d'options.

- $\triangle$  Dans certains champs, des restrictions de saisie s'appliquent, par ex. pour le nombre maximal de caractères, les caractères spéciaux ou la plage de valeurs.
- $\blacklozenge$  Pour ouvrir une liste, cliquer sur le bouton  $\nabla$ . Vous disposez de différentes options.
- $\bullet$  Il existe deux types d'options :
	- Cases à cocher : vous pouvez activer une ou plusieurs options dans une liste. Les options actives sont marquées par  $\blacksquare$ , les options inactives par  $\blacksquare$  . Pour activer une option, cliquer sur  $\Box$ . Le statut des autres options de la liste n'est pas modifié. Pour désactiver une option, cliquer sur  $\mathbf{\nabla}$ .
	- désactiver une option, cliquer sur ⊠.<br>A Boutons radio. L'option activée dans la liste est marquée par ◙ , l'option désactivée par  $\Box$ . Pour activer une option, cliquer sur  $\Box$ . L'option précédemment active est désactivée. Pour désactiver une option, en activer une autre.

### **Saisie de caractères cyrilliques et turcs**

Ci-après, le nombre maximal de caractères autorisé par champ se base sur les chiffres et les lettres en caractères latins (1 caractère = 1 octet), c.-à-d. 1 caractère équivaut à 1 octet.

Les caractères cyrilliques et turcs utilisent quant à eux 2 octets chacun, c.-à-d. que si le champ peut contenir 16 caractères par exemple, vous ne pouvez pas saisir plus de 8 caractères cyrilliques ou turcs.

Si vous saisissez trop de caractères dans un champ, la saisie est effacée (et n'est pas enregistrée sur le téléphone). L'« ancien » contenu du champ (ou le réglage par défaut) reste effectif et s'affiche à nouveau à l'actualisation de la page Web. Aucun avertissement/message ne s'affiche.

### **Validation des modifications**

Une fois que vous avez terminé de modifier les paramètres de la page, enregistrez et activez la nouvelle configuration du téléphone en cliquant sur le bouton **Définir**.

Si votre saisie ne respecte pas les règles du champ, un message d'avertissement s'affiche à l'écran. Vous pouvez alors répéter la saisie.

#### **Attention**

Les modifications qui n'ont pas encore été enregistrées sur le téléphone sont ignorées si vous passez à une autre page ou si la connexion au configura[teur Web e](#page-93-0)st interrompue, par exemple, à la suite du dépassement du délai d'attente **(**¢**p. 94)**.

## **Boutons**

Des boutons sont affichés dans la partie inférieure de la zone de travail. Selon la fonction proposée par la page Web, différents boutons s'affichent. Les fonctions de ces boutons sont expliquées dans l'aide en ligne du configurateur Web. Les principaux boutons sont :

#### **Annuler**

Annulation des modifications effectuées sur la page Web et chargement des réglages enregistrés dans le téléphone vers la page Web.

#### **Définir**

Enregistrement des modifications d'une page Web dans le téléphone.

## <span id="page-96-0"></span>**Aide**

Vous trouverez un point d'interrogation en haut à droite sur la majorité des pages du configurateur Web. Cliquez sur ce point d'interrogation pour ouvrir l'aide en ligne relative à cette page Web dans une autre fenêtre.

Les pages d'aide sont directement téléchargées par le serveur de configuration.

#### **Remarque**

Pour que les pages d'aide s'affichent correctement, vous devrez le cas échéant modifier les réglages de votre navigateur. Par exemple, dans Internet Explorer et Firefox, définissez les paramètres suivants :

- ▶ Autoriser les contenus actifs bloqués pour l'aide (cliquer avec le bouton droit de la souris dans la barre d'information dans l'en-tête de la fenêtre du navigateur).
- ▶ Autoriser l'utilisation de polices spécifiques ou paramétrer Arial comme police standard (option Général).

#### **Modes de représentation dans l'aide**

#### **demi-gras**

Termes d'interface comme les fonctions de menu, le nom des champs de saisie et les options.

#### **[demi-gras]**

Boutons.

#### A propos de cette aide / A propos de cette aide -

Un texte bleu souligné signale un texte caché.

Cliquer sur ce « lien » pour afficher le texte caché. La flèche à la fin du lien pivote de 90°.

Cliquer sur  $\triangle$  propos de cette aide pour masquer à nouveau le texte.

#### **Téléphonie > Règles de numérotation**

Navigation jusqu'à une fonction du configurateur Web.

Correspond à la représentation « **Téléphonie**¢**Règles de numérotation** » dans ce manuel d'utilisation ( **→ [Ouverture des pages Web](#page-97-1)** ci-dessous)

#### **Recherche dans l'aide**

Cliquer dans la fenêtre d'aide et appuyer sur les touches **Ctrl** et **F**. Une boîte de dialogue de recherche s'ouvre.

# <span id="page-97-1"></span>**Ouverture des pages Web**

La section suivante présente succinctement la navigation à l'aide des fonctions du configurateur Web.

### **Exemple**

**Définition de règles de numérotation :**

## **Paramètres** ¢**Téléphonie** ¢**Règles de numérotation**

Pour ouvrir la page Web, procéder comme suit :

- ¤ Dans la barre de menus, cliquer sur le menu **Paramètres**.
- ¤ Dans la zone de navigation, cliquer sur la fonction **Téléphonie**. Dans l'arborescence de navigation, les sous-fonctions de **Téléphonie** s'affichent.
- ¤ Cliquer sur la sous-fonction **Règles de numérotation**.

# <span id="page-97-0"></span>**Menu du configurateur Web**

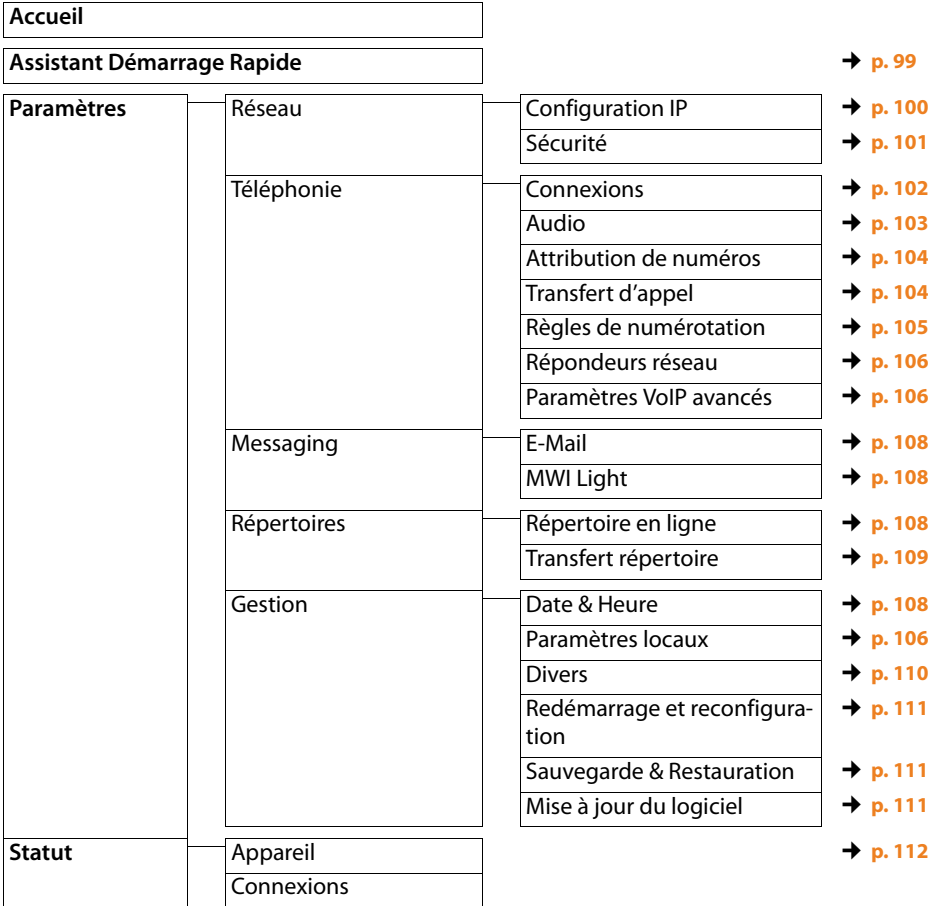

# **Fonctions du configurateur Web**

## <span id="page-98-0"></span>**Assistant Démarrage Rapide**

L'**Assistant Démarrage Rapide** vous aide lors de la configuration de votre connexion VoIP. Il est disponible sur la page d'accueil, si vous n'avez encore configuré aucun compte VoIP.

#### **Remarque**

Si vous avez déjà configuré un compte VoIP, vous pouvez configurer d'autres comptes dans le Menu **Paramètres** ou modif[ier les param](#page-101-2)ètres d'un compte existant : **Paramètres** → Téléphonie → Connexions (→ **p. 102)** 

L'**Assistant Démarrage Rapide** vous guide pas à pas à travers toutes les tâches nécessaires pour la configuration d'un compte VoIP. Suivez les informations affichées.

- ▶ Après avoir rempli tous les champs d'une page, cliquez sur **[Suivant**>]. Pour apporter une modification à la page précédente, cliquez sur [**< Retour]**. Pour quitter l'assistant de configuration, appuyez sur **[Interrompre]**.
- ¤ Veiller à ce que les données d'enregistrement de votre opérateur VoIP ou le code de configuration automatique soient à portée de main avant de commencer la configuration.

Il existe différentes manières de configurer une connexion VoIP :

◆ Certains opérateurs prennent en charge l'auto-configuration avec code.

Après avoir reçu de votre opérateur un code de configuration, sélectionnez l'option sur la première page de l'assistant **Oui** pour **Code d'auto-configuration disponible**. Il vous suffit ensuite de saisir ce code. Toutes les données VoIP nécessaires sont chargées automatiquement.

◆ Les profils des principaux opérateurs contenant leurs données générales sont disponibles sur le serveur de configuration.

Si vous avez saisi **Non** pour **Code d'auto-configuration disponible**, il vous sera demandé de sélectionner d'abord votre pays puis votre opérateur aux pages suivantes. Le profil de votre opérateur est chargé avec les paramètres standard. Il vous reste alors encore à saisir les données de votre compte VoIP.

Exceptionnellement, vous devrez peut-être adapter les paramètres standard de la rubrique aux paramètres de votre routeur : P[our ce faire,](#page-101-2) utilisez la page **Téléphonie**

 $→$  **Connexions** dans l'onglet **Paramètres**, → **p. 102**.

◆ Aucun profil n'est disponible pour votre opérateur.

Dans ce cas, vous devez vous-même défini[r tous les r](#page-101-2)églages via la page **Téléphonie**  $→$  **Connexions** dans l'onglet **Paramètres**, → **p. 102**.

Vous obtiendrez toutes les données auprès de votre opérateur VoIP.

# <span id="page-99-1"></span><span id="page-99-0"></span>**Raccordement de la base au réseau local (LAN/routeur)**

Vous trouverez les fonctions de raccordement à un réseau local sur la page Web :

#### **Paramètres → Réseau → Configuration IP**

Dans la plupart des cas, il n'est pas nécessaire de procéder à des réglages spécifiques pour raccorder le téléphone au routeur ou à un réseau local. L'attribution dynamique de l'adresse IP (DHCP) est réglée par défaut sur votre téléphone. Pour que le routeur « reconnaisse » votre téléphone, l'attribution dynamique de l'adresse IP doit également être activée sur le routeur, c.-à-d. que le serveur DHCP du routeur doit être activé.

Vous devez attribuer une a[dresse IP fix](#page-81-1)e/statique à votre téléphone pour pouvoir activer le serveur DHCP du routeur **(**¢**p. 82)**. Une adresse IP statique est recommandée par exemple, lorsqu'un renvoi de port ou une zone DMZ est défini(e) sur le routeur pour le téléphone.

Il est aussi possible d'attribuer une adresse IP statique sur le combiné.

Le bouton **[Afficher les réglages avancés]** vous permet de définir d'autres paramètres nécessaires lorsque vous voulez raccorder votre téléphone à un réseau (d'entreprise) important ou le commander à distance via le configurateur Web.

Vous pouvez :

- ◆ Définir l'adresse d'un serveur proxy HTTP au sein du réseau LAN, que le téléphone utilisera pour établir des connexions sur Internet si l'accès direct est interdit sur le réseau LAN.
- ◆ Définir l'**Identifiant VLAN** / la Priorité VLAN pour l'accès à un réseau VLAN tagué.
- ◆ Autoriser la connexion au configurateur Web d'ordinateurs en dehors de votre réseau LAN.

#### **Attention**

- u L'extension de l'autorisation d'accès depuis d'autres réseaux augmente le risque d'accès non autorisés. Il est recommandé de désactiver de nouveau l'accès à distance lorsque vous n'en avez plus besoin.
- ◆ Il n'est possible d'accéder au configurateur Web depuis d'autres réseaux que si votre routeur redirige les conditions des services de « l'extérieur » vers le port 80 (port standard) du téléphone. Reportez-vous à ce sujet au mode d'emploi de votre routeur.

## <span id="page-100-0"></span>**Paramètres de sécurité – Gestion des certificats de l'authentification TLS**

Le téléphone prend en charge l'établissement sécurisé de connexions de données sur Internet par le biais du protocole de sécurité TLS (Transport Layer Security). Avec TLS, le client (le téléphone) identifie le serveur au moyen de certificats. Ces certificats doivent être enregistrés dans la base.

Vous gérez les certificats TLS sur la page Web :

#### **Paramètres** ¢**Réseau** ¢**Sécurité**

Cette page propose les listes **Certificats du serveur / Certificats CA**. Elles contiennent les certificats enregistrés dans la base. Soit les certificats étaient déjà enregistrés par défaut dans la base, soit vous les avez téléchargés sur la base à partir de la page Web **Paramètres de sécurité**.

La liste **Certificats non valides** contient les certificats qui n'ont pas validé le contrôle de certificat et les certificats des listes **Certificats du serveur / Certificats CA**, qui sont devenus non valides (par ex. parce que leur date de validité a expiré).

Vous pouvez supprimer des certificats et télécharger de nouveaux certificats sur la base, mais aussi accepter ou refuser des certificats non valides.

Si le téléphone n'arrive pas à se connecter à un serveur de données, car il n'accepte pas le certificat présenté par le serveur (par exemple lors du téléchargement de vos e-mails sur le serveur POP3), vous êtes invité à ouvrir la page Web **Paramètres de sécurité**.

Le certificat utilisé pour établir la connexion se trouve dans la liste **Certificats non valides**. Sélectionner le certificat et cliquer sur le bouton **[Détails]** pour consulter les informations sur le certificat. Vous y apprendrez notamment qui (bureau de certification) a établi le certificat et pour qui, ainsi que sa durée de validité.

Selon les informations, c'est vous qui décidez d'accepter ou de refuser le certificat.

Si vous acceptez le certificat, il est repris selon son type dans une des listes **Certificats du serveur / Certificats CA** (même s'il a expiré). Si un serveur présente ce certificat, cette connexion est immédiatement acceptée.

Si vous refusez le certificat, il est repris dans la liste **Certificats du serveur** avec la mention **(refusé)**. Si un serveur présente ce certificat, cette connexion est immédiatement refusée.

## <span id="page-101-1"></span><span id="page-101-0"></span>**Gestion des connexions de la base - activation/désactivation des connexions**

Vous pouvez gérer les connexions de votre base sur la page Web :

#### **Paramètres** ¢**Téléphonie** ¢**Connexions**

Cette page Web contient une liste de toutes les connexions possibles et votre état (par ex. raccordé, inscrit) :

### **Connexions IP**

Vous pouvez attribuer six connexions VoIP (numéros d'appel VoIP) à votre téléphone. Pour chaque numéro VoIP, configurer unVoIP auprès d'un opérateur. Vous devez les coordonnées de chaque compte et des opérateurs VoIP correspondants.

A chaque connexion VoIP correspond une entrée de liste que vous pouvez utiliser pour configurer et administrer la connexion.

▶ Pour cela, cliquer sur le bouton correspondant **[Modifier**].

## <span id="page-101-2"></span>**Configuration et suppression de connexions VoIP**

Pour configurer et supprimer des connexions VoIP, ouvrir la page Web.

#### **Paramètres → Téléphonie → Connexions**

▶ Cliquer sur le bouton **[Modifier**] après l'entrée dans la liste de la connexion VoIP.

Une page Web s'ouvre, sur laquelle vous pouvez créer un nouveau compte ou modifier les données d'un compte existant.

- ▶ Pour configurer un nouveau compte VoIP, cliquez dans la zone **Configuration VoIP** / **Téléchargement profil** sur **[Lancer l'assist[ant de co](#page-98-0)nfiguration]** et procédez ensuite aux étapes de l'assistant de configuration. **→ p. 99**.
- ◆ Données fournisseur personnelles
- ◆ Données générales de connexion de votre fournisseur de services
- ◆ Données réseau générales de votre fournisseur VoIP

Si vous avez sélectionné dans l'assistant de configuration un opérateur pour lequel n'existe aucun profil, alors saisissez ici toutes les données pour le compte VoIP. Vous obtiendrez toutes les données auprès de votre opérateur VoIP.

Pour les opérateurs dont le profil était disponible, vous devez exceptionnellement adapter les réglages aux paramètres de votre routeur :

- Si vous n'entendez pas votre correspondant lors des appels sortants, passez le cas échéant du serveur proxy sortant au serveur STUN et vice-versa. Le serveur STUN ou sortant remplace l'adresse IP privée de votre téléphone par son adresse IP publique dans les paquets de données envoyés. Vous ne pouvez pas utiliser de serveur STUN si votre téléphone est connecté à un routeur avec NAT symétrique.
- Si vous êtes quelquefois injoignable pour les appels entrants, adaptez le cas échéant la valeur du **Temps de rafraîchissement NAT** : Si aucun renvoi de port n'est activé et si aucune zone DMZ n'est installée sur le routeur pour le téléphone, une entrée doit être enregistrée dans la table de routage du NAT (du routeur) pour que le téléphone soit joignable. Le téléphone doit confirmer cette entrée à intervalles réguliers (**Temps de rafraîchissement NAT**) dans la table de routage pour que l'entrée y demeure.

Vous trouverez des informations détaillées sur les rubriques dans l'aide en ligne sur cette page Web. L'aide en ligne s'ouvre si vous cliquez sur le point d'interrogation  $\mathbb{R}$  (en haut à droite de la page Web).

## <span id="page-102-0"></span>**Optimisation de la qualité vocale des connexions VoIP**

Vous trouverez les fonctions permettant d'améliorer la qualité vocale des connexions VoIP sur la page Web :

#### **Paramètres** ¢**Téléphonie** ¢**Audio**

La qualité vocale des connexions VoIP dépend considérablement du **codec vocal** permettant la transmission des données et de la **bande passante** disponible pour votre connexion ADSL.

Le codec vocal permet la numérisation des données vocales (codage/décodage) et leur compression. Un « meilleur » codec (meilleure qualité vocale) permet la transmission de davantage de données. En d'autres termes, pour bénéficier d'une qualité de transmission optimale des données vocales, il est nécessaire de disposer d'une connexion ADSL et d'une bande passante élevée.

Vous pouvez ajuster la qualité vocale en sélectionnant les codecs vocaux (tenir compte de la bande passante de votre connexion ADSL) utilisés par votre téléphone, et en définissant l'ordre de préférence des codecs pour la connexion VoIP.

Des paramètres standard pour les codecs utilisés sont enregistrés dans votre téléphone : le premier permet d'optimiser une faible bande passante et le second permet d'optimiser une bande passante élevée.

Vous pouvez sélectionner l'un de ces réglages standard pour configurer l'ensemble des connexions VoIP de votre téléphone. Si votre connexion DSL dispose d'une faible bande passante, vous pouvez en plus exclure les connexions VoIP parallèles pour augmenter la qualité vocale.

Vous pouvez aussi définir vous-même les réglages des codecs vocaux en sélectionnant les codecs vocaux à utiliser pour chaque connexion VoIP de votre téléphone et leur ordre de préférence pour établir une connexion VoIP.

Les codecs vocaux suivants sont pris en charge par votre téléphone :

#### **G.722**

Très bonne qualité vocale. Le codec vocal **haut débit G.722** propose le même débit binaire que le G.711 (64 Kbit/s par liaison vocale), mais à une fréquence d'échantillonnage plus élevée, ce qui permet de transmettre des fréquences plus élevées. La qualité vocale est donc plus claire et meilleure qu'avec les autres codecs (High Definition Sound Performance).

#### **G.711 a law / G.711 μ law**

Très bonne qualité vocale (comparable au RNIS). La bande passante nécessaire est de 64 Kbit/s par liaison vocale.

#### **G.726**

Bonne qualité vocale (moins bonne que le G.711, mais meilleure que le G.729). Votre téléphone prend en charge G.726 avec un taux de transmission de 32 Kbit/s par liaison vocale.

#### **Réglage du téléphone sur le configurateur Web**

#### **G.729**

Qualité vocale intermédiaire. La bande passante requise est légèrement inférieure à 8 Kbit/s par liaison vocale.

Afin d'économiser davantage de bande passante et de capacité de transmission, vous pouvez supprimer la transmission de paquets vocaux lors des pauses pour les connexions VoIP utilisant le codec **G.729** (« Suppression du silence »). Ainsi, à la place du bruit en arrière-plan provenant de votre environnement, votre interlocuteur entend un bruit synthétique créé chez le destinataire (option : **Activer l'annexe B pour le codec G.729**).

#### **Remarque**

Pour obtenir une bonne qualité vocale, vous devez également prêter attention aux points suivants :

- ◆ Limitez vos autres activités Internet (par ex. navigation Internet) lorsque vous téléphonez via VoIP.
- ◆ A noter : selon le codec utilisé et la charge du réseau, des décalages de voix peuvent survenir.

## <span id="page-103-0"></span>**Attribution des connexions d'émission et de réception**

Pour attribuer des numéros, ouvrir la page Web :

#### **Paramètres**¢**Téléphonie**¢**Attribution de numéros**

Attribuer aux combinés inscrits des connexions d'émission et de réception.

Attention aux points suivants :

- $\triangleq$  La première connexion VoIP configurée est attribuée automatiquement comme connexion d'émission tandis que toutes les connexions de la base sont attribuées comme connexions de réception à chaque combiné lors de son inscription.
- $\blacklozenge$  Vous pouvez attribuer une connexion d'émission fixe ou la sélection de la connexion à chaque combiné. Lors de la sélection de la connexion, vous choisissez la connexion à utiliser à chaque appel.

#### **Remarques**

- ◆ Vous pouvez contourner l'attribution de la connexion d'émission pour certains numéros d'appel en défi[nissant de](#page-84-0)s règles de composition pour ces numéros.
- ◆ Attribution des numéros **→ p. 85**.

### **Modification des noms des combinés**

Sur cette page, vous pouvez modifier le nom des combinés.

## <span id="page-103-1"></span>**Activation du renvoi d'appel**

Vous trouverez les réglages du renvoi d'appel sur la page Web :

#### **Paramètres**¢**Téléphonie**¢**Transfert d'appel**

Vous pouvez déterminer pour chacune de vos connexions VoIP (comptes VoIP), si et quand des appels entrants doivent être transférés vers les numéros d'appel VoIP.

## <span id="page-104-0"></span>**Règles de composition définies par l'utilisateur – Définition de règles de téléphonie**

Définissez vos propres règles de composition dans la rubrique **Règles de numérotation**  de la page Web :

#### **Paramètres** ¢**Téléphonie** ¢**Règles de numérotation**

Vous pouvez définir les règles de composition suivantes :

- ◆ Attribuer une connexion à des numéros d'appel pour que ces numéros d'appel soient toujours composés et définissez si le numéro doit être composé avec ou sans préfixe. Indiquer uniquement l'indicatif (par exemple préfixe local, international ou du réseau mobile) afin de diriger l'ensemble des numéros d'appel commençant par ces chiffres vers la connexion de votre choix.
- ◆ Bloquer certains numéros d'appel pour que votre téléphone n'établisse aucune connexion avec ces numéros (par ex. les numéros spéciaux commençant par 08).

Les règles de numérotation définies s'appliquent à l'ensemble des combinés inscrits. Les réglages des connexions d'envoi ne sont pas actifs lors de la numérotation de numéros soumis à une règle de numérotation.

En cas de besoin, vous pouvez activer ou désactiver les règles de numérotation.

#### **Remarque**

Sauf dans le cas d'un blocage, les règles de composition sont inactives lorsque vous avez attribué la sélection de la connexion à une touche écran du combiné et que vous sélectionnez explicitement une connexion d'émission dans la liste des connexions disponibles avant de composer le numéro.

### **Conseil :**

 $\blacklozenge$  Comparer les tarifs des communications longue distance (particulièrement vers l'étranger) proposés respectivement par votre opérateur VoIP, afin de définir les connexions à utiliser pour les appels à destination d'un pays spécifique. Par exemple, une règle de numérotation concernant le **Numéro de téléphone** « 0049 » permet de regrouper tous les appels à destination de l'Allemagne.

#### **Remarque**

Lorsque deux règles de numérotation se recoupent, la règle la plus pertinente est toujours appliquée en priorité.

#### **Exemple :**

Une règle de numérotation a été définie pour les chiffres « 02 » et une autre pour les chiffres « 023 ». Si vous composez un numéro commençant par « 0231... », la deuxième règle est appliquée. Si vous composez un numéro commençant par « 0208... », la première règle est appliquée.

#### **Exemples**

Tous les appels à destination du réseau mobile doivent être effectués par le biais de la connexion VoIP de l'opérateur B.

Règle de numérotation

```
Numéro de téléphone = 06 Connexion = IP3, Opérateur B
```
ainsi que « 07 ».

## **Préfixe – Activation des règles de composition en cas de raccordement à un autocommutateur privé**

Si votre téléphone est relié à un autocommutateur privé, un appel externe peut exiger la composition d'un préfixe d'accès réseau, par ex. « 0 ».

Enregistrez un préfixe et déterminez quand il doit précéder automatiquement les numéros d'appel. Vous avez le choix entre **Toujours**, **Néant** et **depuis listes des appels** (uniquement en cas de composition depuis le journal des appels ou le journal d'un répondeur).

Vous trouverez ces réglages dans la rubrique **Préfixe** de la page Web :

### **Paramètres**¢**Téléphonie**¢**Règles de numérotation**

# <span id="page-105-2"></span>**Activer le préfixe local pour les communications locales via VoIP**

Si vous appelez sur le réseau fixe via la connexion VoIP, vous devez composer le préfixe local, le cas échéant, même pour les communications locales (selon l'opérateur). Vous pouvez éviter la saisie du préfixe local en enregistrant dans la configuration du téléphone le préfixe complet (avec le préfixe international) de la localité dans laquelle vous utilisez votre téléphone.

Vous trouverez ces réglages sur la page Web :

#### **Paramètres** ¢**Gestion** ¢**Paramètres locaux**

## <span id="page-105-0"></span>**Activation/désactivation, saisie du répondeur réseau**

Vous trouverez une liste des messageries externes de toutes les connexions de votre téléphone sur la page Web :

#### **Paramètres**¢**Téléphonie**¢**Répondeurs réseau**

Vous pouvez enregistrer les numéros d'appel des messageries externes dans cette liste.

Cette liste vous permet d'activer/désactiver les messageries externes de toutes les connexions VoIP configurées.

## <span id="page-105-1"></span>**Réglage du codage DTMF pour VoIP**

Procéder aux réglages du codage DTMF dans la rubrique **DTMF pour les connexions VoIP**  de la page Web :

#### **Paramètres**¢**Téléphonie**¢**Paramètres VoIP avancés**

Le codage DTMF est notamment nécessaire à l'interrogation et la configuration de certaines messageries externes utilisant des codes chiffrés ou à l'interrogation à distance d'un répondeur.

Pour l'envoi de signaux DTMF via VoIP, vous devez définir la façon dont les codes de touches sont convertis en signaux DTMF, puis envoyés : sous la forme de signaux audibles via le canal vocal ou sous la forme de messages « SIP Info ». Informez-vous auprès de votre opérateur VoIP pour connaître le type de transmission DTMF qu'il prend en charge.

Vous pouvez configurer votre téléphone de manière à ce qu'il essaie à chaque appel de trouver le type de codage DTMF adapté au codec actuellement défini (**Automatique)**.

Sinon, vous définissez explicitement le type de codage DTMF :

- ◆ Audio ou RFC 2833 pour transmettre les signaux DTMF de manière acoustique (par paquets de données vocales).
- ◆ SIP Info si les tonalités DTMF doivent être transmises sous forme de code.

#### **Remarque**

- ◆ La configuration de la notification DTMF s'applique à toutes les connexions VoIP (VoIP).
- $\triangle$  Lorsque vous utilisez des connexions haut débit (avec le codec G.722), vous ne pouvez pas transmettre les tonalités DTMF par voie audio (**Audio**).

# **Configuration du renvoi d'appel/transfert d'appel via VoIP**

Procéder aux réglages du renvoi d'appel dans la rubrique **Transfert d'appel** de la page Web :

#### **Paramètres**¢**Téléphonie**¢**Paramètres VoIP avancés**

Vous pouvez raccorder un appel externe sur l'une de vos connexions VoIP à un deuxième correspondant externe (selon l'opérateur). Pour cela, établir un double appel externe avec le deuxième correspondant et appuyer sur la touche R du combiné une fois que le deuxième correspondant a répondu. La communication est alors transférée.

Vous pouvez compléter ou modifier les réglages du renvoi d'appel comme suit :

- ◆ Vous pouvez activer le renvoi d'appel en raccrochant. Les deux correspondants externes sont mis en relation lorsque vous appuyez sur la touche Raccrocher  $\lceil \cdot \cdot \cdot \rceil$  du combiné. Vos connexions avec vos correspondants sont interrompues.
- ◆ Vous pouvez activer le renvoi d'appel direct. Vous pouvez alors transférer un appel avant que le deuxième participant ait répondu.
- $\triangle$  Vous pouvez désactiver le renvoi d'appel sur la touche R si vous souhaitez attribuer une autre fonctionnalité à la touche R (voir ci-dessous « **[Définition de la fonction de](#page-106-0)  [la touche R pour la VoIP \(Hook Flash\)](#page-106-0)** »).

## <span id="page-106-0"></span>**Définition de la fonction de la touche R pour la VoIP (Hook Flash)**

Vous pouvez définir la fonction de la touche R sur la page Web :

#### **Paramètres**¢**Téléphonie**¢**Paramètres VoIP avancés**

Votre opérateur VoIP prend en charge certaines fonctionnalités. Pour pouvoir les utiliser, le téléphone doit envoyer un certain signal (paquet de données) au serveur SIP. Vous pouvez attribuer ce « signal » comme fonction R à la touche R des combinés. **Condition :** la touche R n'est pas utilisée pour le renvoi d'appel (réglage usine, voir ci-dessus).

Appuyez simplement sur cette touche du téléphone au cours d'une conversation VoIP pour envoyer le signal. Le codage DTMF doit également être activé sur le téléphone via les messages SIP Info (voir ci-dessus).

## **Définition des ports de communication locaux (ports d'écoute) pour connexions VoIP**

Vous trouverez les réglages des ports de communication sur la page Web :

#### **Paramètres**¢**Téléphonie**¢**Paramètres VoIP avancés**

La téléphonie VoIP utilise les ports de communication suivants :

**← Port SIP** 

Port de communication par lequel le téléphone reçoit les données de signalisation (SIP). Le numéro de port 5060 est le numéro de port par défaut de la signalisation SIP.

**← Port RTP** 

Deux ports RTP, dont les numéros se suivent, sont nécessaires pour chaque connexion VoIP. L'un des ports reçoit les données vocales, l'autre les données de commande. Le numéro de port 5004 est le numéro de port par défaut de la transmission vocale.

Modifiez ces réglages uniquement si les numéros de port sont déjà utilisés par d'autres abonnés du réseau LAN. Vous pouvez dans ce cas attribuer d'autres numéros de port fixes ou plages de numéros de port aux ports SIP et RTP.

Si plusieurs téléphones VoIP sont utilisés sur le même routeur avec NAT, il est recommandé d'utiliser des ports sélectionnés de façon aléatoire. Les téléphones doivent alors faire appel à différents ports, afin que le NAT du routeur puisse acheminer les appels entrants et les données vocales au téléphone correspondant. Définissez sur le configurateur Web une plage de numéros de port dans laquelle sélectionner les ports SIP et RTP.

## <span id="page-107-0"></span>**Réglages de l'accès aux services Internet**

Vous bénéficiez des services Internet suivants sur votre téléphone.

u **Notifications d'e-mails**

Vous pouvez créer jusqu'à six comptes de messagerie. Pour pouvoir utiliser la fonction de messagerie électronique de votre base, vous devez enregistrer les adresses des serveurs ainsi que vos coordonnées personnelles d'accès dans la base.

Vous pouvez aussi définir la fréquence à laquelle le téléphone doit vérifier l'arrivée de nouveaux messages sécurisés sur le serveur de réception et déterminer si l'authentification sur le serveur de réception doit utiliser une connexion sécurisée.

#### **Paramètres → Messaging → E-Mail**

◆ MWI Light

Le voyant de la touche Messages des combinés reliés à la base indique si un nouveau message, par exemple un e-mail, est arrivé. Pour chaque combiné, vous pouvez définir le type de messages pour lequel vous souhaitez être averti.

Procéder aux réglages sur la page Web :

#### **Paramètres → Messaging → MWI Light**

#### <span id="page-107-1"></span>◆ Répertoires en ligne

Vous devez sélectionner l'opérateur sur les combinés inscrits.

Selon l'opérateur sélectionné, vous pouvez activer l'option **Recherche automatique du nom de l'appelant .** De cette manière, le nom de l'appelant inscrit dans le répertoire en ligne s'affiche à l'écran lors d'un appel entrant, dans la mesure où le numéro
de l'appelant ne figure dans aucune entrée du répertoire téléphonique local du combiné.

Procéder aux réglages sur la page Web :

**Paramètres**¢**Répertoires**¢**Répertoire en ligne**

◆ Gestion de la synchronisation de la base avec le serveur d'horloge

Votre téléphone est paramétré par défaut pour récupérer la date et l'heure sur un serveur d'horloge.

Pour modifier les paramètres du serveur d'horloge et activer/désactiver la synchronisation, ouvrir la page Web :

**Paramètres → Gestion → Date & Heure** 

# **Téléchargement et suppression des répertoires téléphoniques des combinés à partir du/sur le PC**

Vous trouverez les fonctions de modification des répertoires téléphoniques sur la page Web :

# **Paramètres** ¢**Répertoires** ¢**Transfert répertoire**

Pour éditer les répertoires des combinés inscrits, le configurateur Web vous propose les possibilités suivantes.

- <span id="page-108-0"></span>◆ Enregistrer les répertoires sur un PC. Les entrées sont enregistrées au format vCard dans un fichier vcf sur le PC. Vous pouvez télécharger ces fichiers sur tout combiné inscrit. Il est aussi possible de transférer les entrées du répertoire au carnet d'adresses du PC.
- $\blacklozenge$  Transférer les contacts du carnet d'adresses du PC dans les répertoires des combinés. Exporter les contacts dans des fichiers vcf (vCards) et les transférer avec le configurateur Web aux répertoires des combinés.
- $\triangle$  Effacer le répertoire du combiné. Si vous avez édité le fichier de répertoire (vcf) sur le PC, par exemple, et que vous souhaitez charger ce répertoire modifié sur le combiné, vous pouvez effacer le répertoire sur le combiné avant d'effectuer le transfert.

**Conseil :** sauvegarder ce répertoire sur le PC avant de l'effacer. Vous pouvez alors le charger à nouveau si une erreur de formatage empêche un téléchargement (intégral) du répertoire modifié sur le combiné.

# **Remarques**

◆ Vous trouverez davantage d'informations concernant le format vCard (vcf) sur Internet, notamment à l'adresse suivante :

<www.en.wikipedia.org/wiki/VCard> (anglais) ou

[http://fr.wikipedia.org/wiki/VCard](www.de.wikipedia.org/wiki/VCard) (français)

(Vous pouvez paramétrer la langue d'interface dans la partie inférieure gauche de la zone de navigation de la page Web)

◆ Si vous souhaitez charger dans le carnet d'adresses Microsoft Outlook™ un répertoire (fichier vcf) à plusieurs entrées enregistré sur le PC, notez que :

Microsoft Outlook™ ne récupère toujours que la première entrée (du répertoire) du fichier vcf dans son carnet d'adresses.

# **Réglage du téléphone sur le configurateur Web**

# **Règles de téléchargement**

Les entrées téléchargées sur le combiné à partir d'un fichier vcf sont ajoutées au répertoire. Si une entrée sous ce nom existe déjà, elle est complétée le cas échéant ou une autre entrée est créée avec le même nom. Aucun numéro de téléphone n'est écrasé ni effacé.

#### **Remarque**

Selon le type d'appareil, le répertoire accepte jusqu'à 3 entrées présentant le même nom par vCard, chaque entrée correspondant à un numéro.

# <span id="page-109-0"></span>**Contenu du fichier du répertoire (fichier vcf)**

Pour chaque entrée du répertoire, les informations suivantes sont (le cas échéant) incluses dans le fichier vcf et transférées dans le répertoire du combiné :

- $\triangle$  Nom
- $\triangle$  Prénom
- $\triangle$  Numéro
- ◆ Numéro professionnel
- $\triangle$  Numéro de mobile
- ◆ Adresse e-mail
- ◆ Date d'anniversaire (AAAA-MM-JJ) et heure de rappel (HH:MM) séparées par un « **T** » (exemple : 2008-12-24T11:00).

Les informations supplémentaires éventuellement contenues dans la vCard ne sont pas transférées au répertoire du combiné.

# <span id="page-109-1"></span>**Exemple d'entrée au format vCard :**

DEBUT:VCARD VERSION:2.1 N:Martin;Anne TEL;DOMICILE:1234567890 TEL;TRAVAIL:0299123456 TEL;PORTABLE:0175987654321 E-MAIL:anne@martin.fr ANNIV:2008-12-24T11:00 FIN:VCARD

# **Modification des réglages de la base, inscription des combinés**

Le configurateur Web vous permet de :

- ◆ Basculer la base en mode Inscription pour inscrire des combinés sur la base. Sur la face avant de la base, vous devez maintenir la touche Inscription/Paging enfoncée pour procéder à cette opération.
- $\triangle$  Activer ou désactiver le mode éco ou mode éco+. Pour en savoir plus sur le mode éco, voir **[p. 70](#page-69-0)**.
- ◆ Modifier le code PIN système (→ [p. 81\)](#page-80-0) de votre téléphone.
- ◆ Activer et désactiver le voyant de la touche Inscription/Paging à l'avant de la base. Pour en savoir plus sur l'interprétation du voyant, voir **[p. 3](#page-2-0)**.
- ◆ Activer/désactiver l'affichage des messages d'état VoIP sur le combiné.

Vous trouverez les réglages de base sur la page Web.

**Paramètres → Gestion → Divers** 

# **Redémarrage ou réinitialisation de l'appareil**

Si votre téléphone ne fonctionne plus comme il devrait, vous pouvez le redémarrer. La plupart des problèmes peuvent être résolus de cette façon.

Vous avez de plus la possibilité de modifier les réglages du téléphone et de le réinitialiser en rétablissant les paramètres d'usine, notamment si vous prêtez votre téléphone à une autre personne. Dans le même temps, tous les paramètres, listes et entrées dans les répertoires sont effacés !

Vous pouvez redémarrer ou réinitialiser l'appareil via la page Web :

# **Paramètres** ¢**Gestion** ¢**Redémarrage et reconfiguration**

# **Sauvegarde et restauration des paramètres système**

A la fin de la configuration de la base, puis après chaque modification de la configuration, vous pouvez enregistrer les réglages de base actuels dans un fichier sur le PC (suffixe .cfg).

S'il vous arrive de modifier les paramètres par inadvertance ou si vous devez réinitialiser la base (réinitialisation de la base) à cause d'une erreur, vous pouvez restaurer les paramètres sauvegardés en téléchargeant le fichier correspondant du PC sur le téléphone.

Le fichier .cfg contient notamment :

- $\triangleq$  les paramètres pour le réseau local (configuration IP) ;
- ◆ les données des connexions (VoIP) configurées ;
- ◆ l'attribution des connexions de réception/d'émission ;
- $\bullet$  le préfixe local et le préfixe d'accès réseau personnels ;
- $\bullet$  le numéro de la messagerie externe ;
- $\triangleq$  les paramètres pour les services Internet ;
- ◆ les paramètres ECO DECT.

Pour sauvegarder et rétablir les paramètres système, ouvrir la page Web :

**Paramètres** ¢**Gestion** ¢**Sauvegarde & Restauration** 

# **Actualisation du micrologiciel de la base/Réinitialisation des mises à jour du micrologiciel**

Pour mettre à jour le micrologiciel ou rétablir une version antérieure, ouvrir la page Web :

# **Paramètres**¢**Gestion**¢ **Mise à jour du logiciel**

Des mises à jour du micrologiciel de la base et des profils des opérateurs pour vos connexions VoIP (données générales de l'opérateur) sont régulièrement disponibles sur un serveur de configuration d'Internet. Si nécessaire, vous pouvez télécharger ces mises à jour sur votre base. L'URL de ce serveur est enregistrée dans la base.

Vous avez le choix entre les possibilités suivantes :

 $\triangle$  Lancement de la mise à jour du micrologiciel

Si une **nouvelle** version du micrologiciel est disponible, elle est téléchargée sur la base, puis la base est redémarrée. Une mise à jour du micrologiciel prend environ 6 minutes. La durée dépend également de la bande passante de votre connexion DSL. Le micrologiciel n'est téléchargé depuis le serveur Internet que si aucun fichier ne se trouve dans le champ **Dossier logiciel défini par l'utilisateur** avant la mise à jour.

# **Réglage du téléphone sur le configurateur Web**

 $\triangleq$  Réinitialisation du micrologiciel

Vous avez le choix entre les possibilités suivantes :

- Recharger sur le téléphone la version du micrologiciel qui était sur la base avant la dernière mise à jour ;
- Recharger sur le téléphone la version du micrologiciel qui était sur votre base par défaut.

Le micrologiciel sélectionné est à nouveau chargé sur le téléphone, et remplace le micrologiciel actuel.

◆ Démarrer la mise à jour du profil Si des **nouveaux profils** sont disponibles, ils sont chargés sur la base.

# **Affichage de l'état du téléphone**

L'onglet **Statut** affiche entre autres les informations suivantes sur le téléphone :

# **Statut**¢**Appareil**

- ◆ Adresses IP et MAC de la base ainsi que le nom utilisé sur le réseau
- $\blacklozenge$  Version du micrologiciel actuellement installée

La version s'affiche au format suivant : aa.bbb (aabbbzzzzzzz).

aa est la variante produit du téléphone, bbb la version du micrologiciel et zzzzzzz la sous-version (uniquement destinés au service SAV).

La référence42.0450 signifie que la version du micrologiciel 45 est actuellement installée sur votre base.

- $\bullet$  Une liste des combinés inscrits
- ◆ Date et heure actuelle

# **Statut → Connexions**

- ◆ Les connexions de votre téléphone et leur état
- ◆ Les réglages de la connexion pour le renvoi d'appel

# **Assistance Service Clients**

# <span id="page-112-1"></span>**Service clientèle (Customer Care)**

Vous avez des questions ? Vous obtiendrez une assistance rapide en consultant le présent mode d'emploi ou en vous rendant sur [www.gigaset.com/pro.](www.gigaset.com/pro) Le partenaire spécialisé auprès duquel vous avez acheté votre appareil est à votre disposition pour toute question supplémentaire relative à votre système téléphonique Gigaset Professional.

# **Questions-réponses**

Si vous avez des questions à propos de l'utilisation de votre téléphone, nous sommes <www.gigaset.com/pro/wiki> à votre disposition.

<span id="page-112-0"></span>Les problèmes éventuels et les solutions correspondantes sont en outre répertoriés dans le tableau ci-dessous.

#### **L'écran n'affiche rien.**

La base n'est pas raccordée au secteur.

**▶** Vérifier le raccordement électrique ( **→ p. 11**).

#### **Pas de connexion entre la base et le combiné.**

- 1. Le combiné est hors de la zone de portée de la base.
	- ▶ Réduire la distance entre le combiné et la base.
- 2. Le **Mode Eco** est activé, ce [qui diminue](#page-69-0) la portée de la base.
	- **▶** Désactiver le mode éco ( → p. 70) ou réduire la distance entre le combiné et la base.
- 3. Le combiné n'est pas inscrit sur la base ou a été effacé par l'inscription d'un autre combiné (plus de 6 inscriptions DECT).
	- **▶ Réinscrire le combiné ( → [p. 72\)](#page-71-0).**
- 4. Une mise à jour du micrologiciel est en cours.
	- ▶ Attendre que la mise à jour soit terminée.
- 5. La base n'est pas activée.
	- ¥ Contrôler le bloc-secteur de la base **(**[¢](#page-10-1)**p. 11)**.
	- ▶ Lorsque la base est alimentée en courant via le protocole PoE, vérifier l'alimentation électrique du routeur.

#### **Certains services réseau ne fonctionnent pas comme ils devraient.**

Les fonctionnalités ne sont pas activées.

▶ S'informer auprès de l'opérateur.

#### **Tonalité d'erreur après la demande du code PIN système.**

Le PIN système saisi est incorrect.

▶ Répéter la saisie du code PIN système.

#### **Votre correspondant n'entend rien.**

Le cas échéant, le combiné est en « mode secret ».

▶ Réactiver le microphone sur le combiné.

#### **Le numéro de l'appelant ne s'affiche pas malgré l'abonnement au service CLIP/CLI.**

La « Présentation du numéro de l'appelant » n'est pas autorisée.

¥ **L'appelant** doit s'abonner au service de présentation du numéro auprès de l'opérateur.

**Lors d'une saisie, une tonalité d'erreur retentit** (séquence de tonalités descendantes)**.**

Echec de l'action/saisie erronée.

▶ Répéter l'opération.

Observer l'écran et, le cas échéant, consulter le mode d'emploi.

#### **Les messages sont enregistrés dans la liste des appels sans l'heure ni la date.**

Date/heure non réglées.

- ▶ Définir la date/l'heure ou
- ▶ activer la synchronisation avec un serveur d'horloge sur Internet via le configurateur Web.

**Une mise à jour du micrologiciel ou un téléchargement de profil VoIP a échoué.**

- 1. Si le message **Actuellement impossible** s'affiche, les lignes VoIP sont peut-être occupées ou une mise à jour/un téléchargement est en cours.
	- ▶ Répéter l'opération ultérieurement.
- 2. Si le message **Fichier défectueux** s'affiche, le fichier micrologiciel n'est peut-être pas valide.
	- $\blacktriangleright$  Utiliser uniquement les micrologiciels mis à votre disposition sur le serveur de configuration du Gigaset préconfiguré.
- 3. Si le message **Serveur non accessible** s'affiche, le serveur de téléchargement n'est peut-être pas disponible.
	- ▶ Le serveur est momentanément inaccessible. Répéter l'opération ultérieurement.
	- ▶ Vous avez modifié l'adresse serveur préconfigurée. Rectifier l'adresse. Si nécessaire, réinitialiser la base.
- 4. Si le message **Erreur transmission XXX** s'affiche, une erreur s'est produite lors de la transmission du fichier. Pour XXX, une liste des codes d'erreur HTTP est affichée.
	- ▶ Répéter l'opération. Si l'erreur se produit à nouveau, contacter le service clientèle.
- 5. Si le message **Vérifier les réglages IP** s'affiche, votre téléphone n'est peut-être pas connecté à Internet.
	- ▶ Vérifier les câbles de connexion entre la base et le routeur, ainsi qu'entre le routeur et Internet.
	- ▶ Vérifier que le téléphone est connecté au LAN, c'est à dire qu'il est accessible depuis son adresse IP.

#### **Impossible d'établir une connexion entre le téléphone et le navigateur Web de votre PC.**

- ▶ Vérifier l'adresse IP locale du téléphone enregistrée pour la connexion. L'adresse IP peut être affichée sur le combiné **[\(p. 82\)](#page-81-0)**.
- ¥ Vérifier les connexions entre le PC et la base. Envoyer p. ex. une commande ping de votre PC à votre téléphone (ping <adresse IP locale du téléphone>).
- ▶ Vous avez essayé d'accéder au protocole Secure http (https://...) avec votre téléphone. Renouveler l'opération avec http://...

### **Non-responsabilité**

Certains pixels de l'écran peuvent rester activés ou désactivés. Un pixel étant composé de trois sous-pixels (rouge, vert, bleu), il est possible de noter une variation de couleurs au niveau des pixels.

Ce phénomène est normal et n'est pas un signe de dysfonctionnement.

# **Remarque sur l'utilisation de téléphones VoIP Gigaset avec un routeur NAT (Network Address Translation)**

En règle générale, l'utilisation d'un téléphone VoIP Gigaset avec un routeur NAT ne nécessite aucune configuration spéciale du routeur ou du téléphone. Les paramètres de configuration décrits dans cette section ne doivent être définis que si l'un des problèmes suivants survient.

# **Problèmes courants liés au mécanisme du NAT**

- ◆ Vous ne pouvez pas répondre aux appels entrants via VoIP. Les appels vers vos numéros VoIP ne vous sont pas transmis.
- ◆ Vous ne pouvez pas passer d'appels via VoIP.
- $\triangleq$  Une connexion est bien établie, mais vous n'entendez pas votre correspondant et/ou il ne vous entend pas.

# **Solution possible**

- **1966** Modifier les numéros des ports de communication (ports SIP et RTP) sur le téléphone ( £« **[1. Modification des numéros de ports SIP et RTP sur votre téléphone VoIP](#page-114-0)** »).
- $\|2\|$  Dans certains cas, il faut également définir sur le routeur un renvoi de port (ou transfert de port) pour les ports de communication ( £« **[2. Configuration d'un renvoi de port](#page-115-0)  [sur le routeur](#page-115-0)** »).

# <span id="page-114-0"></span>**1. Modification des numéros de ports SIP et RTP sur votre téléphone VoIP**

**Sur votre téléphone VoIP**, définir d'autres numéros (locaux) pour vos ports SIP et RTP (entre 1024 et 49152), qui

- $\bullet$  ne sont utilisés par aucune autre application ni aucun autre hôte du réseau LAN et
- ◆ sont éloignés des numéros de ports SIP et RTP habituellement utilisés (et prédéfinis dans votre téléphone).

Cette procédure est particulièrement recommandée dans le cas où d'autres téléphones VoIP sont raccordés au routeur.

# **Pour modifier les numéros des ports SIP et RTP sur votre téléphone VoIP :**

- ▶ Connecter le navigateur du PC au configurateur Web du téléphone et ouvrir une session.
- ¤ Ouvrir la page Web **Paramètres**¢**Téléphonie**¢**Paramètres VoIP avancés** et modifier les paramètres des ports SIP et RTP **[\(p. 116\)](#page-115-0)**.

Afin de mieux mémoriser les nouveaux numéros de ports (pour configurer le routeur, par exemple), vous pouvez choisir des numéros de ports qui ressemblent à ceux de la configuration standard. Par ex. :

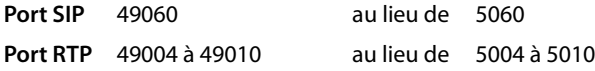

▶ Enregistrer les modifications dans le téléphone.

### **Assistance Service Clients**

- ▶ Attendre que les connexions VoIP actives soient de nouveau prises en compte. Sur la page Web **Paramètres**¢**Téléphonie**¢**Connexions**, le **Statut** de vos connexions VoIP est affiché.
- ▶ Vérifier si le problème persiste. Si tel est le cas, suivre l'étape 2.

# <span id="page-115-0"></span>**2. Configuration d'un renvoi de port sur le routeur**

Afin que les numéros de ports SIP et RTP configurés puissent également être utilisés avec l'adresse IP publique sur l'interface WAN, définir sur le routeur des paramètres de renvoi de port pour les ports SIP et RTP.

### **Pour définir le renvoi de port sur le routeur :**

Les termes utilisés ci-dessous peuvent varier selon les routeurs.

Pour partager un port, définir les paramètres suivants (exemple) :

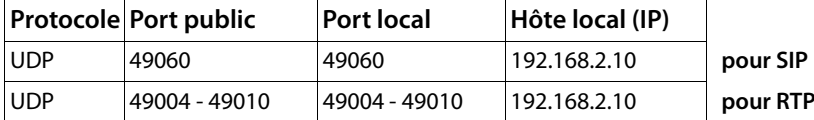

#### **Protocole**

Entrer **UDP** comme protocole utilisé.

#### **Port public**

Numéro de port / plage de numéros de ports sur l'interface WAN.

#### **Port local**

Numéros de ports configurés sur le téléphone pour les ports SIP et RTP. Dans la nouvelle version du micrologiciel des téléphones VoIP Gigaset, une plage de ports RTP est configurée. Il faut donc également définir un renvoi de port correspondant à cette plage sur le routeur.

#### **Hôte local (IP)**

Adresse IP locale du téléphone sur le réseau LAN. Appuyer sur la touche Paging de la base pour afficher l'adresse IP actuelle du téléphone sur l'écran du combiné.

Pour que le routeur puisse exécuter ce renvoi de port, le protocole DHCP du routeur doit être paramétré de manière à ce que l'adresse IP locale attribuée au téléphone soit toujours la même. En d'autres termes, il ne faut pas que le protocole DHCP modifie l'adresse IP attribuée au téléphone en cours d'utilisation. Il est également possible d'attribuer au téléphone une adresse IP fixe (statique). Veiller cependant à ce que cette adresse IP ne fasse pas partie de la zone d'adresses réservée au protocole DHCP et qu'elle ne soit attribuée à aucun autre correspondant du réseau LAN.

# <span id="page-116-0"></span>**Codes d'état VoIP**

Les tableaux suivants indiquent la signification des principaux codes d'état et messages VoIP.

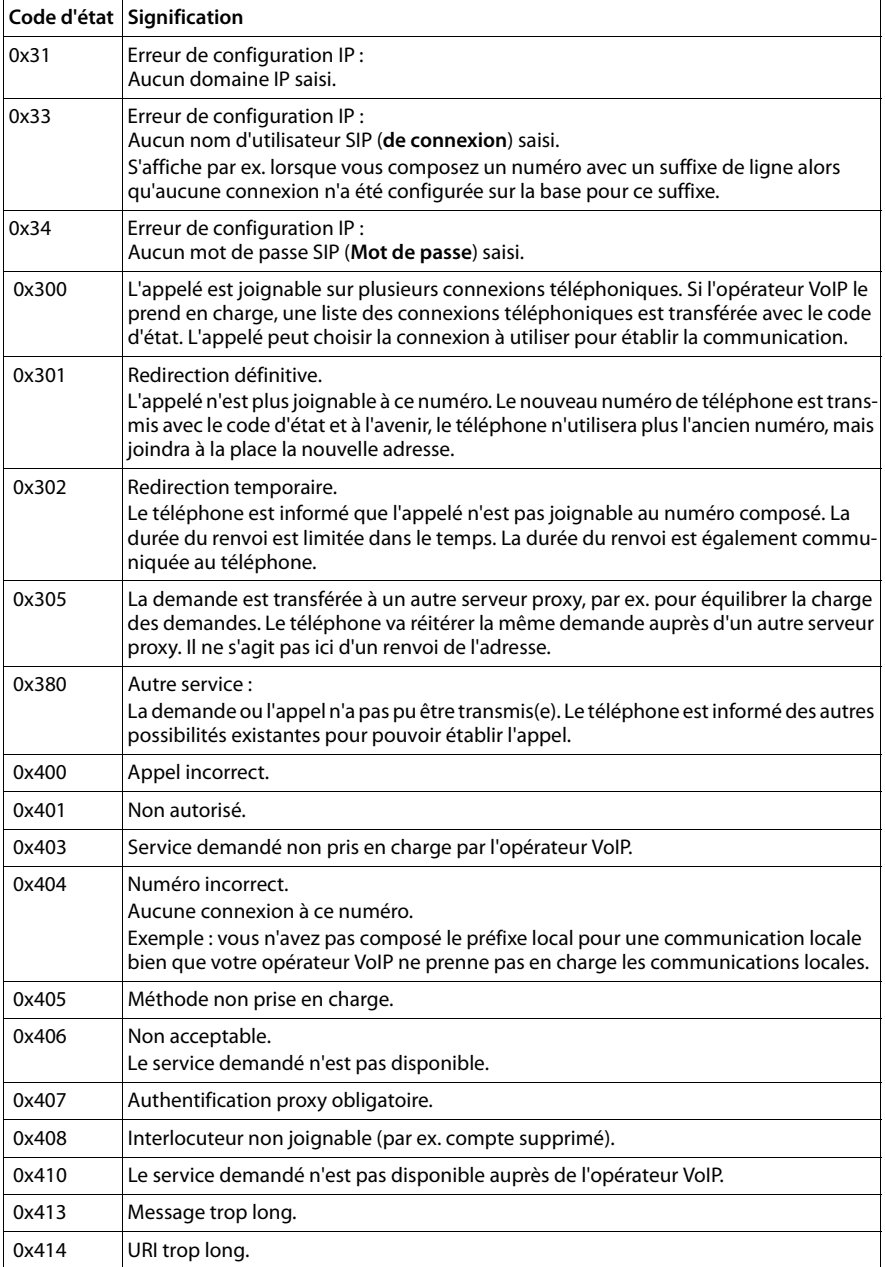

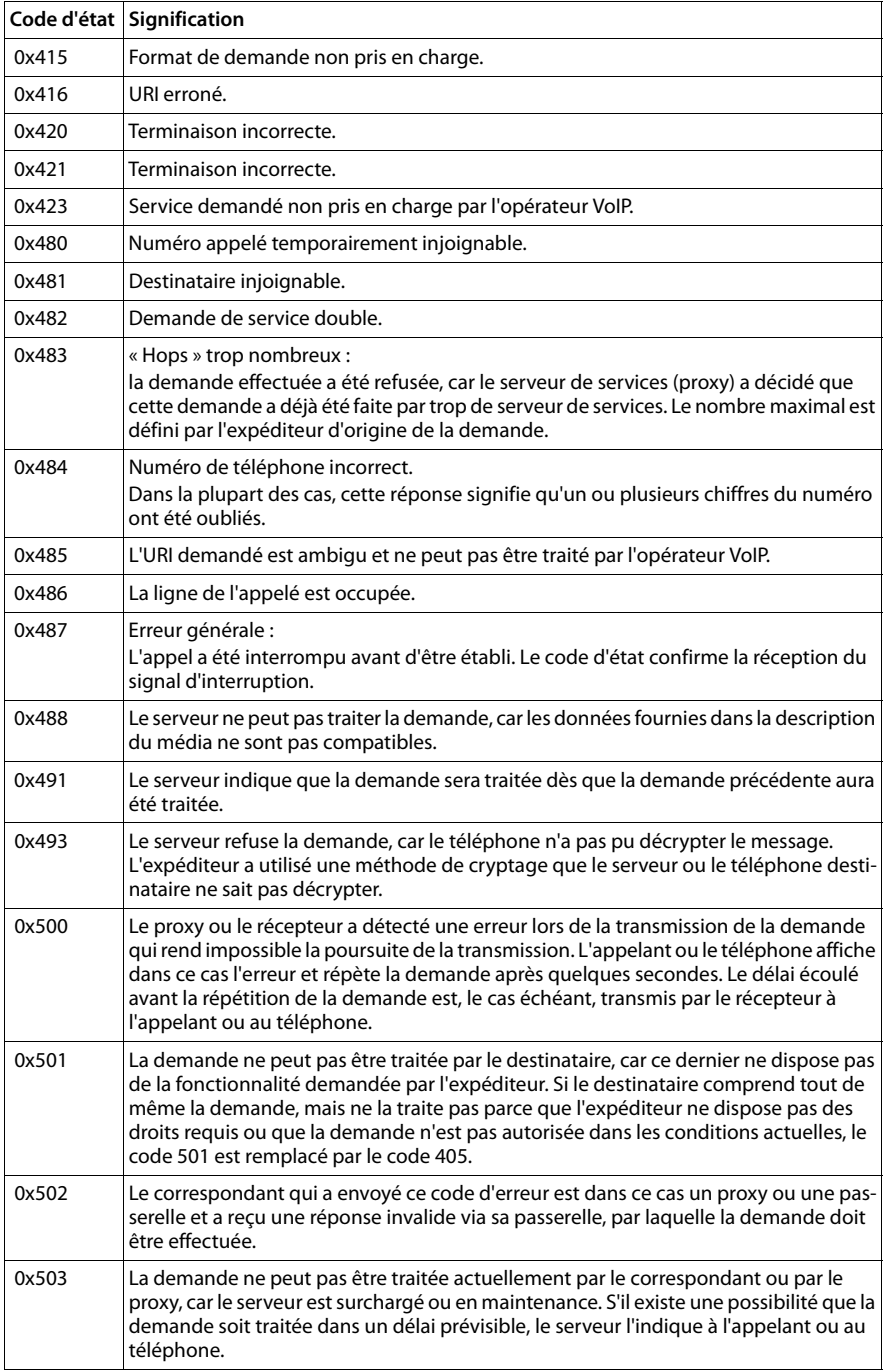

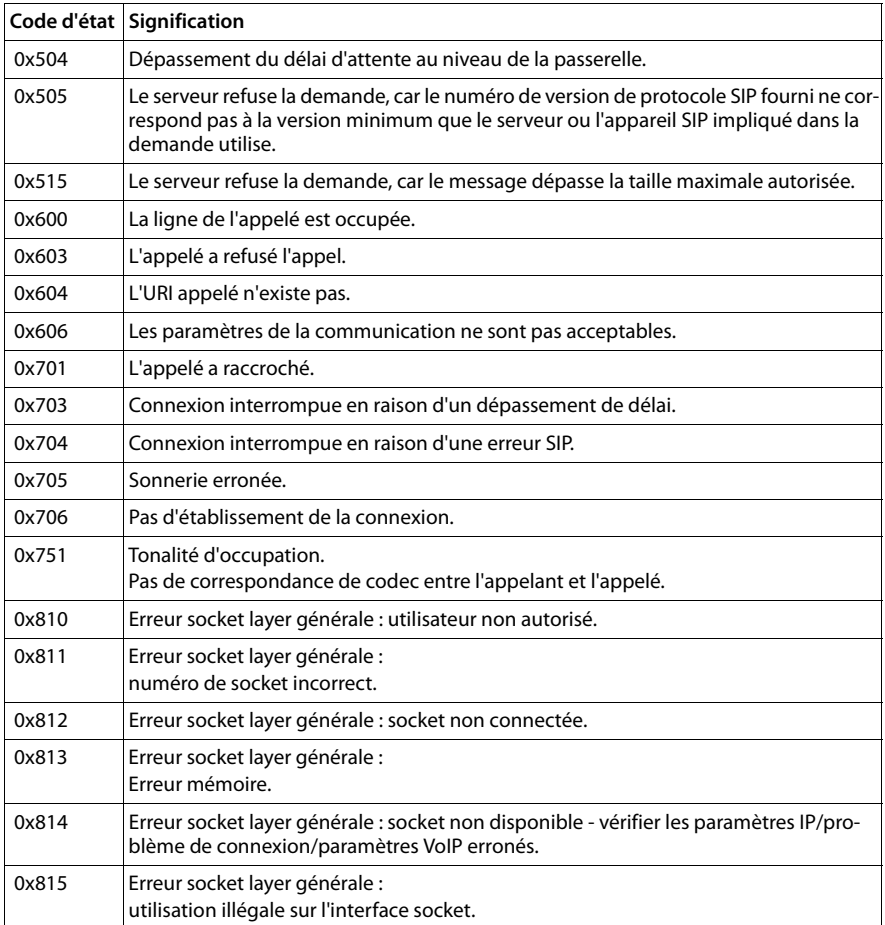

# <span id="page-119-0"></span>**Interroger les informations de service**

Vous pouvez éventuellement avoir besoin des informations de service de votre base pour le service clientèle.

**Condition :** avoir attribué une ligne externe (essayer d'établir une communication externe, de communiquer avec un correspondant externe).

**Remarque**

Il se peut que vous deviez attendre quelques secondes avant que **§Options§** n'apparaisse.

# **§Options§**¢**Info Service**

Confirmer la sélection avec **§OK§**.

Il est possible de sélectionner les fonctions/informations suivantes à l'aide de la touche  $\boxdot$  :

- **1 :** numéro de série de la base (RFPI).
- **2 :** numéro de série du combiné (IPUI).
- **3 :** informe l'employé du service clientèle des paramètres de la base (en représentation hex), par ex. le nombre de combinés inscrits, le répéteur.
- **4 :** Variante (chiffres 1 et 2), version du micrologiciel du téléphone (chiffres 3 à 5).
- **5 :** Numéro Gigaset.net
- **6 :** Numéro de la base. Il comporte d'autres informations destinées aux collaborateurs du SAV

### **Déver. système**

(uniquement lorsque l'appareil est bloqué par l'opérateur).

Confirmer la sélection avec **§OK§**.

A l'aide du code correspondant, vous pouvez le cas échéant débloquer un appareil qui faisait l'objet d'un verrouillage spécifique à l'opérateur.

# **Mise jour profil**

Confirmer la sélection avec **§OK§**.

Les profils actuels de votre opérateur VoIP (données générales de l'opérateur sur toutes les connexions VoIP configurées) sont automatiquement téléchargés sur votre téléphone. Les réglages généraux de toutes les connexions VoIP disposant de profils sur Internet sont actualisés.

# **Envoi config.**

Ne sélectionner cette option qu'après y avoir été invité par un collaborateur du SAV.

# **Environnement**

# **Nos principes en matière d'environnement**

Gigaset Communications GmbH a une responsabilité au niveau social et s'engage en faveur d'un monde meilleur. Nous mettons nos idées, nos technologies et nos actions au service des individus, de la société et de l'environnement. L'objectif de nos activités internationales est de préserver durablement le cadre de vie des individus. Nous assumons l'entière responsabilité de nos produits et donc l'ensemble de leur cycle de fonctionnement. Dès la planification des produits et des processus, nous étudions les répercussions sur l'environnement relatives à la fabrication, la recherche de matériaux, la commercialisation, l'utilisation, le service et la mise au rebut.

Pour avoir plus d'informations sur les produits et les procédures respectueux de l'environnement, consultez l'adresse Internet suivante : www.gigaset.com.

# **Système de gestion de l'environnement**

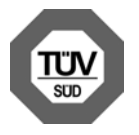

Gigaset Communications GmbH est certifié en vertu des normes internationales ISO 14001 et ISO 9001.

**ISO 14001 (environnement) :** certification attribuée depuis septembre 2007 par TÜV SÜD Management Service GmbH.

**ISO 9001 (qualité) :** certification attribuée depuis le 17 février 1994 par TÜV Süd Management Service GmbH.

# **Mise au rebut**

La procédure d'élimination des produits électriques et électroniques diffère de celle des déchets municipaux et nécessite l'intervention de services désignés par le gouvernement ou les collectivités locales.

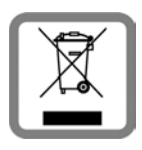

Le symbole de la poubelle barrée signifie que la directive européenne 2002/96/EC s'applique à ce produit.

Le tri et la collecte séparée de vos appareils usagés aide à prévenir toute conséquence négative pour l'environnement ou pour la santé publique. Il s'agit d'une condition primordiale pour le traitement et le recyclage des équipements électriques et électroniques usagés.

Pour plus d'informations sur le traitement des appareils usagés, contacter votre mairie, la déchetterie la plus proche ou le revendeur du produit.

# **Annexe**

# <span id="page-121-0"></span>**Entretien**

Essuyer l'appareil avec un **chiffon humide** ou un **chiffon antistatique**. Ne pas utiliser de solvants ou de chiffon microfibre.

Il est possible de nettoyer les surfaces brillantes avec précaution à l'aide d'un produit de lustrage pour écrans.

**Ne jamais utiliser** de chiffon sec. Il existe un risque de charge statique.

# **Contact avec des liquides**  $\angle$ !

Si l'appareil a été mis en contact avec des liquides :

- **§§1§§ Débrancher le bloc-secteur**.
- **<b>•** Laisser le liquide s'écouler de l'appareil.
- **§3** Sécher toutes les parties avec un chiffon absorbant. Placer ensuite l'appareil dans un endroit chaud et sec **pendant au moins 72 heures** (**ne pas le placer :** dans un microondes, un four, etc.).

# **§§4§§ Attendre que l'appareil ait séché pour le rallumer.**

Une fois complètement sec, il est possible que le combiné puisse fonctionner à nouveau.

En cas de contact avec des substances chimiques, il peut arriver que la surface du téléphone soit altérée. En raison du grand nombre de produits chimiques disponibles dans le commerce, il ne nous a pas été possible de tester toutes les substances.

# <span id="page-121-1"></span>**Homologation**

La téléphonie en voix sur IP est disponible via l'interface LAN (IEEE 802.3). Selon le type de connexion disponible, un modem supplémentaire peut être nécessaire. Pour tous renseignements complémentaires, veuillez contacter votre fournisseur Internet.

Cet appareil est destiné à une utilisation au sein de l'Espace économique européen et en Suisse. Dans d'autres pays, son emploi est soumis à une homologation nationale.

Les spécificités nationales sont prises en compte.

Par la présente, la société Gigaset Communications GmbH déclare que cet appareil est conforme aux exigences fondamentales et autres dispositions applicables de la directive 1999/5/CE.

Vous trouverez une copie de la déclaration de conformité sur Internet à l'adresse : [www.gigaset.com/docs](http://www.gigaset.com/docs)

# $CE$  0682

# <span id="page-122-1"></span>**Caractéristiques techniques**

# <span id="page-122-0"></span>**Puissance consommée de la base**

En veille : env. 1,2 watt Pendant la communication : env. 1,3 watt

# **Caractéristiques générales**

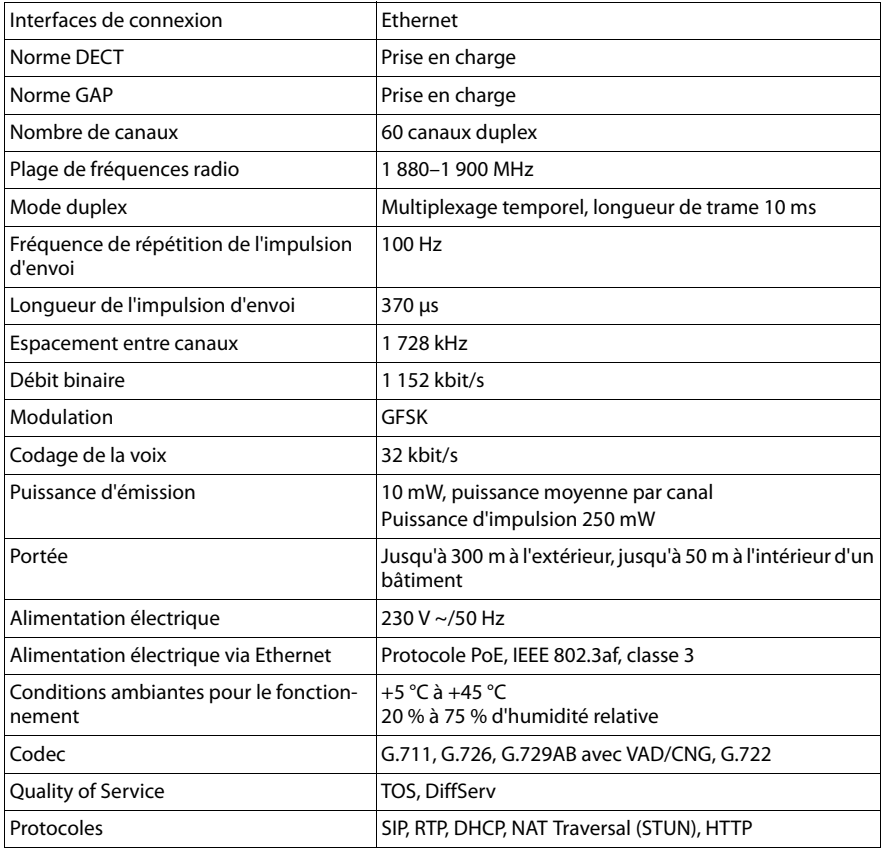

# <span id="page-123-4"></span>**A**

### **Accès Internet à haut débit**

Voir **[ADSL](#page-124-0)**.

# <span id="page-123-5"></span><span id="page-123-2"></span>**Adresse IP**

Adresse attribuée de manière unique sur l'ensemble du réseau aux composants réseau sur la base du protocole TCP/IP (par ex., LAN, Internet). Sur **[Internet](#page-129-0)**, on utilise habituellement des noms de domaine à la place des adresses IP. Le **[DNS](#page-126-1)** se charge de l'attribution des noms de domaine aux adresses IP.

<span id="page-123-12"></span>L'adresse IP comporte quatre parties (nombres décimaux entre 0 et 255) séparées par un point (par ex. 230.94.233.2).

L'adresse IP se compose du numéro de réseau et du numéro de **[Correspondant du](#page-125-0)  [réseau](#page-125-0)** (par ex. téléphone). En fonction du **[Masque de sous-réseau](#page-129-1)**, le numéro de réseau est formé d'une, deux ou trois parties, le reste étant réservé à l'adresse IP du composant réseau. Dans un réseau, le numéro de réseau doit être identique pour tous les composants.

Les adresses IP peuvent être attribuées automatiquement avec DHCP (adresses IP dynamiques) ou manuellement (adresses IP fixes).

Voir également : **[DHCP](#page-126-0)**.

### <span id="page-123-6"></span><span id="page-123-1"></span>**Adresse IP dynamique**

Une adresse IP dynamique est automatiquement attribuée à un composant réseau à l'aide du protocole **[DHCP](#page-126-0)**. L'adresse IP dynamique d'un composant réseau peut être modifiée lors de chaque connexion ou selon un intervalle défini.

Voir également : **[Adresse IP fixe](#page-123-0)**.

### <span id="page-123-7"></span><span id="page-123-0"></span>**Adresse IP fixe**

Une adresse IP fixe est attribuée manuellement à un composant réseau lors de la configuration du réseau. Contrairement à une **[Adresse IP dynamique](#page-123-1)**, une adresse IP fixe ne change pas.

### <span id="page-123-8"></span>**Adresse IP globale**

Voir **[Adresse IP](#page-123-2)**.

### <span id="page-123-9"></span>**Adresse IP locale**

L'adresse IP locale ou privée est l'adresse d'un composant réseau au sein du réseau local (LAN). Elle peut être attribuée librement par le responsable du réseau. Les appareils formant une passerelle entre un réseau local et Internet (passerelle ou routeur) possèdent une adresse IP privée et une adresse IP publique.

Voir également **[Adresse IP](#page-123-2)**.

### <span id="page-123-10"></span>**Adresse IP privée**

Voir **[Adresse IP publique](#page-123-3)**.

#### <span id="page-123-11"></span><span id="page-123-3"></span>**Adresse IP publique**

L'adresse IP publique est l'adresse d'un composant réseau sur Internet. Elle est attribuée par l'opérateur Internet. Les appareils formant une passerelle entre le réseau local et Internet (passerelle, routeur) possèdent une adresse IP publique et locale. Voir également : **[Adresse IP](#page-123-2)**, **[NAT](#page-130-0)**.

#### <span id="page-124-3"></span>**Adresse IP statique**

Voir **[Adresse IP fixe](#page-123-0)**.

#### <span id="page-124-4"></span>**Adresse MAC**

Media Access Control Address

Adresse matérielle identifiant de manière unique dans le monde chaque appareil réseau (par ex. carte réseau, switch, téléphone). Elle comporte 6 parties (nombres hexadécimaux) séparées par un « - » (par ex. 00-90-65-44-00-3A).

L'adresse MAC est attribuée par le fabricant et ne peut être modifiée.

#### <span id="page-124-5"></span>**Adresse SIP**

Voir **[URI](#page-135-0)**.

### <span id="page-124-6"></span><span id="page-124-0"></span>**ADSL**

<span id="page-124-9"></span>Asymmetric Digital Subscriber Line

Technique de transmission des données permettant un accès à Internet avec par ex. **1,5 [Mbps](#page-129-2)** sur des lignes téléphoniques traditionnelles. Conditions : un modem DSL et une offre correspondante auprès d'un opérateur Internet.

Type spécifique de **[ADSL](#page-124-0)**.

#### <span id="page-124-7"></span><span id="page-124-1"></span>**ALG**

<span id="page-124-8"></span>Application Layer Gateway (passerelle de la couche Application) Mécanisme de régulation du NAT d'un routeur.

De nombreux routeurs avec NAT intégré disposent d'une ALG. L'ALG laisse passer les paquets de données d'une connexion VoIP et les complète avec l'adresse IP publique du réseau privé sécurisé.

L'ALG du routeur doit être désactivée lorsque l'opérateur VoIP propose un serveur STUN ou un proxy sortant.

Voir également : **[Pare-feu](#page-131-0)**, **[NAT](#page-130-0)**, **[Proxy sortant](#page-132-0)**, **[STUN](#page-134-0)**.

### <span id="page-124-10"></span>**Authentification**

Restriction de l'accès à un réseau/service par l'inscription avec un ID et un mot de passe.

# <span id="page-124-12"></span>**C**

# **CF**

<span id="page-124-11"></span>Call Forwarding Voir **[Renvoi d'appel](#page-133-0)**.

### <span id="page-124-13"></span><span id="page-124-2"></span>**Client**

Application demandant un service à un serveur.

### <span id="page-125-3"></span><span id="page-125-1"></span>**Codec**

Codeur/décodeur

Codec désigne un processus qui numérise et comprime le langage analogique pour l'envoyer sur Internet et qui décode les données numériques lors de la réception des paquets vocaux, en d'autres termes, traduit le langage analogique. Il existe différents codecs qui se différencient entre autres par leur niveau de compression.

Les deux correspondants d'une connexion téléphonique (appelant/émetteur et destinataire) doivent utiliser le même codec. Le codec est défini lors de la mise en connexion entre l'émetteur et le destinataire.

Le choix du codec revient à un compromis entre la qualité vocale, la vitesse de transmission et la bande passante nécessaire. Par exemple, un niveau de compression plus important se traduit par une bande passante réduite pour la liaison vocale. Cela signifie également que le temps nécessaire à la compression/décompression des données est plus important, que la durée de transmission des données augmente, ce qui a une incidence sur la qualité vocale. La durée nécessaire à la transmission accroît la temporisation entre l'émission vocale de l'émetteur et la réception vocale chez le destinataire.

#### **Codec vocal**

<span id="page-125-5"></span>Voir **[Codec](#page-125-1)**.

#### <span id="page-125-4"></span>**COLP/COLR**

<span id="page-125-6"></span>Connected Line Identification Presentation/Restriction

Fonctionnalité d'une connexion VoIP/RNIS pour les appels sortants.

Avec la fonction COLP, le numéro d'appel du correspondant qui décroche est visible pour l'appelant.

Le numéro d'appel du correspondant qui décroche est différent du numéro composé, par ex. en cas de renvoi d'appel ou d'interception d'appel.

Avec la fonction COLR (Connected Line Identification Restriction), l'appelé peut désactiver la transmission de son numéro à l'appelant.

#### <span id="page-125-0"></span>**Correspondant du réseau**

Périphériques et ordinateurs, connectés à un réseau, par ex. serveur, PC et téléphone.

#### <span id="page-125-7"></span>**CW**

<span id="page-125-2"></span>Call Waiting Voir **[Signal d'appel](#page-134-1)**.

# <span id="page-125-8"></span>**D**

#### **Débit de transmission**

Vitesse à laquelle les données du réseau **[WAN](#page-135-1)** ou **[LAN](#page-129-3)** sont transférées. Le taux de données est mesuré en une unité de données par unité de temps (Mbit/s).

# <span id="page-126-4"></span><span id="page-126-0"></span>**DHCP**

<span id="page-126-13"></span>Dynamic Host Configuration Protocol

Protocole Internet qui contrôle l'attribution automatique d'une **[Adresse IP](#page-123-2)** aux correspondants du réseau (**[Correspondant du réseau](#page-125-0)**). Le protocole est proposé sur le réseau par un serveur. Un serveur DHCP peut par ex. être un routeur.

Le téléphone comprend un client DHCP. Un routeur qui contient un serveur DHCP peut attribuer automatiquement des adresses IP pour le téléphone à partir d'une zone d'adresses définie. Grâce à cette attribution dynamique, plusieurs correspondants du réseau (**[Correspondant du réseau](#page-125-0)**) peuvent partager une même adresse IP, mais en alternance, non simultanément.

Avec certains routeurs, vous pouvez définir une adresse IP qui ne soit pas modifiable pour le téléphone.

# <span id="page-126-3"></span>**DMZ (zone démilitarisée)**

DMZ désigne une zone d'un réseau qui se trouve en dehors du pare-feu.

Une DMZ est mise en place entre un réseau à protéger (par ex. un LAN) et un réseau non protégé (par ex. Internet). Une DMZ autorise un accès illimité à Internet pour un ou plusieurs composants réseau, les autres composants restant protégés par le parefeu.

# <span id="page-126-7"></span><span id="page-126-1"></span>**DNS**

<span id="page-126-8"></span>Domain Name System

Système hiérarchique permettant l'attribution de l'**[Adresse IP](#page-123-2)** au **[Nom de domaine](#page-130-1)** pour en simplifier la mémorisation. Cette attribution doit être gérée par un serveur DNS local pour chaque (W)LAN. Le serveur DNS local détermine l'adresse IP en interrogeant les serveurs DNS de niveau supérieur et autres serveurs DNS locaux sur Internet.

Vous pouvez définir l'adresse IP du serveur DNS primaire/secondaire.

Voir également : **[DynDNS](#page-127-0)**.

# <span id="page-126-9"></span><span id="page-126-2"></span>**Double appel**

La communication est établie. Le double appel vous permet d'interrompre temporairement la communication en cours afin de prendre une deuxième communication avec un autre correspondant. Dans le cas où vous terminez immédiatement la communication avec ce correspondant, il s'agit d'un double appel. Dans le cas où vous permutez les appels entre le premier et le second correspondants, il s'agit d'un **[Va et vient](#page-135-2)**.

# <span id="page-126-10"></span>**DSCP**

<span id="page-126-5"></span>Differentiated Service Code Point Voir **[Quality of Service \(QoS\)](#page-132-1)**.

# <span id="page-126-11"></span>**DSLAM**

<span id="page-126-6"></span>Digital Subscriber Line Access Multiplexer Le DSLAM est une armoire de distribution d'un central vers lequel convergent les lignes des abonnés.

# **DTMF**

Dual Tone Multi-Frequency Autre terme pour la numérotation multifréquence.

# <span id="page-126-12"></span>**Duplex intégral**

Mode de transfert de données permettant une émission et une réception simultanées.

# <span id="page-127-3"></span><span id="page-127-0"></span>**DynDNS**

#### <span id="page-127-2"></span>Dynamic DNS

L'attribution de noms de domaine et d'adresses IP intervient par le service **[DNS](#page-126-1)**. Dans le cas d'une **[Adresse IP dynamique](#page-123-1)**, ce service est complété par le service DNS dynamique. Il permet d'utiliser un composant réseau ayant une adresse IP dynamique comme **[Serveur](#page-134-2)** sur **[Internet](#page-129-0)**. Le service DynDNS permet d'adresser un service sur Internet sous le même **[Nom de domaine](#page-130-1)**, indépendamment de l'adresse IP en cours.

# **E**

# **ECT**

#### <span id="page-127-4"></span>Explicit Call Transfer

L'abonné A appelle l'abonné B. Il maintient la connexion et appelle l'abonné C. Au lieu de réaliser une conférence à trois, A transmet l'appel de B à C et raccroche.

#### **EEPROM**

Electrically Eraseable Programmable Read Only Memory

Mémoire de votre téléphone avec des données fixes (par ex. configuration de l'appareil par défaut ou spécifique à l'utilisateur) et des données enregistrées automatiquement (par ex. entrées de la liste des appels).

# <span id="page-127-5"></span>**F**

### **Forfait illimité**

Mode de calcul particulier pour une connexion à **[Internet](#page-129-0)**. Le fournisseur d'accès Internet perçoit dans ce cadre un forfait mensuel, indépendamment de la durée des connexions et de leur nombre.

#### <span id="page-127-6"></span><span id="page-127-1"></span>**Fournisseur de services SIP**

Voir **[Opérateur VoIP](#page-131-1)**.

#### <span id="page-127-7"></span>**Fournisseur Internet**

Permet d'accéder à Internet moyennant paiement.

#### <span id="page-127-8"></span>**Fragmentation**

Dans le cas de paquets de données importants, ceux-ci sont répartis (fragmentés) en plusieurs paquets avant d'être transmis. A la réception, ils sont regroupés (défragmentés).

# **G**

### **G.711 a law, G.711 μ law**

Norme de **[Codec](#page-125-1)**.

G.711 fournit une très bonne qualité vocale correspondant à celle d'un réseau RNIS. La compression étant plus réduite, la bande passante nécessaire est d'environ 64 kbit/s par connexion vocale, la temporisation par codage/décodage est seulement de 0,125 ms.

« a law » désigne la norme européenne dont la correspondance nord-américaine/ japonaise est « μ law ».

# <span id="page-128-1"></span>**G.722**

# Norme de **[Codec](#page-125-1)**.

G.722 est un codec vocal **haut débit** qui présente une bande passante entre 50 Hz et 7 kHz, un débit de transmission net de 64 kbit/s par connexion vocale, mais intègre aussi une reconnaissance et un comblement des pauses vocales.

G.722 offre une très bonne qualité vocale. Grâce à un taux de balayage plus élevé, la transmission de la voix est plus claire et de meilleure qualité qu'avec les autres codecs, ce qui permet d'obtenir un son en High Definition Sound Performance (HDSP).

# **G.726**

# Norme de **[Codec](#page-125-1)**.

G.726 fournit une bonne qualité vocale. Elle est plus réduite que le Codec **G.711**, mais meilleure que le **G.729**.

# **G.729A/B**

# Norme de **[Codec](#page-125-1)**.

La qualité vocale est assez réduite avec G.729A/B. Grâce à une forte compression, la bande passante requise est seulement de 8 Kbit/s par liaison vocale, la temporisation étant d'environ 15 ms.

# <span id="page-128-3"></span>**GSM**

<span id="page-128-2"></span>Global System for Mobile Communication

Standard européen définissant à l'origine les réseaux de radiocommunication. Le GSM est devenu par la suite le standard mondial. Aux Etats-Unis et au Japon, les standards nationaux restent toutefois plus fréquemment pris en charge.

# <span id="page-128-4"></span>**H**

# **Hub**

Connecte plusieurs correspondants du réseau (**[Correspondant du réseau](#page-125-0)**) dans un **[Réseau Infrastructure](#page-133-1)**. Toutes les données envoyées au hub par un correspondant du réseau sont transmises à tous les autres correspondants du réseau.

Voir également : **[Passerelle](#page-131-2)**, **[Routeur](#page-134-3)**.

<span id="page-128-5"></span>**I**

# **ID utilisateur**

Voir **[Identifiant utilisateur](#page-128-0)**.

# <span id="page-128-6"></span><span id="page-128-0"></span>**Identifiant utilisateur**

Combinaison nom/chiffre pour l'accès, par exemple àcompte VoIPà votre carnet d'adresses privé sur Internet.

# <span id="page-128-7"></span>**IEEE**

<span id="page-128-8"></span>Institute of Electrical and Electronics Engineers

Organisme international chargé de la définition de normes dans les domaines de l'électronique et l'électrotechnique, en particulier pour la normalisation des techniques LAN, des protocoles de transmission, des débits de transmission et des câblages.

#### <span id="page-129-4"></span><span id="page-129-0"></span>**Internet**

Réseau **[WAN](#page-135-1)** mondial. Concernant l'échange de données, un grand nombre de protocoles sont définis, regroupés sous l'étiquette TCP/IP.

Chaque **[Correspondant du réseau](#page-125-0)** est identifiable par son **[Adresse IP](#page-123-2)**. L'association entre un **[Nom de domaine](#page-130-1)** et une **[Adresse IP](#page-123-2)** est assurée par le **[DNS](#page-126-1)**.

Les services les plus importants sur Internet sont le World Wide Web (WWW), la messagerie électronique, le transfert de données et les forums de discussion.

#### <span id="page-129-6"></span><span id="page-129-5"></span>**IP (Internet Protocol)**

Protocole TCP/IP sur **[Internet](#page-129-0)**. IP prend en charge l'adressage des appareils connectés sur un **[Réseau](#page-133-2)** en leur attribuant une **[Adresse IP](#page-123-2)** et permet de transmettre les données d'un expéditeur à un destinataire. IP définit l'acheminement (le routage) des paquets de données.

# <span id="page-129-7"></span>**K**

#### **Kit piéton**

Combinaison microphone et oreillette. Un kit piéton est une solution pratique permettant de téléphoner en mode mains libres. Des kits piéton peuvent être reliés à la base par câble (filaires) ou via Bluetooth (sans fil).

# <span id="page-129-8"></span>**L**

### <span id="page-129-3"></span>**LAN**

<span id="page-129-9"></span>Local Area Network

Réseau avec extension géographique limitée. Le LAN peut être connecté sans câble (WLAN) et/ou par câble.

### **M**

#### <span id="page-129-1"></span>**Masque de sous-réseau**

Une **[Adresse IP](#page-123-2)** se compose d'un numéro de réseau fixe et d'un numéro de correspondant variable. Le numéro de réseau est identique pour chaque **[Correspondant du](#page-125-0)  [réseau](#page-125-0)**. La taille du numéro de réseau est définie par le masque de sous-réseau. Pour le masque de sous-réseau 255.255.255.0 par ex., les trois premières parties de l'adresse IP forment le numéro de réseau et la dernière partie forme le numéro du correspondant.

#### <span id="page-129-2"></span>**Mbps**

Million Bits per Second Unité de la vitesse de transfert dans un réseau.

#### **Mélodie d'attente**

Music on hold

Lecture d'une musique lors d'un **[Double appel](#page-126-2)** ou d'un **[Va et vient](#page-135-2)**. Pendant la durée de l'attente, le correspondant mis en attente écoute une mélodie.

#### **Micrologiciel**

Logiciel d'un appareil dans lequel sont enregistrées les principales informations pour le fonctionnement de l'appareil. Pour la correction d'erreurs ou la mise à jour du logiciel de l'appareil, une nouvelle version du micrologiciel peut être téléchargée (mise à jour du micrologiciel) dans la mémoire de l'appareil.

### **MRU**

Maximum Receive Unit

Définit la taille maximale des données utiles dans un paquet de données.

# **MTU**

Maximum Transmission Unit

Définit la taille maximale d'un paquet de données susceptible d'être transporté en une fois sur Internet.

# **N**

# <span id="page-130-0"></span>**NAT**

# Network Address Translation

Méthode permettant de traduire une **[Adresse IP](#page-123-2)** (privée) en une ou plusieurs adresses IP publiques. Grâce au NAT, les adresses IP des correspondants du réseau (**[Correspondant du réseau](#page-125-0)**) (par ex. téléphone VoIP) d'un **[LAN](#page-129-3)** sont cachées derrière une adresse IP commune du **[Routeur](#page-134-3)** sur **[Internet](#page-129-0)**.

Les téléphones VoIP derrière un routeur NAT ne sont pas accessibles par le serveur VoIP, du fait de l'adresse IP privée. Pour « contourner » le NAT, un **[Proxy sortant](#page-132-0)** peut être utilisé dans le routeur **[ALG](#page-124-1)**, sur le **[STUN](#page-134-0)** du téléphone VoIP ou par l'opérateur VoIP.

Si un proxy sortant est proposé, vous devez en tenir compte lors de la configuration VoIP de votre téléphone.

# **NAT symétrique**

Un NAT symétrique associe à une même adresse IP et à un même numéro de port différents numéros de ports et adresses IP externes, en fonction de l'adresse cible externe.

# **Nom affiché**

Fonctionnalité de votre fournisseur de services VoIP. Il est possible de choisir un nom qui s'affichera chez votre interlocuteur à la place de votre numéro de téléphone.

# <span id="page-130-1"></span>**Nom de domaine**

Description d'un (ou plusieurs) serveur(s) Web sur Internet (par ex. gigaset.com). Le nom de domaine est attribué par le DNS de chaque adresse IP.

### **Numéro de port**

Désigne une application donnée d'un **[Correspondant du réseau](#page-125-0)**. Le numéro de port est défini de manière permanente pour chaque configuration du réseau **[LAN](#page-129-3)** ou est attribué lors de chaque accès.

La combinaison **[Adresse IP](#page-123-2)**/numéro de **[Port](#page-131-3)** identifie l'émetteur ou le destinataire d'un paquet de données au sein d'un réseau.

# <span id="page-130-3"></span>**Numérotation en mode bloc**

Dans un premier temps, entrer le numéro d'appel complet et le corriger le cas échéant. Décrocher ensuite l'écouteur ou appuyer sur la touche Décrocher/Mains-Libres pour composer le numéro.

# **O**

# <span id="page-130-2"></span>**Opérateur de passerelle**

Voir **[Fournisseur de services SIP](#page-127-1)**.

#### <span id="page-131-1"></span>**Opérateur VoIP**

Un **[Opérateur de passerelle](#page-130-2)**, SIP ou VoIP est un opérateur sur Internet, qui propose une **[Passerelle](#page-131-2)** pour la téléphonie sur Internet. Le téléphone fonctionnant avec la norme SIP, votre opérateur doit prendre en charge cette norme.

L'opérateur redirige la communication en voix sur IP (VoIP) sur le réseau téléphonique (analogique, RNIS et téléphone portable) et inversement.

# **P**

**Paging** (recherche du combiné)

(en français : communication à distance)

Fonction de la base pour détecter les combinés inscrits. La base établit une connexion avec tous les combinés inscrits. Les combinés sonnent.

#### <span id="page-131-0"></span>**Pare-feu**

Avec un pare-feu, vous pouvez protéger votre réseau contre les accès non autorisés de l'extérieur. Dans ce but, différentes mesures et techniques (solutions matérielles et/ou logicielles) sont combinées pour contrôler le flux de données entre un réseau privé à protéger et un réseau non protégé (par ex. Internet).

Voir également : **[NAT](#page-130-0)**.

### <span id="page-131-2"></span>**Passerelle**

Connecte deux **[Réseau](#page-133-2)x** différents, par ex. le routeur comme passerelle Internet.

Pour établir une communication téléphonique **[VoIP](#page-135-3)** vers un réseau téléphonique, une passerelle entre le réseau IP et le réseau téléphonique doit être établie (opérateur de passerelle/opérateur VoIP). Elle dirige les appels VoIP vers le réseau téléphonique.

#### **PIN**

#### Numéro d'identification personnel

Fait office de protection contre les utilisations non autorisées. Une fois le code PIN activé, une combinaison de chiffres doit être saisie pour accéder à une zone protégée. Les données de configuration de votre base peuvent être protégées par un PIN système (combinaison à 4 chiffres).

#### **Plage du groupe IP**

Zone des adresses IP pouvant être utilisées par le serveur DHCP pour attribuer les adresses IP dynamiques.

#### <span id="page-131-3"></span>**Port**

L'échange de données entre deux applications dans un **[Réseau](#page-133-2)** est réalisé via un port.

#### **Port RTP**

**[Port](#page-131-3)** (local) par lequel les paquets de données vocales sont envoyés et reçus par Internet.

# **Port SIP local**

Voir **[Port SIP/port SIP local](#page-131-4)**.

#### <span id="page-131-4"></span>**Port SIP/port SIP local**

**[Port](#page-131-3)** (local) par lequel les paquets de signalisation SIP sont envoyés et reçus par Internet.

#### **Préparation de la numérotation**

Voir **[Numérotation en mode bloc](#page-130-3)**.

### **Protocole**

Description des conventions choisies pour permettre de communiquer au sein d'un **[Réseau](#page-133-2)**. Il comporte des règles définissant l'établissement, la gestion et la désactivation d'une connexion, en passant par les formats de données, les durées et la gestion d'erreurs éventuelles.

#### <span id="page-132-2"></span>**Protocole de transport**

Gère le transport de données entre deux partenaires de communication (applications).

Voir également : **[UDP](#page-135-4)**, **[TCP](#page-135-5)**, **[TLS](#page-135-6)**.

#### **Proxy HTTP**

Serveur sur lequel les correspondants du réseau (**[Correspondant du réseau](#page-125-0)**) effectuent leurs communications sur Internet.

#### <span id="page-132-0"></span>**Proxy sortant**

Un mécanisme de contrôle NAT différent de STUN et ALG.

Les proxys sortants sont utilisés par l'opérateur VoIP dans les environnements parefeu/NAT à la place du **[Serveur proxy SIP](#page-134-4)**. Ils contrôlent le trafic de données à l'aide du pare-feu.

Le proxy sortant et le serveur STUN ne doivent pas être utilisés simultanément. Voir également : **[STUN](#page-134-0)** et **[NAT](#page-130-0)**.

#### **Proxy/serveur proxy**

Programme informatique définissant l'échange de données entre le **[Client](#page-124-2)** et le **[Ser](#page-134-2)[veur](#page-134-2)** dans des réseaux informatiques. Si le téléphone interroge le serveur VoIP, le proxy se comporte tel un serveur pour le téléphone et tel un client pour le serveur. L'adressage à un proxy se fait par l'**[Adresse IP](#page-123-2)**/le **[Nom de domaine](#page-130-1)** et le **[Port](#page-131-3)**.

# **Q**

### <span id="page-132-1"></span>**Quality of Service (QoS)**

Qualité de service

Désigne la qualité de service dans les réseaux de communication. On distingue plusieurs catégories de qualité de service.

La QoS influe sur le flux de paquets de données sur Internet, par ex. en donnant la priorité à des paquets de données, en réservant de la bande passante et en optimisant les paquets.

Dans les réseaux VoIP, la QoS a un impact sur la qualité vocale. Si l'infrastructure d'ensemble (routeur, serveur de réseau, etc.) bénéficie de la QoS, alors la qualité vocale sera meilleure, ce qui se traduira par moins de retards, d'échos et de grésillements.

# **R**

### **RAM**

### Random Access Memory

Espace de stockage dans lequel vous avez un droit de lecture et d'enregistrement. La mémoire RAM stocke, par exemple, des sonneries et des logos téléchargés à l'aide du configurateur Web sur le téléphone.

### **Rappel automatique**

Voir **[Rappel sur occupation](#page-133-3)**.

#### **Rappel automatique sur non-réponse**

= CCNR (Completion of calls on no reply). Lorsqu'un correspondant appelé ne répond pas, l'appelant peut demander un rappel automatique. Dès que le destinataire de l'appel a établi une première communication et que sa ligne est de nouveau libre, l'appelant reçoit un signal. Cette fonctionnalité doit être prise en charge par le central de l'opérateur réseau. La demande est automatiquement effacée au bout de 2 heures environ (durée variable selon l'opérateur).

#### <span id="page-133-3"></span>**Rappel sur occupation**

= CCBS (Completion of calls to busy subscriber). Lorsqu'un appelant reçoit le signal occupé, il peut activer la fonction rappel. Lorsque la ligne demandée est à nouveau libérée, l'appelant reçoit un signal. Dès qu'il décroche, la connexion est automatiquement établie.

#### **Registraire**

Le registraire gère les adresses IP en cours du **[Correspondant du réseau](#page-125-0)**. Si vous êtes inscrit auprès de votre opérateur VoIP, l'adresse IP en cours est enregistrée par un registraire. Vous êtes ainsi également accessible à distance.

#### <span id="page-133-0"></span>**Renvoi d'appel**

AWS (renvoi d'appel)

Renvoi automatique d'un appel vers un autre numéro d'appel. On distingue trois types de renvois d'appel :

- Renvoi d'appel sans condition (CFU, Call Forwarding Unconditional)
- Renvoi d'appel occupé (CFB, Call Forwarding Busy)
- Renvoi automatique sur non-réponse (CFNR, Call Forwarding No Reply)

#### **Renvoi de port**

La passerelle Internet (par ex. votre routeur) dirige les paquets de données provenant d'**[Internet](#page-129-0)** en fonction du **[Port](#page-131-3)** auquel ils sont adressés. Cela permet aux serveurs du réseau **[LAN](#page-129-3)** de proposer des services sur Internet sans qu'il soit nécessaire de leur attribuer une adresse IP publique.

#### <span id="page-133-2"></span>**Réseau**

Ensemble d'équipements. Les équipements sont reliés entre eux par différents câbles ou connexions radio.

Les réseaux se différencient par leur portée et leur structure :

- Portée : réseau local (**[LAN](#page-129-3)**) ou réseau étendu (**[WAN](#page-135-1)**)
- Structure : **[Réseau Infrastructure](#page-133-1)** ou réseau Ad hoc

#### <span id="page-133-4"></span>**Réseau Ethernet**

**[LAN](#page-129-3)** filaire.

#### <span id="page-133-1"></span>**Réseau Infrastructure**

Réseau avec structure centrale : tous les correspondants du réseau (**[Correspondant du](#page-125-0)  [réseau](#page-125-0)**) communiquent via un **[Routeur](#page-134-3)** central.

#### **ROM**

Read Only Memory Mémoire morte.

# **Routage**

Le routage est la transmission de paquets de données à un autre utilisateur d'un réseau. Sur le trajet vers le destinataire, les paquets de données sont envoyés d'un nœud de réseau à l'autre, jusqu'à ce qu'ils aient atteint leur but.

Un réseau comme Internet ne pourrait pas fonctionner sans la transmission de paquets de données. Le routage relie chaque réseau à ce système global.

Un routeur constitue une partie de ce système ; il transmet aussi bien les paquets de données à l'intérieur du réseau local que d'un réseau à un autre. La transmission de données d'un réseau à l'autre s'effectue sur la base d'un protocole commun.

### <span id="page-134-3"></span>**Routeur**

Redirige les paquets de données au sein d'un réseau et entre les différents réseaux en choisissant la route la plus rapide. Peut connecter un **[Réseau Ethernet](#page-133-4)** et un WLAN. Peut devenir une **[Passerelle](#page-131-2)** pour Internet.

#### **RTP**

### Realtime Transport Protocol

Norme internationale pour la transmission des données audio et vidéo. Souvent utilisée avec UDP. D'ailleurs, les paquets RTP sont souvent incorporés aux paquets UDP.

# **S**

# <span id="page-134-2"></span>**Serveur**

Propose un service à d'autres correspondants du réseau (**[Correspondant du réseau](#page-125-0)**) (**[Client](#page-124-2)s**). Le terme peut désigner une machine ou un PC ou encore une application. L'adressage à un serveur se fait par l'**[Adresse IP](#page-123-2)**/le **[Nom de domaine](#page-130-1)** et le **[Port](#page-131-3)**.

### <span id="page-134-4"></span>**Serveur proxy SIP**

Adresse IP du serveur passerelle de votre opérateur VoIP.

### <span id="page-134-1"></span>**Signal d'appel**

= CW (Call Waiting).

Fonctionnalité de l'opérateur. Un signal sonore annonce l'appel d'un autre participant pendant une communication. Vous pouvez accepter ou refuser le deuxième appel. Cette fonctionnalité peut être activée ou désactivée.

### **SIP (Session Initiation Protocol)**

Protocole de signalisation indépendamment de la communication par langage. Le protocole SIP est utilisé pour l'activation et la désactivation de l'appel. En outre, les paramètres peuvent être définis pour la communication vocale.

# **Sous-réseau**

Segment d'un **[Réseau](#page-133-2)**.

#### <span id="page-134-0"></span>**STUN**

Simple Transversal of UDP over NAT Mécanisme de régulation du NAT.

STUN est un protocole de données dédié au téléphone VoIP. STUN remplace l'adresse IP dans les paquets de données du téléphone VoIP par l'adresse publique du réseau privé sécurisé. Un serveur STUN est nécessaire pour la régulation du transfert sur Internet. STUN ne peut pas être installé avec un NAT symétrique.

Voir également : **[ALG](#page-124-1)**, **[Pare-feu](#page-131-0)**, **[NAT](#page-130-0)**, **[Proxy sortant](#page-132-0)**.

# **T**

# <span id="page-135-5"></span>**TCP**

Transmission Control Protocol

**[Protocole de transport](#page-132-2)**. Protocole de communication sécurisé : les données sont transmises à l'aide d'une connexion établie entre l'émetteur et le destinataire.

# <span id="page-135-6"></span>**TLS**

Transport Layer Security

Protocole de cryptage pour la transmission des données sur Internet. TLS est un **[Pro](#page-132-2)[tocole de transport](#page-132-2)** parent.

# **U**

# <span id="page-135-4"></span>**UDP**

User Datagram Protocol

**[Protocole de transport](#page-132-2)**. A la différence du protocole **[TCP](#page-135-5)**, **[UDP](#page-135-4)** est un protocole non sécurisé. Le protocole UDP ne crée pas de connexion fixe. Les paquets de données, appelés datagrammes, sont envoyés en mode diffusion (broadcast). Le destinataire est seul responsable de la réception des données. Quant à l'émetteur, il ne reçoit aucune notification.

### <span id="page-135-0"></span>**URI**

### Uniform Resource Identifier

Chaîne de caractères servant à l'identification des ressources (par exemple, destinataire d'un e-mail, http://gigaset.com, fichiers).

Sur **[Internet](#page-129-0)**, les URI sont utilisés pour décrire les ressources de manière unique. Les URI désignent également les adresses SIP.

Les URI peuvent être saisis sous forme de numéro dans le téléphone. En sélectionnant un URI, vous pouvez appeler un correspondant Internet avec l'équipement VoIP.

### **URL**

Universal Resource Locator

Adresse définie de manière unique sur **[Internet](#page-129-0)**.

Les URL sont un sous-ensemble des **[URI](#page-135-0)**. Les URL identifient une ressource et son emplacement (en anglais « Location ») sur **[Internet](#page-129-0)**. Ce terme est souvent synonyme d'URI.

# **V**

### <span id="page-135-2"></span>**Va et vient**

La fonction Va et vient permet de permuter les appels entre deux correspondants ou entre une conférence et un correspondant unique sans que le correspondant en attente puisse entendre.

### <span id="page-135-3"></span>**VoIP**

Voice over Internet Protocol

Les communications téléphoniques ne sont plus établies et transmises par le réseau téléphonique, mais via **[Internet](#page-129-0)** (ou d'autres réseaux IP).

# **W**

# <span id="page-135-1"></span>**WAN**

Wide Area Network

Réseau étendu, non limité à un espace (par ex. **[Internet](#page-129-0)**).

# <span id="page-136-0"></span>**Accessoires**

# **Combinés Gigaset**

Faites évoluer votre Gigaset en un autocommutateur privé sans fil :

# **Gigaset PRO SL610H PRO**

- $\triangleq$  Ecran TFT couleur 1,8"
- ◆ Clavier ergonomique avec éclairage réglable et verrouillage du clavier
- ◆ Kit oreillette Bluetooth® ou câble de 2,5 mm
- $\triangleq$  Bluetooth® et USB Mini
- $\triangle$  Répertoire pouvant contenir 500 cartes de visite
- $\triangle$  Journal des appels pour les appels passés, reçus et manqués
- $\triangle$  Liste des numéros bis, rappel automatique
- $\blacklozenge$  Autonomie en communication/en veille jusqu'à 13 h/180 h,
- ◆ Grande police pour le journal des appels et le répertoire
- $\triangleq 9$  touches programmables
- $\blacklozenge$  Mode Mains-Libres confort avec 4 profils configurables
- ◆ Présentation du numéro de l'appelant-images, écran de veille (horloge analogique et numérique)
- ◆ Vibreur, 23 sonneries, sonneries personnalisées pour les contacts VIP et les appels internes
- $\triangle$  ECO-DECT
- ◆ Calendrier avec rappel de rendez-vous
- $\blacklozenge$  Mise en sourdine des appels masqués

<www.gigaset.com/pro/gigasetsl610hpro>

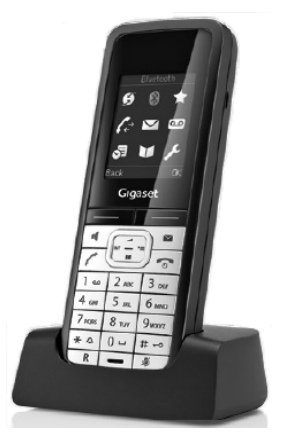

### **Accessoires**

# **Combiné Gigaset SL400**

- ◆ Boîtier et clavier métalliques
- $\triangle$  Eclairage de clavier de haute qualité
- $\triangle$  Ecran TFT couleur 1.8"
- ◆ Bluetooth et USB Mini
- $\triangle$  Répertoire pouvant contenir 500 cartes de visite
- $\triangleq$  Autonomie en communication/en veille jusqu'à 14 h/230 h
- $\triangle$  Grande police pour le journal des appels et le répertoire
- $\blacklozenge$  Mode Mains-Libres confort avec 4 profils configurables
- u Présentation du numéro de l'appelant-images, diaporama et écran de veille (horloge analogique et numérique)
- ◆ Vibreur, téléchargement de sonneries
- $\triangle$  ECO-DECT
- ◆ Calendrier avec rappel de rendez-vous
- ◆ Mode nuit avec désactivation programmée de la sonnerie
- $\triangleq$  Mise en sourdine des appels masqués
- ◆ Surveillance de pièce

<www.gigaset.com/gigasetsl400>

# **Combiné Gigaset S79H / S810H**

- ◆ Ecran couleur rétroéclairé (65 000 couleurs)
- ◆ Clavier rétroéclairé
- $\triangleleft$  Mains-Libres
- $\triangleleft$  Sonneries polyphoniques
- $\triangle$  Répertoire pouvant contenir environ 500 entrées
- ◆ Présentation du numéro de l'appelant-images
- $\triangleq$  Interface PC destinée par exemple à la gestion des entrées du répertoire, des sonneries et des écrans de veille
- $\triangle$  Bluetooth
- $\bullet$  Prise kit oreillette
- ◆ Surveillance de pièce

<www.gigaset.com/gigasets79h>

[www.gigaset.com/gigasets810h](www.gigaset.com/gigasets810H)

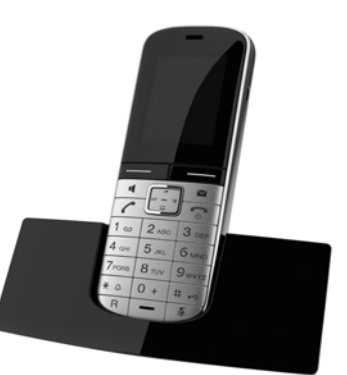

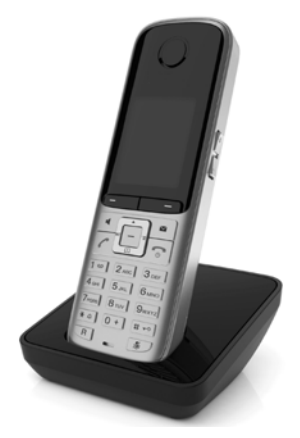

# **Combiné Gigaset SL78H**

- $\triangle$  Ecran couleur rétroéclairé (256 000 couleurs)
- ◆ Clavier rétroéclairé
- $\triangle$  Mains-Libres
- $\triangleleft$  Sonneries polyphoniques
- ◆ Répertoire pouvant contenir environ 500 entrées
- ◆ Présentation du numéro de l'appelant-images
- $\triangleq$  Interface PC destinée par exemple à la gestion des entrées du répertoire, des sonneries et des écrans de veille
- $\triangleleft$  Bluetooth
- $\triangle$  Surveillance de pièce

<www.gigaset.com/gigasetsl78h>

# **Combiné Gigaset C610H**

- $\triangleq$  Le gestionnaire d'événements familiaux avec surveillance de pièce, rappel d'anniversaire
- $\triangleq$  Identification du destinataire de l'appel avec 6 groupes VIP
- ◆ Clavier rétroéclairé de haute qualité
- ◆ Ecran TFT couleur 1.8"
- $\triangle$  Répertoire pouvant contenir 150 cartes de visite
- $\triangleq$  Autonomie en communication/en veille jusqu'à 12 h/180 h, batteries standard
- $\triangle$  Grande police pour le journal des appels et le répertoire
- $\triangleleft$  Mode Mains-Libres confort
- $\triangle$  Ecran de veille (horloge numérique)
- $\triangle$  ECO-DECT
- $\triangle$  Réveil
- ◆ Mode nuit avec désactivation programmée de la sonnerie
- $\triangle$  Mise en sourdine des appels masqués
- $\triangle$  Surveillance de pièce (surveillance radio pour bébés), appel direct

<www.gigaset.com/gigasetc610h>

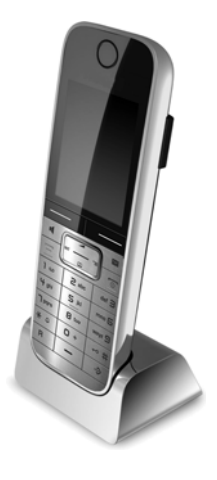

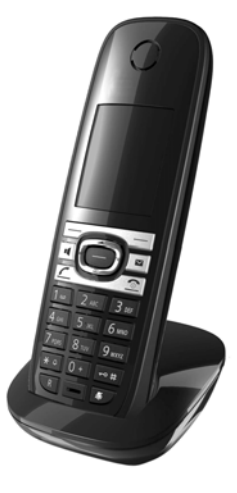

# **Accessoires**

# **Combiné Gigaset E49H**

- $\triangle$  Protection contre les chocs, la poussière et les projections d'eau
- ◆ Clavier solide rétroéclairé
- $\triangle$  Ecran couleur
- ◆ Répertoire pouvant contenir 150 entrées
- $\blacklozenge$  Autonomie en communication/en veille jusqu'à 12 h/250 h, Piles standard
- $\triangle$  Mode Mains-Libres confort
- $\triangle$  Ecran de veille
- $\triangle$  ECO-DECT
- $\triangle$  Réveil
- ◆ Surveillance de pièce

<www.gigaset.com/gigasete49h>

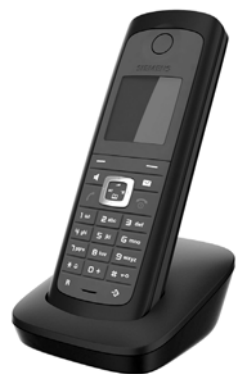

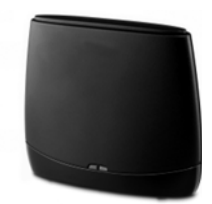

# **Répéteur Gigaset**

Le répéteur Gigaset vous permet d'augmenter la portée de réception de votre combiné Gigaset par rapport à votre base.

<www.gigaset.com/gigasetrepeater>

Tous les accessoires et batteries sont disponibles dans le commerce.

Gigaset Original **Drightian** 

N'utilisez que des accessoires d'origine. Cela permet d'éviter d'éventuels dégâts matériels ou risques pour la santé et de garantir la conformité aux dispositions applicables.

# **Compatibilité**

Pour de plus amples informations relatives aux fonctions des combinés et des bases Gigaset, veuillez consulter :

www.gigaset.com/compatibility

# **Montage mural de la base**

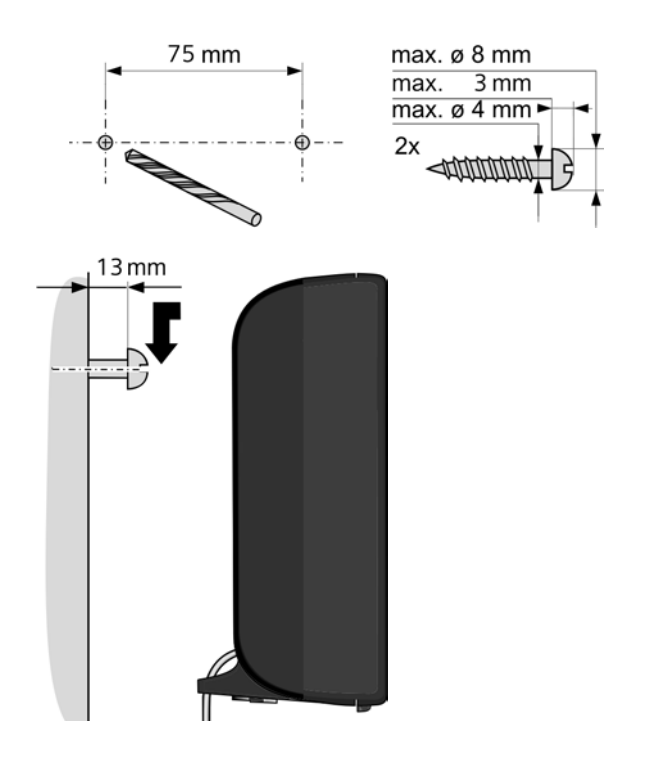

# **Mots-clés**

# **A**

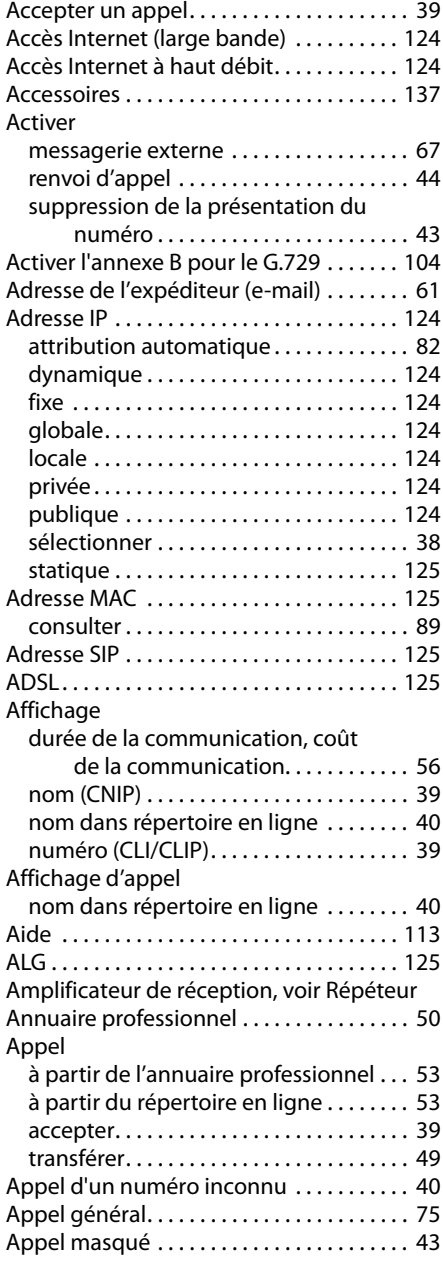

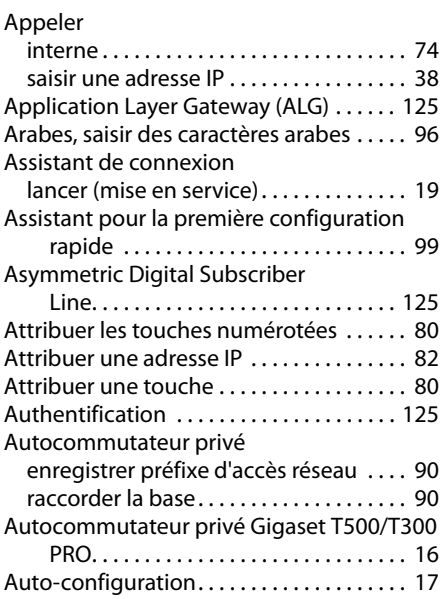

# **B**

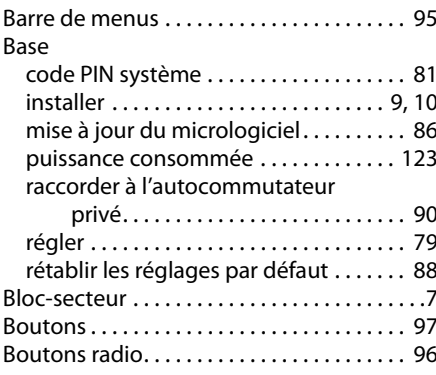

# **C**

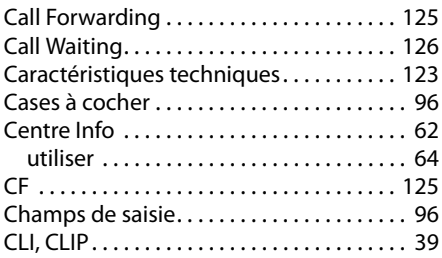

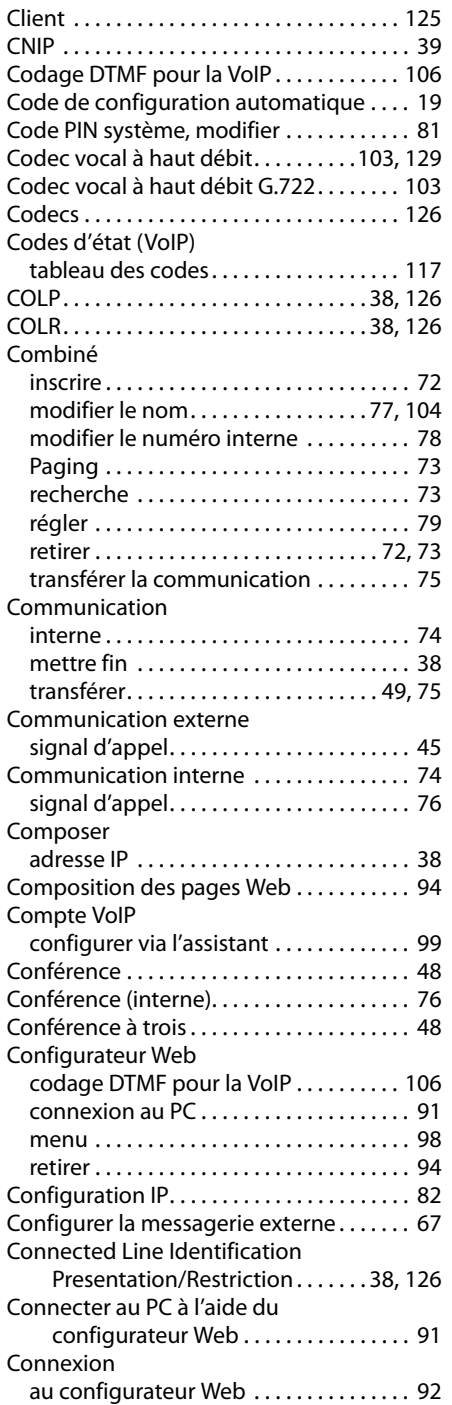

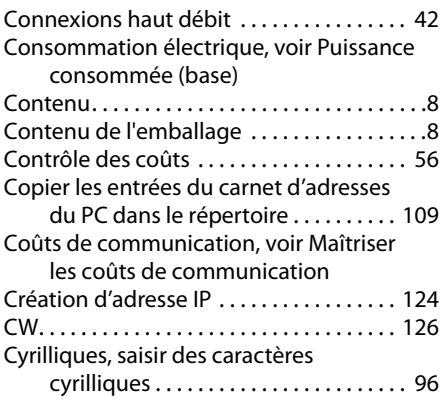

# **D**

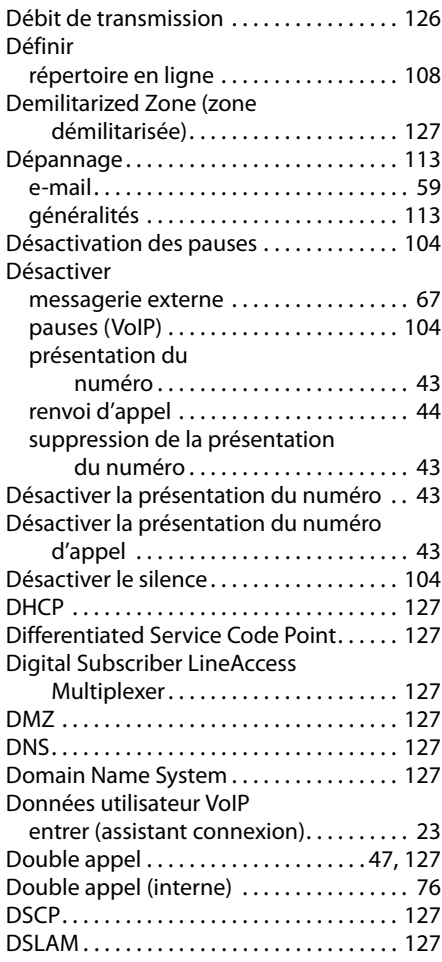

# **Mots-clés**

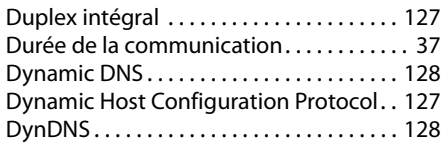

# **E**

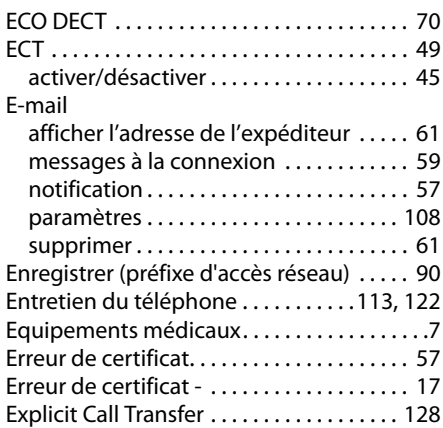

# **F**

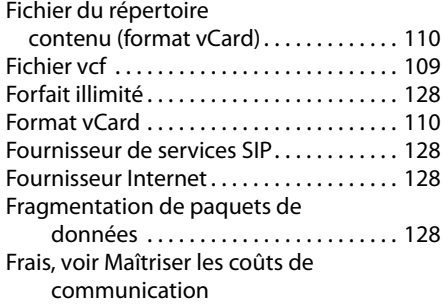

# **G**

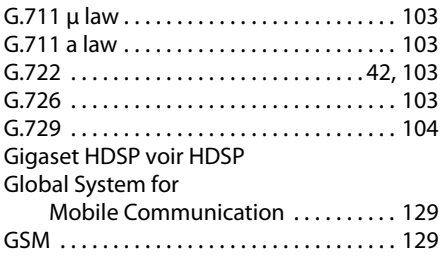

# **H**

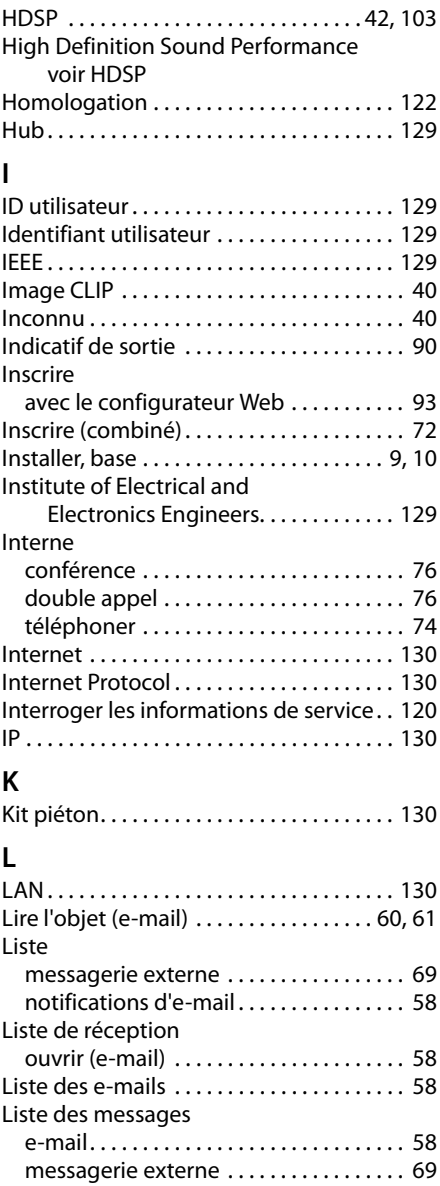

Listes. . . . . . . . . . . . . . . . . . . . . . . . . . . . . . . . . [96](#page-95-4) Local Area Network. . . . . . . . . . . . . . . . . . . [130](#page-129-9)
## **M**

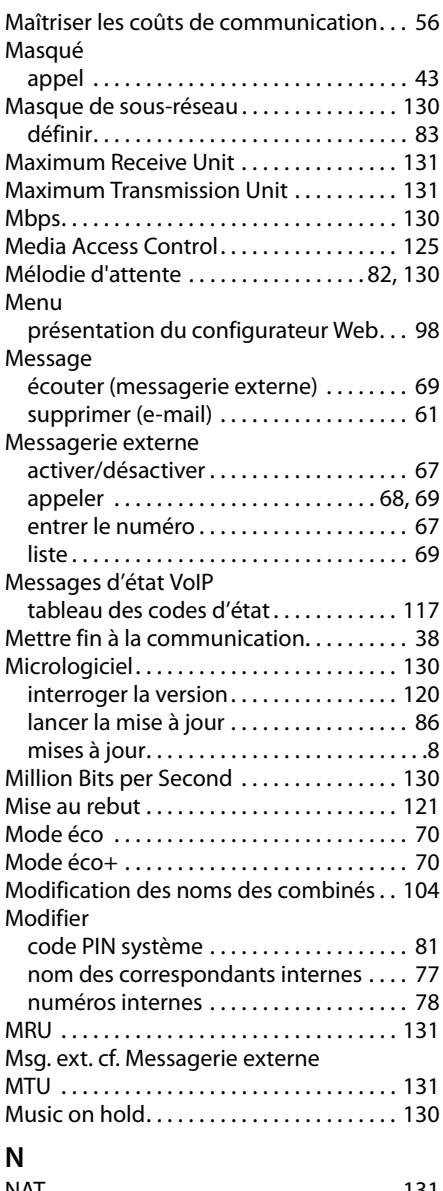

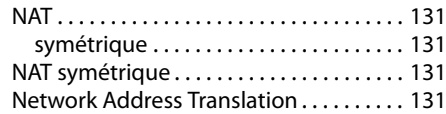

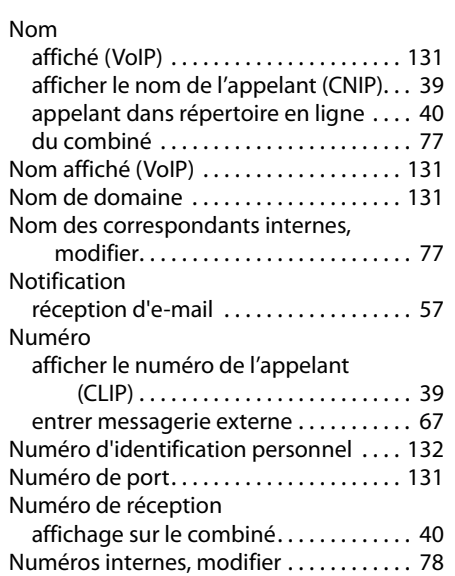

### **O**

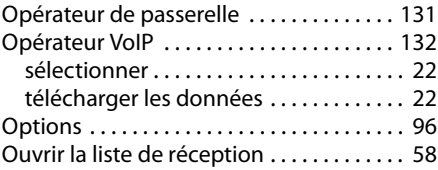

Numérotation en mode bloc . . . . . . . . . . [131](#page-130-10)

### **P**

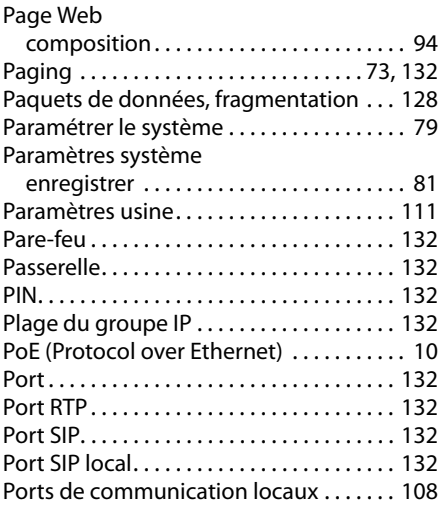

#### **Mots-clés**

### Préfixe

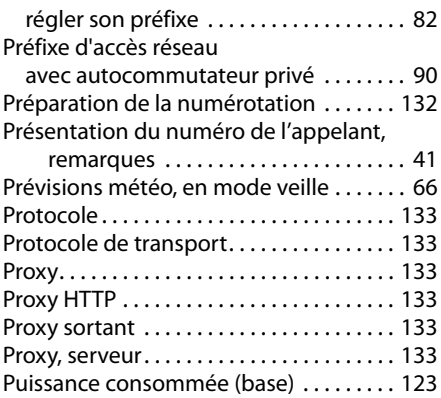

# **Q**

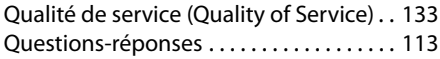

# **R**

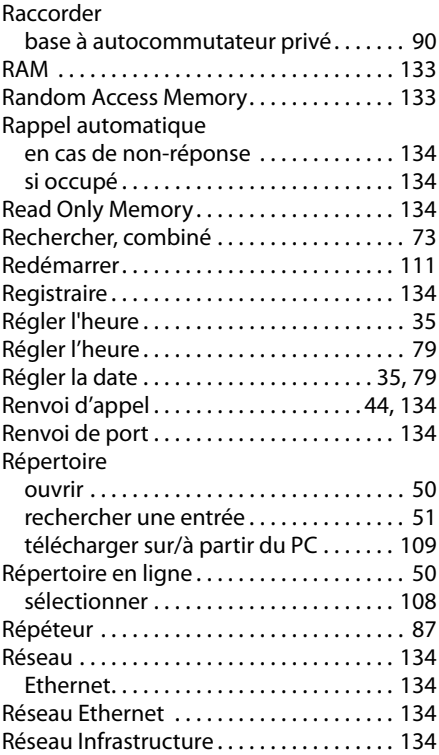

Retirer

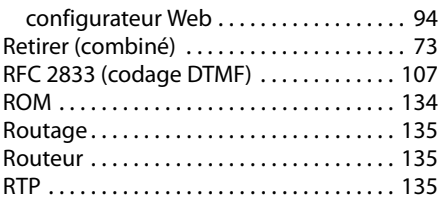

# **S**

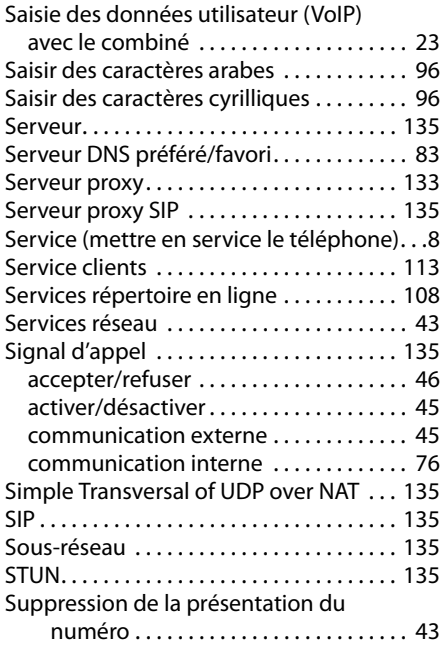

# **T**

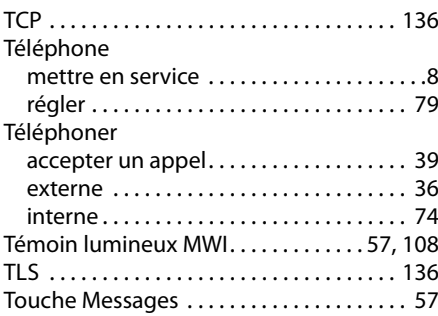

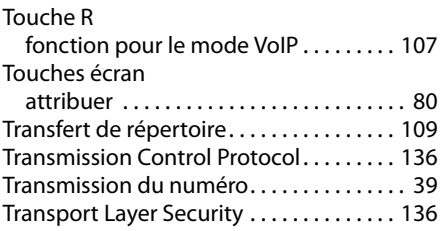

## **U**

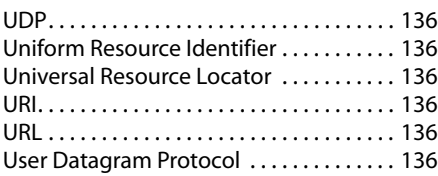

## **V**

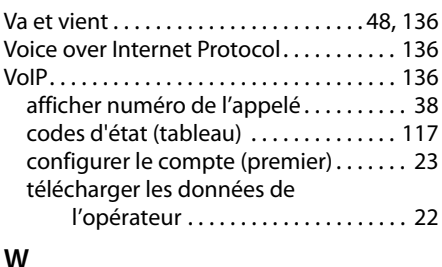

#### **W**

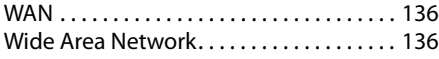

## **Z**

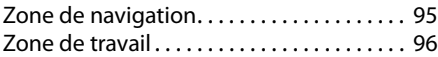

Fabriqué par<br>Gigaset Communications GmbH Frankenstr. 2a, D-46395 Bocholt Allemagne

© Gigaset Communications GmbH 2012<br>Tous droits réservés. Sous réserve de disponibilité. Droits de modification réservés. www.gigaset.com

A31008-M2217-R101-4-7719